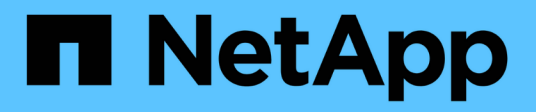

# **Verwenden Sie ein Mandantenkonto**

StorageGRID 11.7

NetApp April 12, 2024

This PDF was generated from https://docs.netapp.com/de-de/storagegrid-117/tenant/index.html on April 12, 2024. Always check docs.netapp.com for the latest.

# **Inhalt**

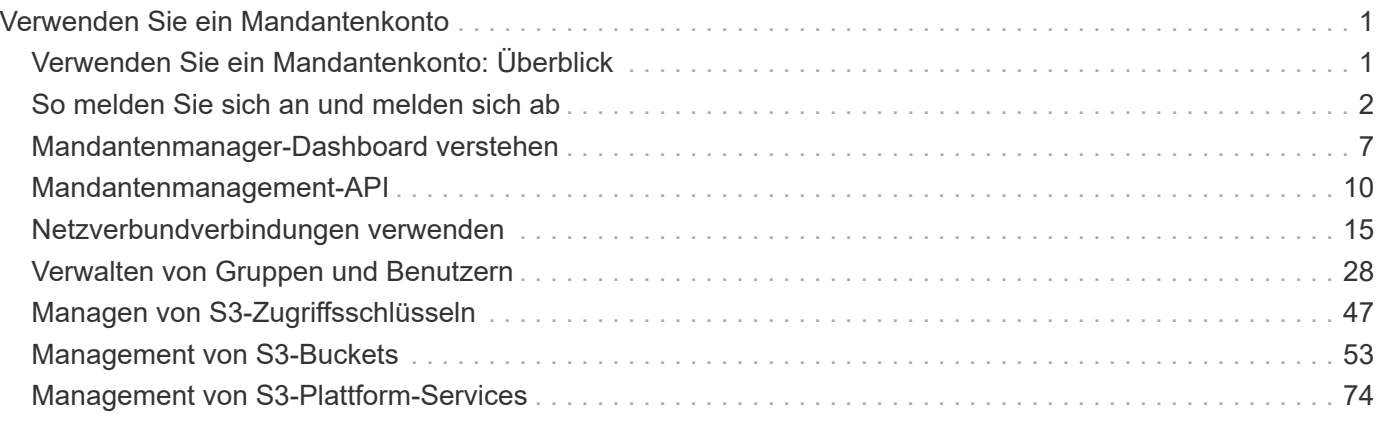

# <span id="page-2-0"></span>**Verwenden Sie ein Mandantenkonto**

# <span id="page-2-1"></span>**Verwenden Sie ein Mandantenkonto: Überblick**

Ein Mandantenkonto ermöglicht Ihnen, entweder die Simple Storage Service (S3) REST-API oder die Swift REST-API zu verwenden, um Objekte in einem StorageGRID System zu speichern und abzurufen.

# **Was ist ein Mandantenkonto?**

Jedes Mandantenkonto verfügt über eigene föderierte bzw. lokale Gruppen, Benutzer, S3 Buckets oder Swift Container und Objekte.

Mandantenkonten können verwendet werden, um gespeicherte Objekte durch verschiedene Einheiten zu trennen. Beispielsweise können für einen der folgenden Anwendungsfälle mehrere Mandantenkonten verwendet werden:

• **Anwendungsbeispiel für Unternehmen:** Wenn das StorageGRID-System innerhalb eines Unternehmens verwendet wird, kann der Objekt-Storage des Grid von den verschiedenen Abteilungen des Unternehmens getrennt werden. Beispielsweise können Mandantenkonten für die Marketingabteilung, die Kundenbetreuung, die Personalabteilung usw. vorhanden sein.

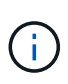

Wenn Sie das S3-Client-Protokoll verwenden, können Sie auch S3-Buckets und Bucket-Richtlinien verwenden, um Objekte zwischen den Abteilungen eines Unternehmens zu trennen. Sie müssen keine separaten Mandantenkonten erstellen. Siehe Anweisungen zur Implementierung ["S3-Buckets und Bucket-Richtlinien"](https://docs.netapp.com/de-de/storagegrid-117/s3/bucket-and-group-access-policies.html) Finden Sie weitere Informationen.

• **Anwendungsfall des Service-Providers:** Wenn das StorageGRID-System von einem Service-Provider verwendet wird, kann der Objekt-Storage des Grid von den verschiedenen Einheiten getrennt werden, die den Storage leasen. Beispielsweise können Mandantenkonten für Unternehmen A, Unternehmen B, Unternehmen C usw. vorhanden sein.

# **Erstellen eines Mandantenkontos**

Mandantenkonten werden von einem erstellt ["StorageGRID Grid-Administrator, der den Grid Manager](https://docs.netapp.com/de-de/storagegrid-117/admin/managing-tenants.html) [verwendet"](https://docs.netapp.com/de-de/storagegrid-117/admin/managing-tenants.html). Beim Erstellen eines Mandantenkontos gibt der Grid-Administrator Folgendes an:

- Grundlegende Informationen, einschließlich Mandantenname, Client-Typ (S3 oder Swift) und optionalem Storage-Kontingent.
- Berechtigungen für das Mandantenkonto, z. B. ob das Mandantenkonto S3-Plattformservices verwenden, seine eigene Identitätsquelle konfigurieren, S3 Select verwenden oder eine Grid-Verbundverbindung verwenden kann.
- Der erste Root-Zugriff für den Mandanten basiert darauf, ob das StorageGRID System lokale Gruppen und Benutzer, Identitätsföderation oder Single Sign On (SSO) verwendet.

Grid-Administratoren können zudem die S3-Objektsperreneinstellung für das StorageGRID System aktivieren, wenn S3-Mandantenkonten die gesetzlichen Anforderungen erfüllen müssen. Wenn S3 Object Lock aktiviert ist, können alle S3-Mandantenkonten konforme Buckets erstellen und managen.

# **S3-Mandanten konfigurieren**

Nach einem ["S3-Mandantenkonto wird erstellt"](https://docs.netapp.com/de-de/storagegrid-117/admin/creating-tenant-account.html), Sie können auf den Tenant Manager zugreifen, um Aufgaben wie die folgenden durchzuführen:

- Identitätsföderation einrichten (es sei denn, die Identitätsquelle wird mit dem Grid gemeinsam genutzt)
- Verwalten von Gruppen und Benutzern
- Grid-Verbund für Account-Klone und Grid-übergreifende Replizierung verwenden
- Managen von S3-Zugriffsschlüsseln
- S3 Buckets erstellen und managen
- Verwenden Sie S3-Plattformservices
- Verwenden Sie S3 Select
- Monitoring der Storage-Auslastung

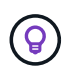

S3-Buckets können mit dem Tenant Manager erstellt und gemanagt werden, doch müssen Sie zum Einspielen und Managen von Objekten einen S3-Client verwenden. Siehe ["S3-REST-API](https://docs.netapp.com/de-de/storagegrid-117/s3/index.html) [VERWENDEN"](https://docs.netapp.com/de-de/storagegrid-117/s3/index.html) Entsprechende Details.

# **Konfigurieren Sie Swift Mandanten**

Nach A ["Swift-Mandantenkonto wird erstellt"](https://docs.netapp.com/de-de/storagegrid-117/admin/creating-tenant-account.html), Sie können auf den Tenant Manager zugreifen, um Aufgaben wie die folgenden durchzuführen:

- Identitätsföderation einrichten (es sei denn, die Identitätsquelle wird mit dem Grid gemeinsam genutzt)
- Verwalten von Gruppen und Benutzern
- Monitoring der Storage-Auslastung

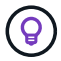

Swift-Benutzer müssen über die Root-Zugriffsberechtigung für den Zugriff auf den Mandanten-Manager verfügen. Die Root-Zugriffsberechtigung erlaubt Benutzern jedoch nicht, sich beim zu authentifizieren ["Swift REST API"](https://docs.netapp.com/de-de/storagegrid-117/swift/index.html) Um Container zu erstellen und Objekte aufzunehmen. Benutzer müssen über die Swift-Administratorberechtigung verfügen, um sich bei der Swift-REST-API zu authentifizieren.

# <span id="page-3-0"></span>**So melden Sie sich an und melden sich ab**

# **Melden Sie sich bei Tenant Manager an**

Sie greifen auf den Mandanten-Manager zu, indem Sie die URL für den Mandanten in die Adresszeile von A eingeben ["Unterstützter Webbrowser"](https://docs.netapp.com/de-de/storagegrid-117/admin/web-browser-requirements.html).

# **Bevor Sie beginnen**

- Sie haben Ihre Anmeldedaten.
- Sie verfügen über eine URL für den Zugriff auf den Mandanten-Manager, die vom Grid-Administrator bereitgestellt wird. Die URL sieht wie ein Beispiel aus:

https://FQDN\_or\_Admin\_Node\_IP/

https://FQDN\_or\_Admin\_Node\_IP:port/

https://FQDN\_or\_Admin\_Node\_IP/?accountId=20-digit-account-id

https://FQDN\_or\_Admin\_Node\_IP:port/?accountId=20-digit-account-id

Die URL enthält immer einen vollständig qualifizierten Domänennamen (FQDN), die IP-Adresse eines Admin-Knotens oder die virtuelle IP-Adresse einer HA-Gruppe von Admin-Knoten. Sie kann auch eine Portnummer, die 20-stellige Mandanten-Account-ID oder beides enthalten.

- Wenn die URL nicht die 20-stellige Konto-ID des Mandanten enthält, haben Sie diese Konto-ID.
- Sie verwenden ein ["Unterstützter Webbrowser".](https://docs.netapp.com/de-de/storagegrid-117/admin/web-browser-requirements.html)
- Cookies sind in Ihrem Webbrowser aktiviert.
- Sie gehören einer Benutzergruppe an, die über verfügt ["Bestimmte Zugriffsberechtigungen".](#page-40-0)

## **Schritte**

- 1. Starten Sie A ["Unterstützter Webbrowser".](https://docs.netapp.com/de-de/storagegrid-117/admin/web-browser-requirements.html)
- 2. Geben Sie in der Adressleiste des Browsers die URL für den Zugriff auf Tenant Manager ein.
- 3. Wenn Sie aufgefordert werden, eine Sicherheitswarnung zu erhalten, installieren Sie das Zertifikat mithilfe des Browser-Installationsassistenten.
- 4. Melden Sie sich beim Tenant Manager an.

Der angezeigte Anmeldebildschirm hängt von der eingegebenen URL und davon ab, ob Single Sign-On (SSO) für StorageGRID konfiguriert wurde.

## **SSO wird nicht verwendet**

Wenn StorageGRID SSO nicht verwendet, wird einer der folgenden Bildschirme angezeigt:

◦ Die Anmeldeseite des Grid Manager. Wählen Sie den Link **Tenant Sign-in**.

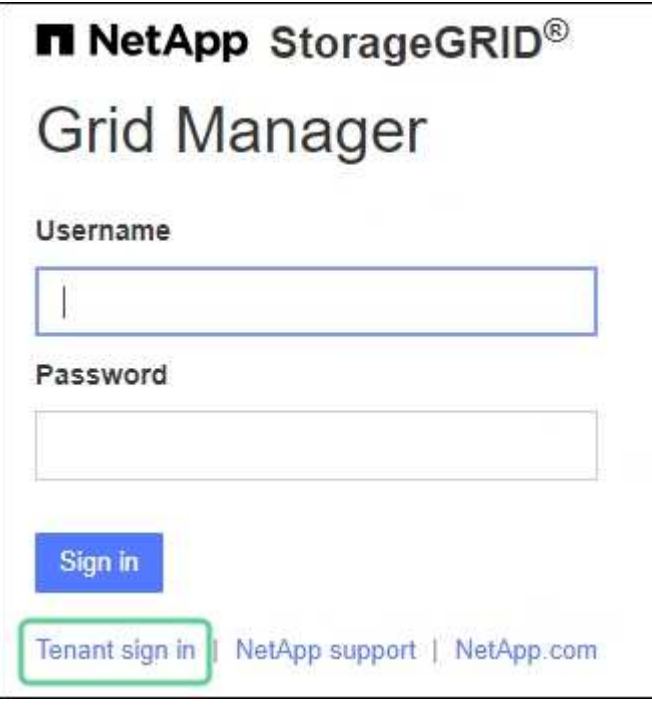

◦ Die Anmeldeseite von Tenant Manager. Das Feld **Account** ist möglicherweise bereits ausgefüllt, wie unten gezeigt.

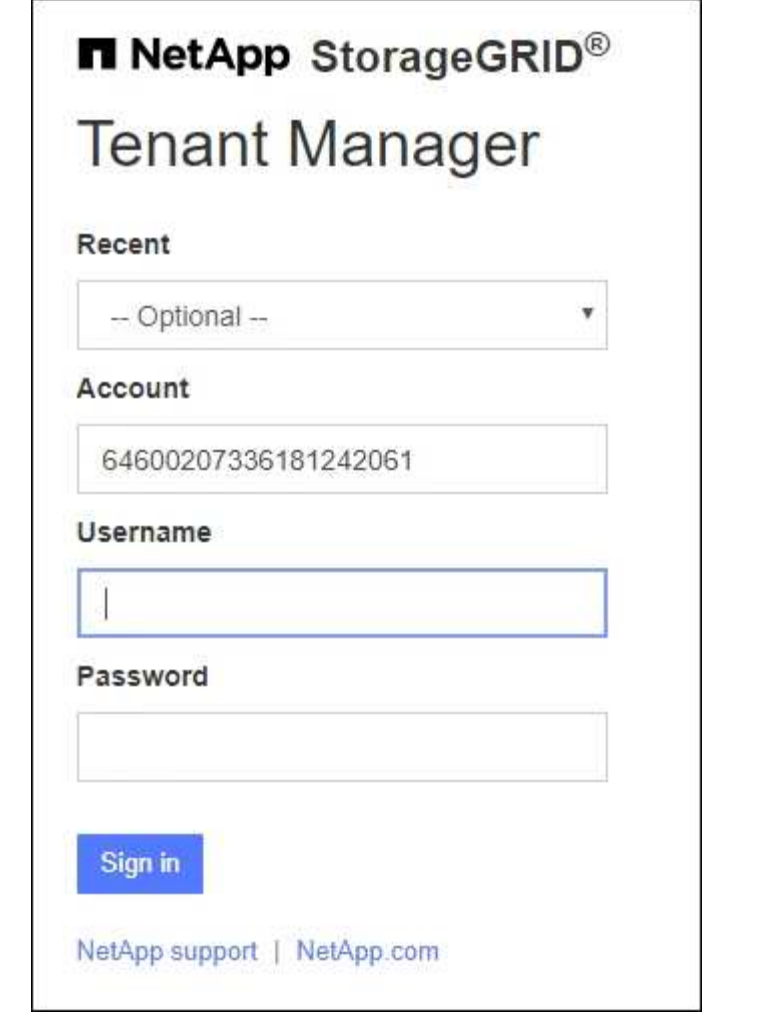

- i. Wenn die 20-stellige Konto-ID des Mandanten nicht angezeigt wird, wählen Sie den Namen des Mandantenkontos aus, wenn er in der Liste der letzten Konten angezeigt wird, oder geben Sie die Konto-ID ein.
- ii. Geben Sie Ihren Benutzernamen und Ihr Kennwort ein.
- iii. Wählen Sie **Anmelden**.

Das Dashboard von Tenant Manager wird angezeigt.

iv. Wenn Sie ein erstes Passwort von einer anderen Person erhalten haben, wählen Sie *username* > **Passwort ändern**, um Ihr Konto zu sichern.

## **SSO wird verwendet**

Wenn StorageGRID SSO verwendet, wird einer der folgenden Bildschirme angezeigt:

◦ Die SSO-Seite Ihres Unternehmens. Beispiel:

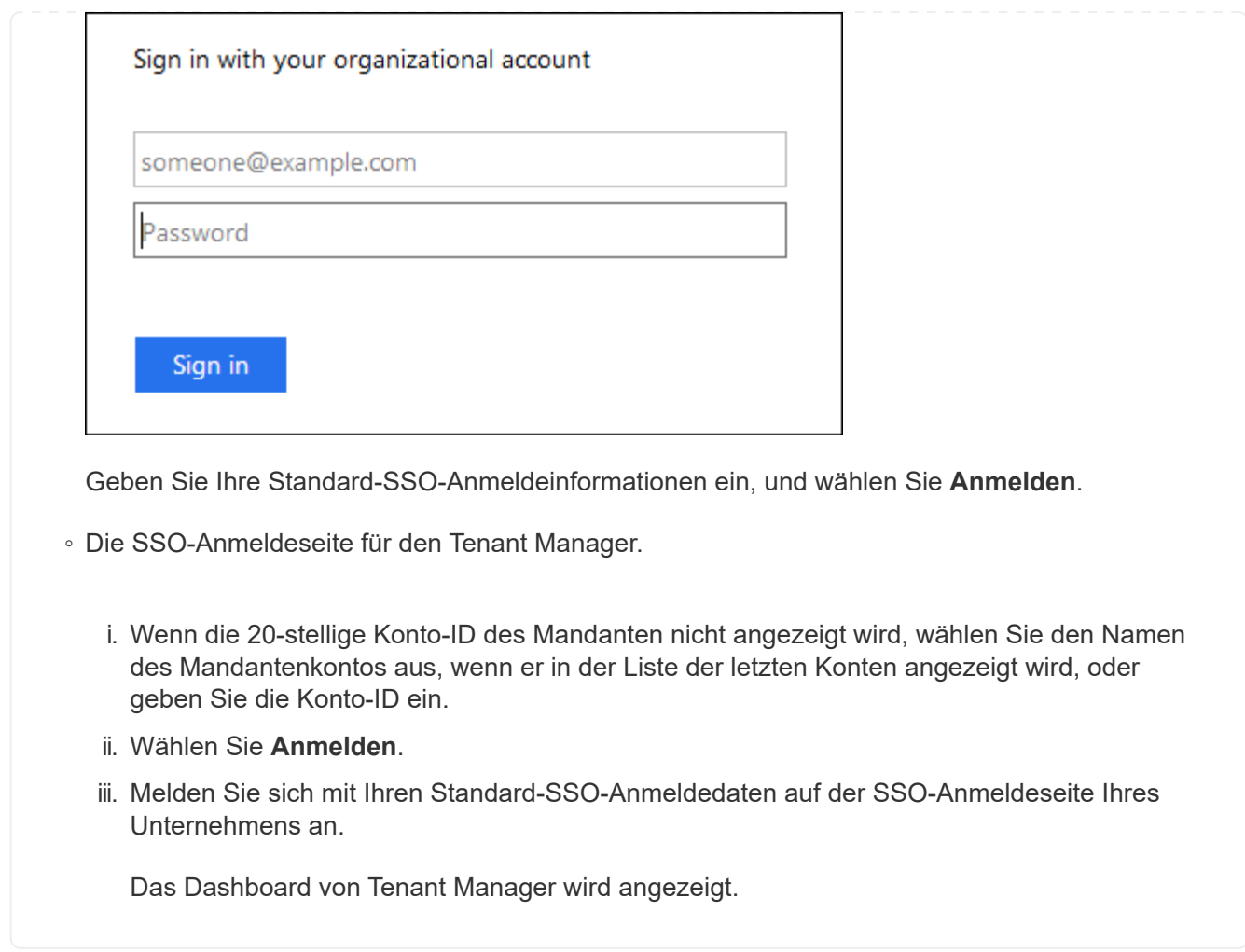

# **Melden Sie sich von Tenant Manager ab**

Wenn Sie die Arbeit mit dem Mandantenmanager abgeschlossen haben, müssen Sie sich abmelden, um sicherzustellen, dass nicht autorisierte Benutzer nicht auf das StorageGRID-System zugreifen können. Wenn Sie Ihren Browser schließen, werden Sie möglicherweise aufgrund der Cookie-Einstellungen des Browsers nicht aus dem System abgesendet.

# **Schritte**

1. Suchen Sie das Dropdown-Menü Benutzername in der oberen rechten Ecke der Benutzeroberfläche.

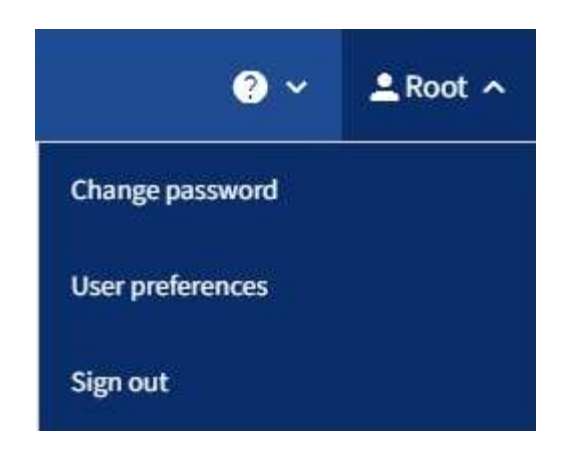

- 2. Wählen Sie den Benutzernamen und dann **Abmelden**.
	- Wenn SSO nicht verwendet wird:

Sie sind vom Admin-Knoten abgemeldet. Die Anmeldeseite für den Mandanten-Manager wird angezeigt.

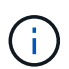

Wenn Sie sich bei mehr als einem Admin-Node angemeldet haben, müssen Sie sich von jedem Knoten abmelden.

◦ Wenn SSO aktiviert ist:

Sie sind von allen Admin-Knoten abgemeldet, auf die Sie zugreifen konnten. Die Seite StorageGRID-Anmeldung wird angezeigt. Der Name des Mietkontos, auf das Sie gerade zugegriffen haben, wird als Standard im Dropdown-Menü **Letzte Konten** angegeben, und die **Konto-ID** des Mieters wird angezeigt.

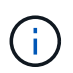

Wenn SSO aktiviert ist und Sie sich auch beim Grid Manager angemeldet haben, müssen Sie sich auch vom Grid Manager abmelden, um sich von SSO abzumelden.

# <span id="page-8-0"></span>**Mandantenmanager-Dashboard verstehen**

Das Tenant Manager-Dashboard bietet einen Überblick über die Konfiguration eines Mandantenkontos und die Menge an Speicherplatz, die von Objekten in den Buckets (S3) oder Containern (Swift) verwendet wird. Wenn der Mandant über ein Kontingent verfügt, wird im Dashboard angezeigt, wie viel des Kontingents verwendet wird und wie viel übrig bleibt. Wenn Fehler im Zusammenhang mit dem Mandantenkonto auftreten, werden die Fehler auf dem Dashboard angezeigt.

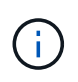

Die Werte für den genutzten Speicherplatz sind Schätzungen. Diese Schätzungen sind vom Zeitpunkt der Aufnahme, der Netzwerkverbindung und des Node-Status betroffen.

Wenn Objekte hochgeladen wurden, sieht das Dashboard wie das folgende Beispiel aus:

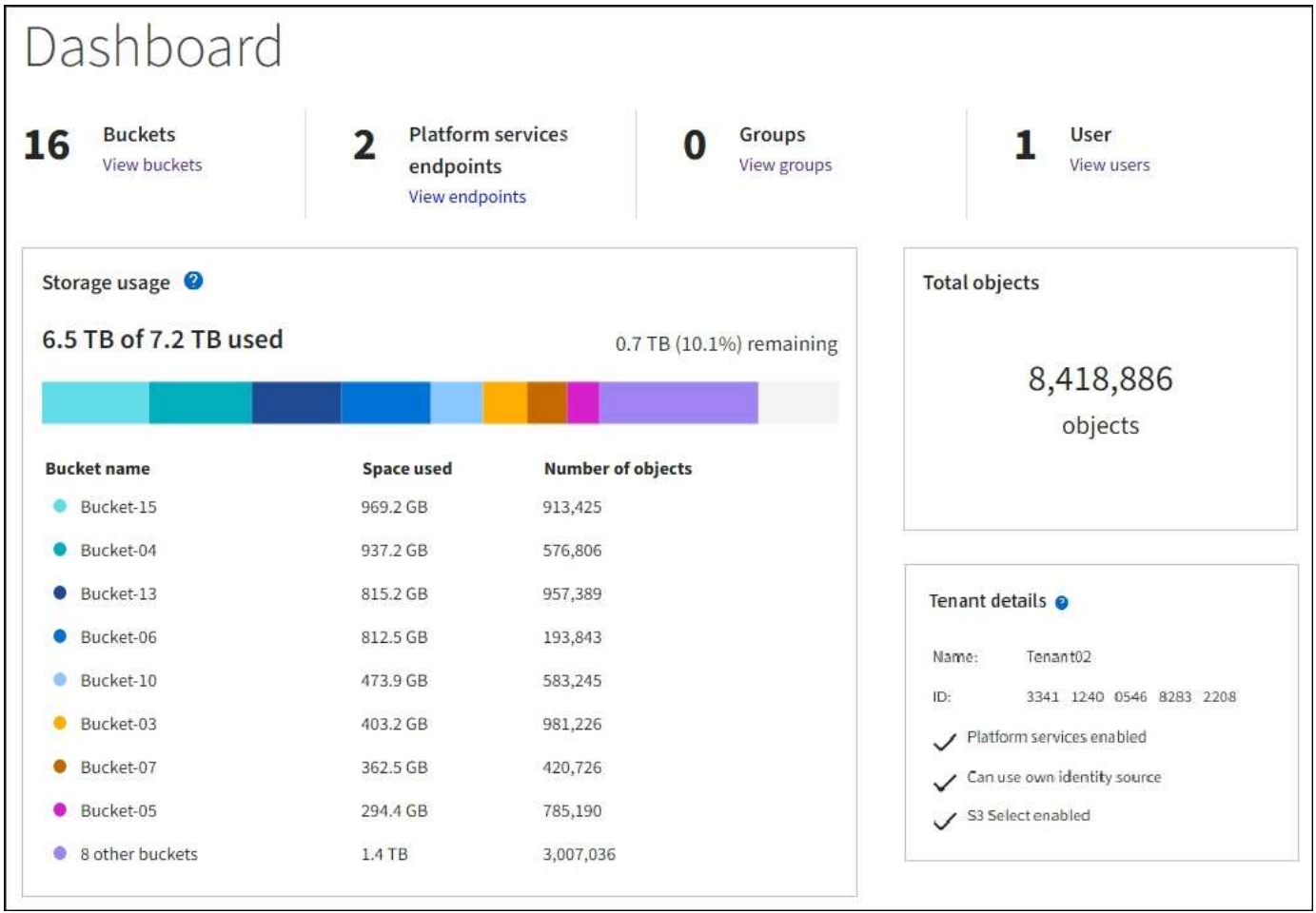

# **Zusammenfassung des Mandantenkontos**

Oben im Dashboard sind die folgenden Informationen enthalten:

- Die Anzahl der konfigurierten Buckets oder Container, Gruppen und Benutzer
- Die Anzahl der Endpunkte von Plattformservices, falls vorhanden

Sie können die Links auswählen, um die Details anzuzeigen.

Auf der rechten Seite des Dashboards sind folgende Informationen enthalten:

• Die Gesamtzahl der Objekte für den Mandanten.

Wenn für ein S3-Konto keine Objekte aufgenommen wurden und Sie über die Root-Zugriffsberechtigung verfügen, werden anstelle der Gesamtanzahl der Objekte die Richtlinien "erste Schritte" angezeigt.

• Mandantendetails, einschließlich des Mandantenkontonnamens und der ID und der Frage, ob der Mandant verwendet werden kann ["Plattform-Services",](#page-75-1) ["Seine eigene Identitätsquelle",](https://docs.netapp.com/de-de/storagegrid-117/admin/using-identity-federation.html) ["Grid-Verbund"](#page-16-1), Oder ["S3](https://docs.netapp.com/de-de/storagegrid-117/admin/manage-s3-select-for-tenant-accounts.html) [Select"](https://docs.netapp.com/de-de/storagegrid-117/admin/manage-s3-select-for-tenant-accounts.html) (Es werden nur die aktivierten Berechtigungen aufgelistet.)

# **Storage- und Kontingentnutzung**

Das Fenster Speichernutzung enthält die folgenden Informationen:

• Die Menge der Objektdaten für den Mandanten.

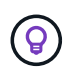

Dieser Wert gibt die Gesamtanzahl der hochgeladenen Objektdaten an und stellt nicht den Speicherplatz dar, der zum Speichern der Kopien dieser Objekte und ihrer Metadaten verwendet wird.

• Wenn ein Kontingent festgelegt ist, ist die Gesamtmenge an Speicherplatz, der für Objektdaten verfügbar ist, sowie die Menge und der Prozentsatz des verbleibenden Speicherplatzes. Der Kontingentnutzer beschränkt die Menge der Objektdaten, die aufgenommen werden können.

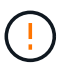

Die Quotennutzung basiert auf internen Schätzungen und kann in einigen Fällen überschritten werden. StorageGRID überprüft beispielsweise das Kontingent, wenn ein Mandant beginnt, Objekte hochzuladen und neue Einlässe zurückweist, wenn der Mieter die Quote überschritten hat. StorageGRID berücksichtigt jedoch bei der Bestimmung, ob das Kontingent überschritten wurde, nicht die Größe des aktuellen Uploads. Wenn Objekte gelöscht werden, kann ein Mandant vorübergehend daran gehindert werden, neue Objekte hochzuladen, bis die Kontingentnutzung neu berechnet wird. Berechnungen der Kontingentnutzung können 10 Minuten oder länger dauern.

• Ein Balkendiagramm, das die relative Größe der größten Buckets oder Container darstellt.

Sie können den Mauszeiger über eines der Diagrammsegmente platzieren, um den gesamten Speicherplatz anzuzeigen, der von diesem Bucket oder Container verbraucht wird.

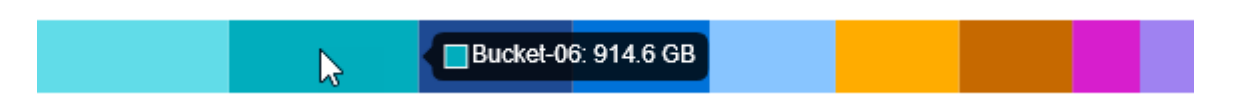

• Zur Übereinstimmung mit dem Balkendiagramm, eine Liste der größten Buckets oder Container, einschließlich der Gesamtzahl der Objektdaten und der Anzahl der Objekte für jeden Bucket oder Container.

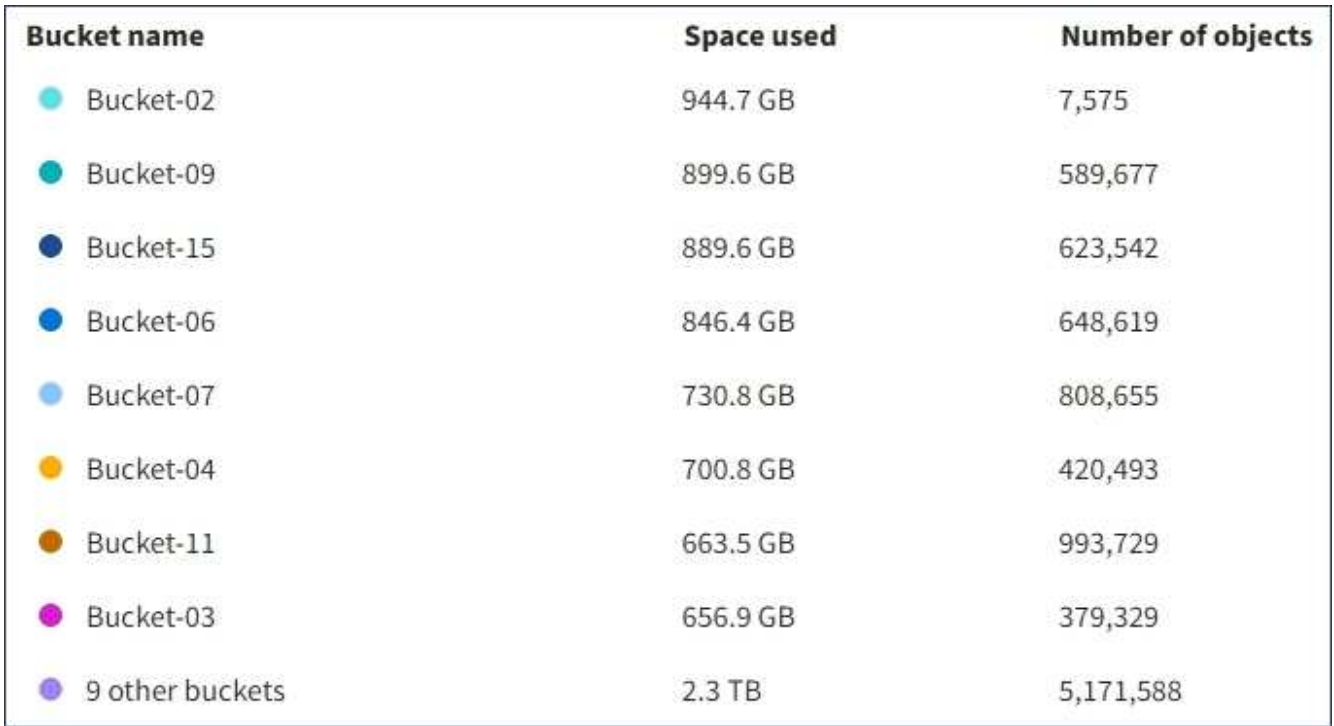

Wenn ein Mandant mehr als neun Buckets oder Container enthält, werden alle anderen Buckets oder Container zu einem Eintrag im unteren Teil der Liste zusammengefasst.

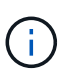

Um die Einheiten für die im Tenant Manager angezeigten Speicherwerte zu ändern, wählen Sie oben rechts im Tenant Manager das Benutzer-Dropdown aus, und wählen Sie dann **Benutzereinstellungen** aus.

# **Warnmeldungen zur Kontingentnutzung**

Wenn im Grid Manager Warnmeldungen zur Kontingentnutzung aktiviert wurden, werden diese im Mandanten-Manager angezeigt, wenn das Kontingent niedrig oder überschritten ist, wie folgt:

Wenn 90% oder mehr der Quote eines Mandanten verwendet wurden, wird die Meldung **Tenant Quotenverbrauch hoch** ausgelöst. Führen Sie die empfohlenen Aktionen für die Warnmeldung aus.

Only 0.6% of the quota is remaining. If the quota is exceeded, you can no longer upload new objects.

Wenn Sie Ihre Quote überschreiten, können Sie keine neuen Objekte hochladen.

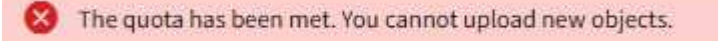

# **Endpunktfehler**

Wenn Sie mit Grid Manager einen oder mehrere Endpunkte für die Verwendung mit Plattformdiensten konfiguriert haben, zeigt das Tenant Manager-Dashboard eine Warnmeldung an, wenn in den letzten sieben Tagen Endpunktfehler aufgetreten sind.

One or more endpoints have experienced an error and might not be functioning properly. Go to the Endpoints page to view the error details. The last error occurred 2 hours ago.

Um Details über anzuzeigen ["Fehler am Endpunkt der Plattformdienste"W](#page-99-0)ählen Sie **Endpoints**, um die Seite Endpoints anzuzeigen.

# <span id="page-11-0"></span>**Mandantenmanagement-API**

# <span id="page-11-1"></span>**Mandantenmanagement-API verstehen**

Sie können Systemmanagementaufgaben mit der REST-API für das Mandantenmanagement anstelle der Mandantenmanager-Benutzeroberfläche ausführen. Möglicherweise möchten Sie beispielsweise die API zur Automatisierung von Vorgängen verwenden oder mehrere Einheiten, wie beispielsweise Benutzer, schneller erstellen.

Die Mandantenmanagement-API:

- Verwendet die Open Source API-Plattform von Swagger. Swagger bietet eine intuitive Benutzeroberfläche, über die Entwickler und nicht-Entwickler mit der API interagieren können. Die Swagger-Benutzeroberfläche bietet vollständige Details und Dokumentation für jeden API-Vorgang.
- Verwendet ["Versionierung zur Unterstützung unterbrechungsfreier Upgrades"](#page-14-0).

So greifen Sie auf die Swagger-Dokumentation für die Mandantenmanagement-API zu:

- 1. Melden Sie sich beim Tenant Manager an.
- 2. Wählen Sie oben im Tenant Manager das Hilfesymbol aus und wählen Sie **API-Dokumentation**.

# **API-Betrieb**

Die Mandantenmanagement-API organisiert die verfügbaren API-Vorgänge in die folgenden Abschnitte:

- **Account**: Operationen auf dem aktuellen Mandantenkonto, einschließlich der Speichernutzung Informationen.
- **Auth**: Operationen zur Authentifizierung der Benutzersitzung.

Die Mandantenmanagement-API unterstützt das Authentifizierungsschema für das Inhabertoken. Für eine Mandantenanmeldung geben Sie einen Benutzernamen, ein Passwort und eine Buchhaltungs-ID im JSON-Körper der Authentifizierungsanforderung (d. h. POST /api/v3/authorize). Wenn der Benutzer erfolgreich authentifiziert wurde, wird ein Sicherheitstoken zurückgegeben. Dieses Token muss im Header der nachfolgenden API-Anforderungen ("Authorization: Bearer Token") bereitgestellt werden.

Informationen zur Verbesserung der Authentifizierungssicherheit finden Sie unter ["Schützen Sie sich vor](#page-15-0) [Cross-Site Request Forgery"](#page-15-0).

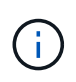

Wenn Single Sign-On (SSO) für das StorageGRID-System aktiviert ist, müssen Sie zur Authentifizierung verschiedene Schritte durchführen. Siehe ["Anweisungen zur Verwendung](https://docs.netapp.com/de-de/storagegrid-117/admin/using-grid-management-api.html) [der Grid Management API"](https://docs.netapp.com/de-de/storagegrid-117/admin/using-grid-management-api.html).

- **Config**: Operationen im Zusammenhang mit der Produktversion und den Versionen der Mandanten-Management-API. Sie können die Produktversion und die Hauptversionen der von dieser Version unterstützten API auflisten.
- **Container**: Operationen auf S3 Buckets oder Swift Containern.
- **Deactivated-Features**: Operationen zum Anzeigen von Features, die möglicherweise deaktiviert wurden.
- **Endpunkte**: Operationen zur Verwaltung eines Endpunkts. Endpunkte ermöglichen es einem S3-Bucket, einen externen Service für die Replizierung, Benachrichtigungen oder Suchintegration von StorageGRID CloudMirror zu verwenden.
- **Grid-Federation-connections**: Operationen auf Grid Federation-Verbindungen und Cross-Grid-Replikation.
- **Groups**: Operationen zur Verwaltung lokaler Mandantengruppen und zum Abrufen verbundener Mandantengruppen aus einer externen Identitätsquelle.
- **Identity-source**: Operationen zum Konfigurieren einer externen Identitätsquelle und zum manuellen Synchronisieren von föderierten Gruppen- und Benutzerinformationen.
- **Regionen**: Operationen, um zu bestimmen, welche Regionen für das StorageGRID-System konfiguriert wurden.
- **s3**: Operationen zur Verwaltung von S3-Zugriffsschlüsseln für Mandantenbenutzer.
- **s3-Object-Lock**: Operationen auf globalen S3 Object Lock-Einstellungen, die zur Unterstützung der Einhaltung gesetzlicher Vorschriften verwendet werden.
- **Benutzer**: Operationen zum Anzeigen und Verwalten von Mandantenbenutzern.

# **Betriebsdetails**

Wenn Sie die einzelnen API-Operationen erweitern, können Sie die HTTP-Aktion, die Endpunkt-URL, eine Liste aller erforderlichen oder optionalen Parameter, ein Beispiel des Anforderungskörpers (falls erforderlich) und die möglichen Antworten sehen.

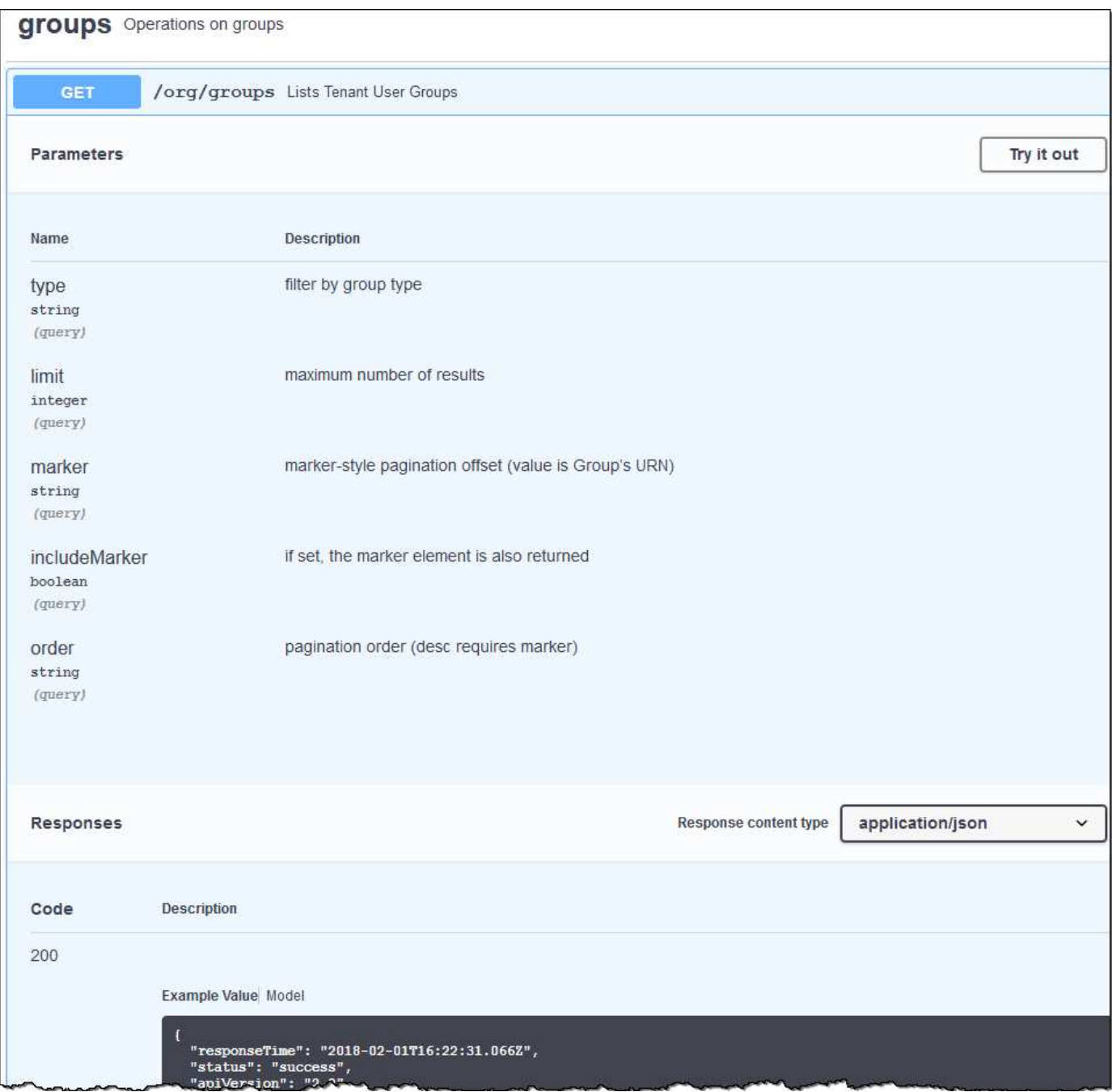

## **API-Anforderungen ausgeben**

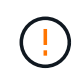

Alle API-Operationen, die Sie mit der API Docs Webseite durchführen, sind Live-Operationen. Achten Sie darauf, dass Konfigurationsdaten oder andere Daten nicht versehentlich erstellt, aktualisiert oder gelöscht werden.

### **Schritte**

1. Wählen Sie die HTTP-Aktion aus, um die Anfragedetails anzuzeigen.

- 2. Stellen Sie fest, ob für die Anforderung zusätzliche Parameter erforderlich sind, z. B. eine Gruppe oder eine Benutzer-ID. Dann erhalten Sie diese Werte. Sie müssen möglicherweise zuerst eine andere API-Anfrage stellen, um die Informationen zu erhalten, die Sie benötigen.
- 3. Bestimmen Sie, ob Sie den Text für die Beispielanforderung ändern müssen. In diesem Fall können Sie **Modell** wählen, um die Anforderungen für jedes Feld zu erfahren.
- 4. Wählen Sie **Probieren Sie es aus**.
- 5. Geben Sie alle erforderlichen Parameter ein, oder ändern Sie den Anforderungskörper nach Bedarf.
- 6. Wählen Sie **Ausführen**.
- 7. Überprüfen Sie den Antwortcode, um festzustellen, ob die Anfrage erfolgreich war.

# <span id="page-14-0"></span>**Mandantenmanagement-API-Versionierung**

Die Mandanten-Management-API verwendet Versionierung zur Unterstützung unterbrechungsfreier Upgrades.

Diese Anforderungs-URL gibt beispielsweise Version 3 der API an.

# https://*hostname\_or\_ip\_address*/api/v3/authorize

Die Hauptversion der Tenant Management API wird bei Änderungen, die *nicht kompatibel* mit älteren Versionen durchgeführt werden, angestoßen. Die Nebenversion der Tenant Management API wird angestoßen, wenn Änderungen vorgenommen werden, die *kompatibel* mit älteren Versionen sind. Zu den kompatiblen Änderungen gehört das Hinzufügen neuer Endpunkte oder neuer Eigenschaften. Das folgende Beispiel zeigt, wie die API-Version basierend auf dem Typ der vorgenommenen Änderungen angestoßen wird.

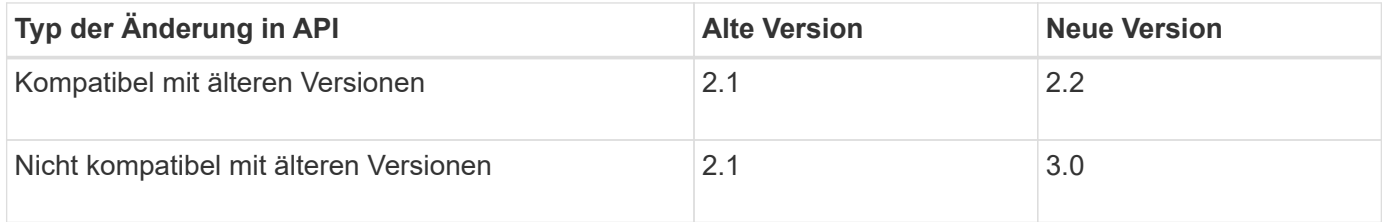

Wenn die StorageGRID-Software zum ersten Mal installiert wird, ist nur die neueste Version der Mandantenmanagement-API aktiviert. Wenn StorageGRID jedoch auf eine neue Funktionsversion aktualisiert wird, haben Sie weiterhin Zugriff auf die ältere API-Version für mindestens eine StorageGRID-Funktionsversion.

Veraltete Anfragen werden wie folgt als veraltet markiert:

- Der Antwortkopf ist "Deprecated: True"
- Der JSON-Antwortkörper enthält "veraltet": Wahr

# **Legen Sie fest, welche API-Versionen in der aktuellen Version unterstützt werden**

Verwenden Sie die folgende API-Anforderung, um eine Liste der unterstützten API-Hauptversionen anzuzeigen:

```
GET https://{{IP-Address}}/api/versions
{
    "responseTime": "2019-01-10T20:41:00.845Z",
    "status": "success",
    "apiVersion": "3.0",
    "data": [
      2,
      3
    ]
}
```
# **Geben Sie die API-Version für die Anforderung an**

Sie können die API-Version mithilfe eines Pfadparameters angeben (/api/v3) Oder eine Kopfzeile (Api-Version: 3). Wenn Sie beide Werte angeben, überschreibt der Kopfzeilenwert den Pfadwert.

curl https://<IP-Address>/api/v3/grid/accounts

curl -H "Api-Version: 3" https://<IP-Address>/api/grid/accounts

# <span id="page-15-0"></span>**Schutz vor standortübergreifenden Anfrageschmieden (CSRF)**

Sie können mithilfe von CSRF-Tokens die Authentifizierung verbessern, die Cookies verwendet, um Angriffe auf Cross-Site Request Forgery (CSRF) gegen StorageGRID zu schützen. Grid Manager und Tenant Manager aktivieren diese Sicherheitsfunktion automatisch; andere API-Clients können wählen, ob sie aktiviert werden sollen, wenn sie sich anmelden.

Ein Angreifer, der eine Anfrage an eine andere Website auslösen kann (z. B. mit einem HTTP-FORMULARPOST), kann dazu führen, dass bestimmte Anfragen mithilfe der Cookies des angemelten Benutzers erstellt werden.

StorageGRID schützt mit CSRF-Tokens vor CSRF-Angriffen. Wenn diese Option aktiviert ist, muss der Inhalt eines bestimmten Cookies mit dem Inhalt eines bestimmten Kopfes oder eines bestimmten POST-Body-Parameters übereinstimmen.

Um die Funktion zu aktivieren, stellen Sie die ein csrfToken Parameter an true Während der Authentifizierung. Die Standardeinstellung lautet false.

```
curl -X POST --header "Content-Type: application/json" --header "Accept:
application/json" -d "{
    \"username\": \"MyUserName\",
    \"password\": \"MyPassword\",
   \"cookie\": true,
    \"csrfToken\": true
}" "https://example.com/api/v3/authorize"
```
Wenn wahr, A GridCsrfToken Cookies werden mit einem zufälligen Wert für die Anmeldung bei Grid Manager und dem gesetzt AccountCsrfToken Cookie wird mit einem zufälligen Wert für die Anmeldung bei Tenant Manager gesetzt.

Wenn das Cookie vorhanden ist, müssen alle Anforderungen, die den Status des Systems (POST, PUT, PATCH, DELETE) ändern können, eine der folgenden Optionen enthalten:

- Der X-Csrf-Token Kopfzeile, wobei der Wert der Kopfzeile auf den Wert des CSRF-Token-Cookies gesetzt ist.
- Für Endpunkte, die einen formcodierten Körper annehmen: A csrfToken Formularkodierung für den Anforderungskörperparameter.

Verwenden Sie zum Konfigurieren des CSRF-Schutzes die ["Grid Management API"](https://docs.netapp.com/de-de/storagegrid-117/admin/using-grid-management-api.html) Oder ["Mandantenmanagement-API".](#page-11-1)

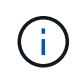

Anforderungen, die über ein CSRF-Token-Cookie-Set verfügen, werden auch die durchsetzen "Content-Type: application/json" Kopfzeile für jede Anfrage, die einen JSON-Anforderungskörper als zusätzlichen Schutz gegen CSRF-Angriffe erwartet.

# <span id="page-16-0"></span>**Netzverbundverbindungen verwenden**

# <span id="page-16-1"></span>**Klonen von Mandantengruppen und Benutzern**

Wenn ein neuer Mandant über die Berechtigung zur Verwendung einer Grid-Verbundverbindung verfügt, wird dieser Mandant bei seiner Erstellung von einem StorageGRID System auf ein anderes StorageGRID System repliziert. Nach der Replizierung des Mandanten werden alle Gruppen und Benutzer, die dem Quellmandanten hinzugefügt wurden, dem Zielmandanten geklont.

Das StorageGRID-System, auf dem der Tenant ursprünglich erstellt wurde, ist das *source Grid* des Tenants. Das StorageGRID-System, auf dem der Mandant repliziert wird, ist das *Destination Grid* des Mandanten. Beide Mandantenkonten haben die gleiche Konto-ID, den gleichen Namen, eine Beschreibung, das gleiche Storage-Kontingent und die gleichen Berechtigungen, Der Zielmandant verfügt jedoch zunächst nicht über ein Root-Benutzerpasswort. Weitere Informationen finden Sie unter ["Was ist Account-Klon"](https://docs.netapp.com/de-de/storagegrid-117/admin/grid-federation-what-is-account-clone.html) Und ["Management](https://docs.netapp.com/de-de/storagegrid-117/admin/grid-federation-manage-tenants.html) [zulässiger Mandanten".](https://docs.netapp.com/de-de/storagegrid-117/admin/grid-federation-manage-tenants.html)

Das Klonen von Mandantenkontoinformationen ist für erforderlich ["Grid-übergreifende Replizierung"](https://docs.netapp.com/de-de/storagegrid-117/admin/grid-federation-what-is-cross-grid-replication.html) Von Bucket-Objekten. Durch die Verwendung derselben Mandantengruppen und Benutzer in beiden Grids können Sie auf die entsprechenden Buckets und Objekte in beiden Grids zugreifen.

# **Mandanten-Workflow für Account-Klon**

Wenn Ihr Mandantenkonto über die Berechtigung **Grid Federation connection** verwenden verfügt, sehen Sie sich im Workflow-Diagramm die Schritte an, die Sie zum Klonen von Gruppen, Benutzern und S3- Zugriffsschlüsseln durchführen werden.

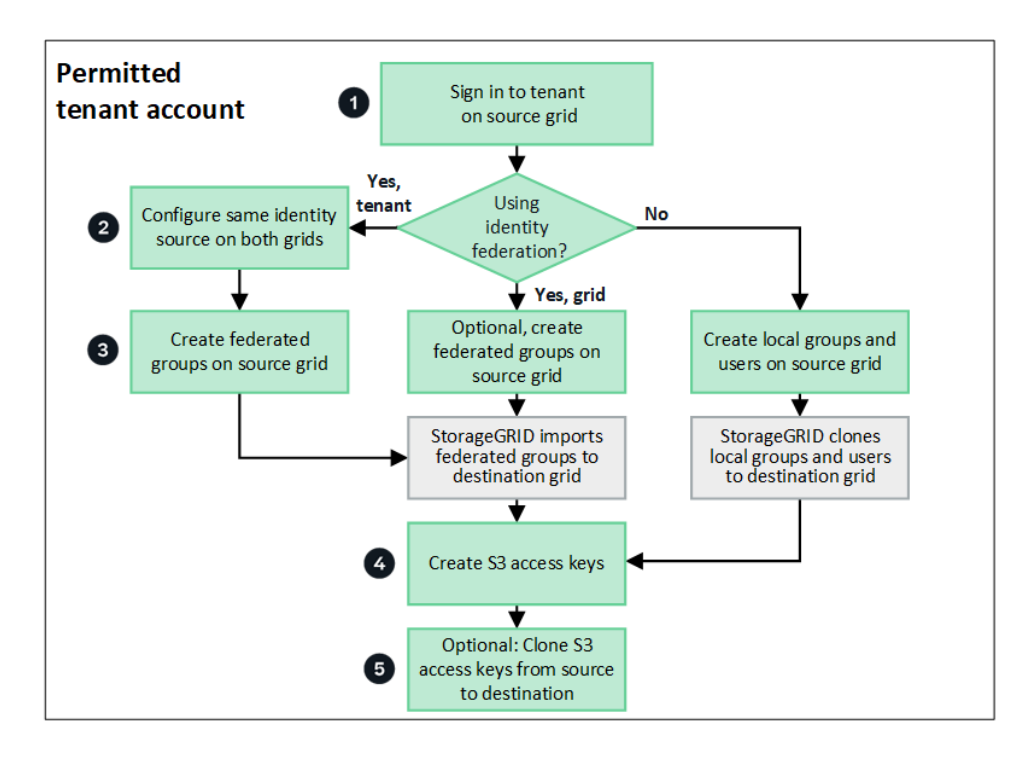

Das sind die primären Schritte im Workflow:

# **Melden Sie sich beim Mandanten an**

Melden Sie sich beim Mandantenkonto im Quellraster an (dem Raster, in dem der Mandant ursprünglich erstellt wurde).

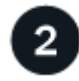

# **Optional können Sie die Identity Federation konfigurieren**

Wenn Ihr Mandantenkonto über die Berechtigung **eigene Identitätsquelle verwenden** verfügt, um verbundene Gruppen und Benutzer zu verwenden, konfigurieren Sie die gleiche Identitätsquelle (mit den gleichen Einstellungen) für die Quell- und Zielmandanten-Konten. Föderierte Gruppen und Benutzer können nur geklont werden, wenn beide Grids dieselbe Identitätsquelle verwenden. Anweisungen hierzu finden Sie unter ["Verwenden Sie den Identitätsverbund".](#page-30-0)

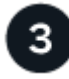

# **Erstellen Sie Gruppen und Benutzer**

Wenn Sie Gruppen und Benutzer erstellen, beginnen Sie immer vom Quellraster des Mandanten. Wenn Sie eine neue Gruppe hinzufügen, klont StorageGRID sie automatisch in das Zielraster.

- Wenn die Identity Federation für das gesamte StorageGRID System oder Ihr Mandantenkonto konfiguriert wurde, ["Erstellen neuer Mandantengruppen"](#page-35-0) Durch Importieren föderierter Gruppen aus der Identitätsquelle.
- Wenn Sie keine Identitätsföderation verwenden, ["Erstellen Sie neue lokale Gruppen"](#page-35-0) Und dann ["Erstellen](#page-45-0) [Sie lokale Benutzer"](#page-45-0).

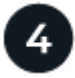

# **Erstellen von S3 Zugriffsschlüsseln**

Das können Sie ["Erstellen Sie Ihre eigenen Zugriffsschlüssel"](#page-49-0) Oder an ["Erstellen Sie die Zugriffsschlüssel](#page-51-0)

[eines anderen Benutzers"](#page-51-0) Entweder im Quell- oder im Zielraster, um auf Buckets in diesem Grid zuzugreifen.

# $5\phantom{1}$

Ĥ.

# **Optionales Klonen von S3-Zugriffsschlüsseln**

Wenn Sie auf Buckets mit denselben Zugriffsschlüsseln in beiden Grids zugreifen müssen, erstellen Sie die Zugriffsschlüssel im Quellraster und klonen Sie sie dann manuell mit der Tenant Manager-API in das Zielraster. Anweisungen hierzu finden Sie unter ["Klonen von S3-Zugriffsschlüsseln mithilfe der API"](#page-21-0).

# **Wie werden Gruppen, Benutzer und S3-Zugriffsschlüssel geklont?**

Lesen Sie diesen Abschnitt, um zu erfahren, wie Gruppen, Benutzer und S3-Zugriffsschlüssel zwischen dem Mandanten-Quellraster und dem Mandanten-Zielraster geklont werden.

## **Lokale Gruppen, die im Quellraster erstellt wurden, werden geklont**

Nachdem ein Mandantenkonto erstellt und in das Zielraster repliziert wurde, klont StorageGRID automatisch alle lokalen Gruppen, die Sie dem Quell-Grid des Mandanten zum Zielraster des Mandanten hinzufügen.

Sowohl die ursprüngliche Gruppe als auch der zugehörige Klon weisen den gleichen Zugriffsmodus, die gleichen Gruppenberechtigungen und die S3-Gruppenrichtlinie auf. Anweisungen hierzu finden Sie unter ["Gruppen für S3 Mandanten erstellen"](#page-35-0).

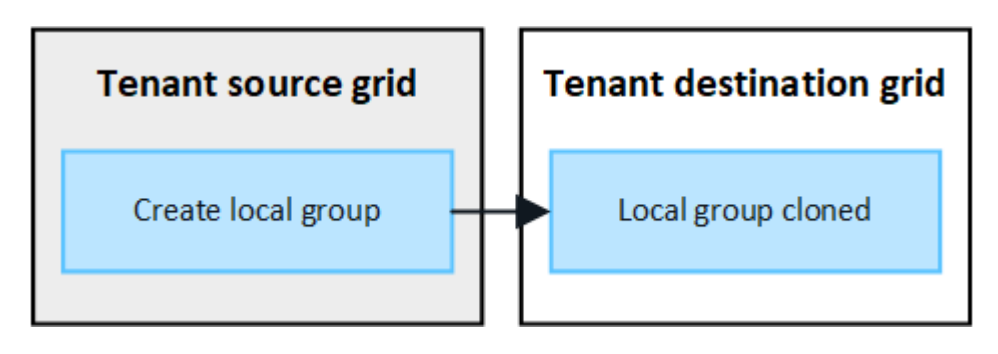

Alle Benutzer, die Sie beim Erstellen einer lokalen Gruppe im Quellraster auswählen, werden nicht berücksichtigt, wenn die Gruppe im Zielraster geklont wird. Wählen Sie aus diesem Grund keine Benutzer aus, wenn Sie die Gruppe erstellen. Wählen Sie stattdessen die Gruppe aus, wenn Sie die Benutzer erstellen.

### **Lokale Benutzer, die im Quellraster erstellt wurden, werden geklont**

Wenn Sie einen neuen lokalen Benutzer im Quellraster erstellen, klont StorageGRID diesen Benutzer automatisch in das Zielraster. Sowohl der ursprüngliche Benutzer als auch sein Klon haben den gleichen vollständigen Namen, Benutzernamen und die gleiche Einstellung für **Zugriff verweigern**. Beide Benutzer gehören ebenfalls zu den gleichen Gruppen. Anweisungen hierzu finden Sie unter ["Managen Sie lokale](#page-45-0) [Benutzer".](#page-45-0)

Aus Sicherheitsgründen werden lokale Benutzerpasswörter nicht im Zielraster geklont. Wenn ein lokaler Benutzer im Zielraster auf Tenant Manager zugreifen muss, muss der Root-Benutzer des Mandantenkontos ein Kennwort für diesen Benutzer im Zielraster hinzufügen. Anweisungen hierzu finden Sie unter ["Managen Sie](#page-45-0) [lokale Benutzer"](#page-45-0).

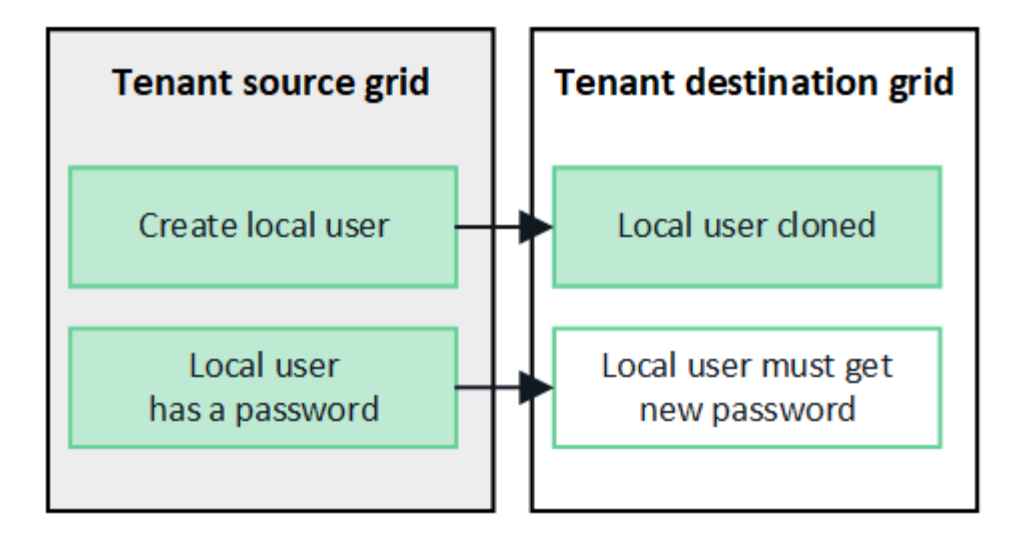

## **Im Quellraster erstellte Verbundgruppen werden geklont**

Angenommen, die Anforderungen für die Verwendung von Account Clone mit werden angenommen ["Single](https://docs.netapp.com/de-de/storagegrid-117/admin/grid-federation-what-is-account-clone.html#account-clone-sso) [Sign On"](https://docs.netapp.com/de-de/storagegrid-117/admin/grid-federation-what-is-account-clone.html#account-clone-sso) Und ["Identitätsföderation"](https://docs.netapp.com/de-de/storagegrid-117/admin/grid-federation-what-is-account-clone.html#account-clone-identity-federation) Zusammengetragen wurden, werden gebündelte Gruppen, die Sie für den Mandanten im Quellraster erstellen (importieren), automatisch auf den Mandanten im Zielraster geklont.

Beide Gruppen verfügen über denselben Zugriffsmodus, dieselben Gruppenberechtigungen und dieselbe S3- Gruppenrichtlinie.

Nachdem für den Quellmandanten gebündelte Gruppen erstellt und für den Zielmandanten geklont wurden, können sich föderierte Benutzer in beiden Grids beim Mandanten anmelden.

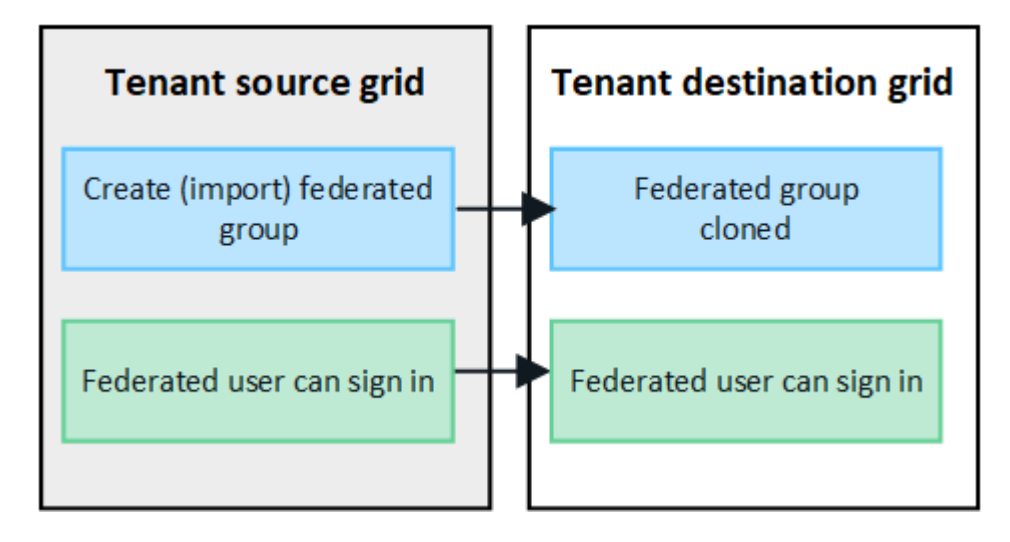

### **S3-Zugriffsschlüssel können manuell geklont werden**

StorageGRID klont S3-Zugriffsschlüssel nicht automatisch, da die Sicherheit durch unterschiedliche Schlüssel auf jedem Grid verbessert wird.

Zum Verwalten der Zugriffsschlüssel in den beiden Grids haben Sie folgende Möglichkeiten:

- Wenn Sie nicht die gleichen Tasten für jedes Raster verwenden müssen, können Sie ["Erstellen Sie Ihre](#page-49-0) [eigenen Zugriffsschlüssel"](#page-49-0) Oder ["Erstellen Sie die Zugriffsschlüssel eines anderen Benutzers"](#page-51-0) Auf jedem Raster.
- Wenn Sie dieselben Schlüssel auf beiden Rastern verwenden müssen, können Sie Schlüssel im Quellraster erstellen und dann die Tenant Manager-API manuell verwenden ["Schlüssel klonen"](#page-21-0) Zum

Zielraster.

 $\left(\left|\right|\right)$ 

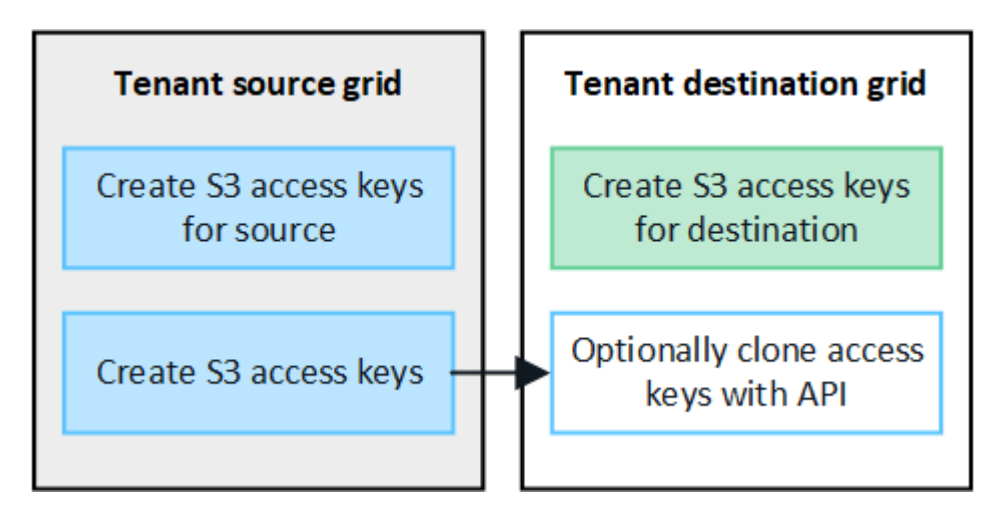

Wenn Sie S3-Zugriffsschlüssel für einen föderierten Benutzer klonen, werden sowohl der Benutzer als auch die S3-Zugriffsschlüssel zum Zielmandanten geklont.

# **Gruppen und Benutzer, die dem Zielraster hinzugefügt wurden, sind nicht geklont**

Das Klonen erfolgt nur vom Quell-Grid des Mandanten zum Ziel-Grid des Mandanten. Wenn Sie Gruppen und Benutzer im Zielraster des Mandanten erstellen oder importieren, werden diese Elemente von StorageGRID nicht im Quellraster des Mandanten geklont.

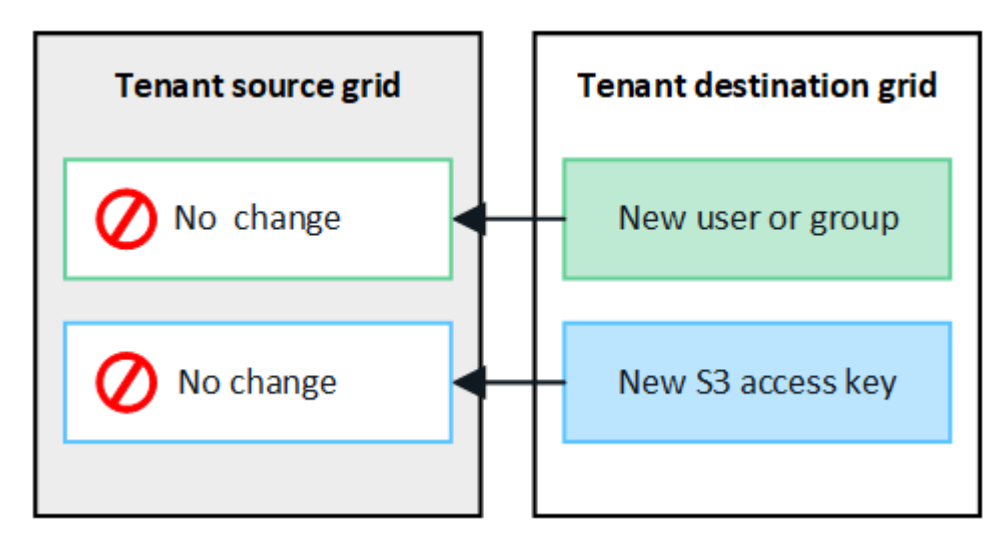

**Bearbeitete oder gelöschte Gruppen, Benutzer und Zugriffsschlüssel werden nicht geklont**

Das Klonen erfolgt nur, wenn Sie neue Gruppen und Benutzer erstellen.

Wenn Sie Gruppen, Benutzer oder Zugriffsschlüssel in einer der beiden Raster bearbeiten oder löschen, werden die Änderungen nicht in der anderen Tabelle geklont.

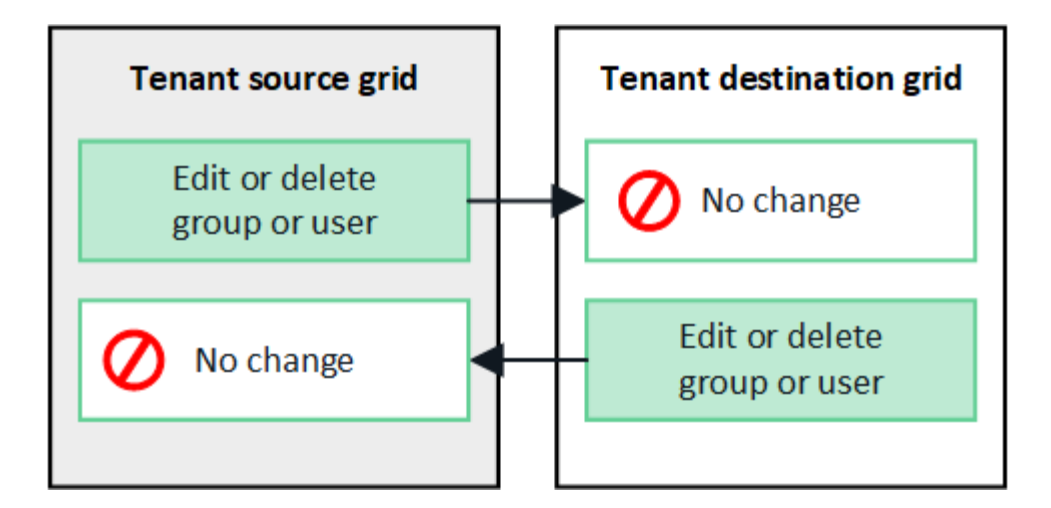

# <span id="page-21-0"></span>**Klonen von S3-Zugriffsschlüsseln mithilfe der API**

Wenn Ihr Mandantenkonto über die Berechtigung **Grid Federation connection** verwenden verfügt, können Sie die Tenant Management API verwenden, um S3- Zugriffsschlüssel vom Mandanten im Quellraster manuell auf den Mandanten im Zielraster zu klonen.

# **Bevor Sie beginnen**

- Das Mandantenkonto hat die Berechtigung **Grid Federation connection** verwenden.
- Die Netzverbundverbindung hat einen **Verbindungsstatus** von **Verbunden**.
- Sie sind mit einem beim Tenant Manager im Quellraster des Mandanten angemeldet ["Unterstützter](https://docs.netapp.com/de-de/storagegrid-117/admin/web-browser-requirements.html) [Webbrowser".](https://docs.netapp.com/de-de/storagegrid-117/admin/web-browser-requirements.html)
- Sie gehören einer Benutzergruppe an, die über den verfügt ["Managen Sie Ihre eigenen S3-Anmeldedaten](#page-40-0) [oder Root-Zugriffsberechtigungen".](#page-40-0)
- Wenn Sie Zugriffsschlüssel für einen lokalen Benutzer klonen, ist der Benutzer bereits in beiden Grids vorhanden.

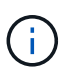

Wenn Sie S3-Zugriffsschlüssel für einen föderierten Benutzer klonen, werden sowohl der Benutzer als auch die S3-Zugriffsschlüssel zum Zielmandanten hinzugefügt.

# **Eigene Zugriffsschlüssel klonen**

Sie können Ihre eigenen Zugriffsschlüssel klonen, wenn Sie auf dieselben Buckets in beiden Rastern zugreifen müssen.

# **Schritte**

- 1. Mithilfe des Tenant Manager im Quellraster ["Erstellen Sie Ihre eigenen Zugriffsschlüssel"](#page-49-0) Und laden Sie die herunter .csv Datei:
- 2. Wählen Sie oben im Tenant Manager das Hilfesymbol aus und wählen Sie **API-Dokumentation**.
- 3. Wählen Sie im Abschnitt **s3** den folgenden Endpunkt aus:

POST /org/users/current-user/replicate-s3-access-key

- 4. Wählen Sie **Probieren Sie es aus**.
- 5. Ersetzen Sie im Textfeld **body** die Beispieleinträge für **accesskey** und **secretAccessKey** durch die Werte aus der heruntergeladenen **.csv**-Datei.

Achten Sie darauf, dass die doppelten Anführungszeichen um jede Zeichenfolge herum beibehalten werden.

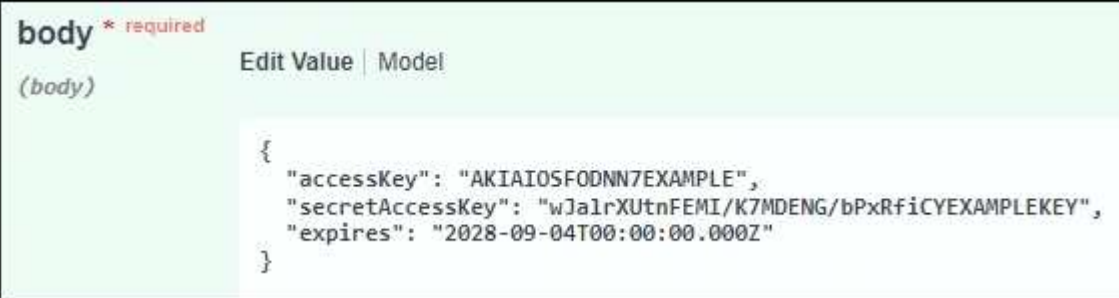

6. Wenn der Schlüssel abläuft, ersetzen Sie den Beispieleintrag für **expires** durch das Ablaufdatum und die Zeit als String im ISO 8601-Datenzeitformat (z. B. 2024-02-28T22:46:33-08:00). Wenn der Schlüssel nicht abläuft, geben Sie **null** als Wert für den Eintrag **expires** ein (oder entfernen Sie die Zeile **expires** und das vorangegangene Komma).

# 7. Wählen Sie **Ausführen**.

8. Bestätigen Sie, dass der Server-Antwortcode **204** lautet, was darauf hinweist, dass der Schlüssel erfolgreich in das Zielraster geklont wurde.

### **Die Zugriffsschlüssel eines anderen Benutzers klonen**

Sie können die Zugriffsschlüssel eines anderen Benutzers klonen, wenn er auf dieselben Buckets in beiden Rastern zugreifen muss.

### **Schritte**

- 1. Mithilfe des Tenant Manager im Quellraster ["Erstellen Sie die S3-Zugriffsschlüssel des anderen Benutzers"](#page-51-0) Und laden Sie die herunter .csv Datei:
- 2. Wählen Sie oben im Tenant Manager das Hilfesymbol aus und wählen Sie **API-Dokumentation**.
- 3. Die Benutzer-ID abrufen. Sie benötigen diesen Wert, um die Zugriffsschlüssel des anderen Benutzers zu klonen.
	- a. Wählen Sie im Abschnitt **Users** den folgenden Endpunkt aus:

GET /org/users

- b. Wählen Sie **Probieren Sie es aus**.
- c. Geben Sie alle Parameter an, die beim Suchen von Benutzern verwendet werden sollen.
- d. Wählen Sie **Ausführen**.
- e. Suchen Sie den Benutzer, dessen Schlüssel Sie klonen möchten, und kopieren Sie die Nummer in das Feld **id**.
- 4. Wählen Sie im Abschnitt **s3** den folgenden Endpunkt aus:

ê

POST /org/users/{userId}/replicate-s3-access-key Clone an S3 key to the other grids. ê

- 5. Wählen Sie **Probieren Sie es aus**.
- 6. Fügen Sie im Textfeld **userid** die von Ihnen kopierte Benutzer-ID ein.
- 7. Ersetzen Sie im Textfeld **body** die Beispieleinträge für **example Access key** und **secret Access key** durch die Werte aus der **.csv**-Datei für diesen Benutzer.

Achten Sie darauf, dass die doppelten Anführungszeichen um die Zeichenfolge herum beibehalten werden.

- 8. Wenn der Schlüssel abläuft, ersetzen Sie den Beispieleintrag für **expires** durch das Ablaufdatum und die Zeit als String im ISO 8601-Datenzeitformat (z. B. 2023-02-28T22:46:33-08:00). Wenn der Schlüssel nicht abläuft, geben Sie **null** als Wert für den Eintrag **expires** ein (oder entfernen Sie die Zeile **expires** und das vorangegangene Komma).
- 9. Wählen Sie **Ausführen**.
- 10. Bestätigen Sie, dass der Server-Antwortcode **204** lautet, was darauf hinweist, dass der Schlüssel erfolgreich in das Zielraster geklont wurde.

# **Grid-übergreifende Replizierung managen**

Wenn Ihrem Mandantenkonto bei der Erstellung die Berechtigung **Grid Federation connection** verwenden zugewiesen wurde, können Sie mittels Grid-Replizierung automatisch Objekte zwischen Buckets im Quell-Grid des Mandanten und Buckets im Zielraster des Mandanten replizieren. Die Grid-übergreifende Replizierung kann in eine oder beide Richtungen erfolgen.

# **Workflow für Grid-übergreifende Replizierung**

Das Workflow-Diagramm fasst die Schritte zusammen, die Sie zur Konfiguration der Grid-übergreifenden Replikation zwischen Buckets in zwei Grids durchführen. Diese Schritte werden im Folgenden genauer beschrieben.

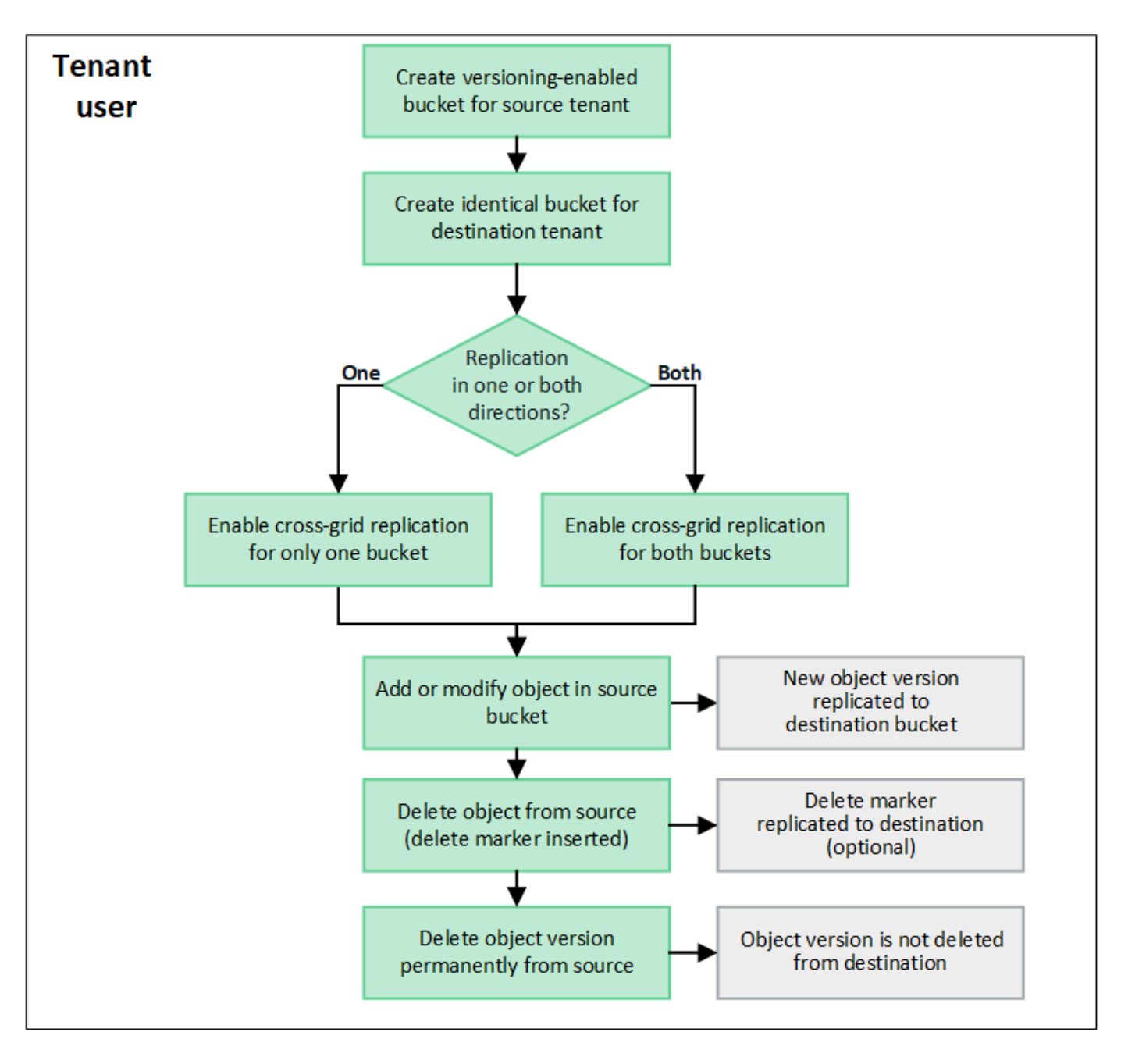

# **Konfiguration der Grid-übergreifenden Replizierung**

Bevor Sie die Grid-übergreifende Replizierung verwenden können, müssen Sie sich bei den entsprechenden Mandantenkonten in jedem Grid anmelden und identische Buckets erstellen. Anschließend können Sie die Grid-übergreifende Replizierung für einen oder beide Buckets aktivieren.

## **Bevor Sie beginnen**

- Sie haben die Anforderungen für die Grid-übergreifende Replizierung überprüft. Siehe ["Was ist Grid](https://docs.netapp.com/de-de/storagegrid-117/admin/grid-federation-what-is-cross-grid-replication.html)[übergreifende Replizierung".](https://docs.netapp.com/de-de/storagegrid-117/admin/grid-federation-what-is-cross-grid-replication.html)
- Sie verwenden ein ["Unterstützter Webbrowser".](https://docs.netapp.com/de-de/storagegrid-117/admin/web-browser-requirements.html)
- Das Mandantenkonto hat die Berechtigung **use Grid Federation connection**, und identische Mandantenkonten existieren auf beiden Grids. Siehe ["Verwalten Sie die zulässigen Mandanten für die Grid](https://docs.netapp.com/de-de/storagegrid-117/admin/grid-federation-manage-tenants.html) [Federation-Verbindung".](https://docs.netapp.com/de-de/storagegrid-117/admin/grid-federation-manage-tenants.html)
- Der Mandantenbenutzer, den Sie sich anmelden, da er bereits in beiden Rastern vorhanden ist, gehört zu einer Benutzergruppe, die über den verfügt ["Root-Zugriffsberechtigung".](#page-40-0)

• Wenn Sie sich als lokaler Benutzer im Zielraster des Mandanten anmelden, hat der Root-Benutzer für das Mandantenkonto ein Kennwort für Ihr Benutzerkonto in diesem Raster festgelegt.

## **Erstellen Sie zwei identische Buckets**

Melden Sie sich als ersten Schritt bei den entsprechenden Mandantenkonten in jedem Grid an und erstellen Sie identische Buckets.

# **Schritte**

- 1. Erstellen Sie ausgehend von einem der beiden Raster in der Grid Federation-Verbindung einen neuen Bucket:
	- a. Melden Sie sich mit den Anmeldeinformationen eines Mandantenbenutzers an, der in beiden Grids vorhanden ist.

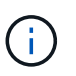

Wenn Sie sich nicht als lokaler Benutzer am Zielraster des Mandanten anmelden können, bestätigen Sie, dass der Root-Benutzer für das Mandantenkonto ein Kennwort für Ihr Benutzerkonto festgelegt hat.

- b. Befolgen Sie die Anweisungen unter ["Erstellen eines S3-Buckets".](#page-54-1)
- c. Wählen Sie auf der Registerkarte **Objekteinstellungen verwalten Objektversionierung aktivieren**.
- d. Wenn die S3-Objektsperre für Ihr StorageGRID-System aktiviert ist, aktivieren Sie nicht die S3- Objektsperre für den Bucket.
- e. Wählen Sie **Eimer erstellen**.
- f. Wählen Sie **Fertig**.
- 2. Wiederholen Sie diese Schritte, um einen identischen Bucket für dasselbe Mandantenkonto auf dem anderen Grid in der Grid-Federation-Verbindung zu erstellen.

### **Grid-übergreifende Replizierung**

Sie müssen diese Schritte ausführen, bevor Sie Objekte zu einem Bucket hinzufügen.

- 1. Aktivieren Sie, beginnend mit einem Raster, dessen Objekte Sie replizieren möchten ["Grid-übergreifende](https://docs.netapp.com/de-de/storagegrid-117/admin/grid-federation-what-is-cross-grid-replication.html) [Replizierung in eine Richtung"](https://docs.netapp.com/de-de/storagegrid-117/admin/grid-federation-what-is-cross-grid-replication.html):
	- a. Melden Sie sich beim Mandantenkonto für den Bucket an.
	- b. Wählen Sie **View Buckets** aus dem Dashboard, oder wählen Sie **STORAGE (S3)** > **Buckets**.
	- c. Wählen Sie den Bucket-Namen aus der Tabelle aus, um auf die Seite mit den Bucket-Details zuzugreifen.
	- d. Wählen Sie die Registerkarte **Grid-Replikation** aus.
	- e. Wählen Sie **enable**, und überprüfen Sie die Liste der Anforderungen.
	- f. Wenn alle Anforderungen erfüllt sind, wählen Sie die zu verwendende Netzverbundverbindung aus.
	- g. Optional können Sie die Einstellung **Replicate delete Markers** ändern, um festzustellen, was im Zielraster passiert, wenn ein S3-Client eine Löschanforderung an das Quellraster ausgibt, das keine Versions-ID enthält:
		- Wenn **Yes** (Standard), wird dem Quell-Bucket eine Löschmarkierung hinzugefügt und in den Ziel-Bucket repliziert.

▪ Wenn **Nein**, wird dem Quell-Bucket eine Löschmarkierung hinzugefügt, aber nicht in den Ziel-Bucket repliziert.

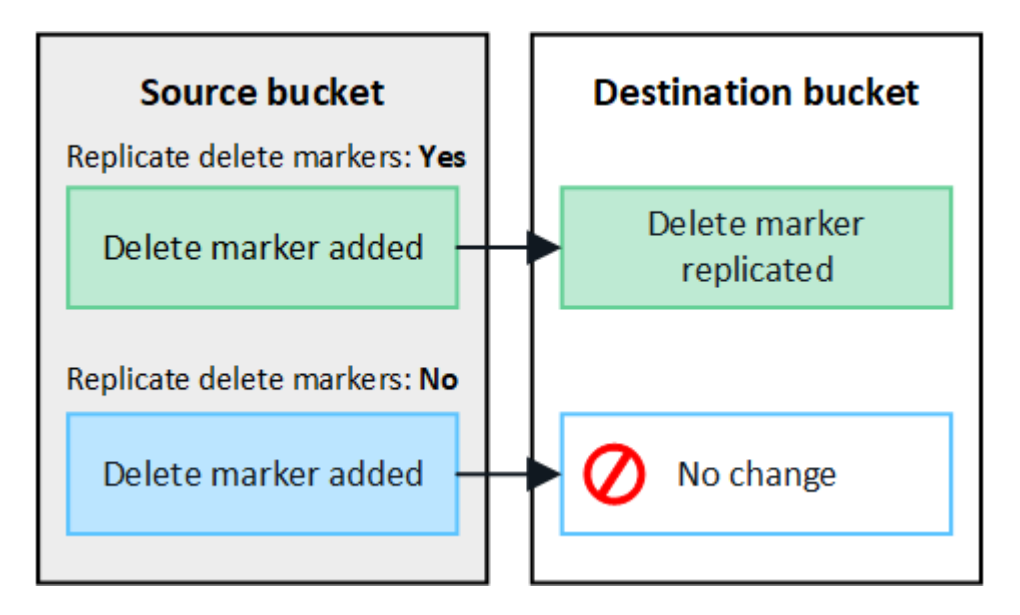

Wenn die Löschanforderung eine Versions-ID enthält, wird diese Objektversion dauerhaft aus dem Quell-Bucket entfernt. StorageGRID repliziert Löschanforderungen, die eine Versions-ID enthalten, nicht, sodass dieselbe Objektversion nicht vom Ziel gelöscht wird.

Siehe ["Was ist Grid-übergreifende Replizierung"](https://docs.netapp.com/de-de/storagegrid-117/admin/grid-federation-what-is-cross-grid-replication.html) Entsprechende Details.

- a. Überprüfen Sie Ihre Auswahl. Sie können diese Einstellungen nur ändern, wenn beide Buckets leer sind.
- b. Wählen Sie **Enable und Test**.

 $\mathbf{d}$ 

Nach einigen Augenblicken wird eine Erfolgsmeldung angezeigt. Objekte, die diesem Bucket hinzugefügt wurden, werden nun automatisch in das andere Grid repliziert. **Grid-übergreifende Replikation** wird als aktivierte Funktion auf der Bucket-Detailseite angezeigt.

2. Gehen Sie optional zum entsprechenden Bucket auf dem anderen Raster und ["Aktivieren Sie die Grid](https://docs.netapp.com/de-de/storagegrid-117/admin/grid-federation-what-is-cross-grid-replication.html)[übergreifende Replizierung in beide Richtungen".](https://docs.netapp.com/de-de/storagegrid-117/admin/grid-federation-what-is-cross-grid-replication.html)

# **Testen Sie die Replikation zwischen Grids**

Wenn die Grid-übergreifende Replizierung für einen Bucket aktiviert ist, müssen Sie möglicherweise überprüfen, ob die Verbindung und die Grid-übergreifende Replizierung ordnungsgemäß funktionieren und dass die Quell- und Ziel-Buckets nach wie vor alle Anforderungen erfüllen (beispielsweise ist die Versionierung weiterhin aktiviert).

# **Bevor Sie beginnen**

- Sie verwenden ein ["Unterstützter Webbrowser".](https://docs.netapp.com/de-de/storagegrid-117/admin/web-browser-requirements.html)
- Sie gehören einer Benutzergruppe an, die über den verfügt ["Root-Zugriffsberechtigung".](#page-40-0)

- 1. Melden Sie sich beim Mandantenkonto für den Bucket an.
- 2. Wählen Sie **View Buckets** aus dem Dashboard, oder wählen Sie **STORAGE (S3)** > **Buckets**.
- 3. Wählen Sie den Bucket-Namen aus der Tabelle aus, um auf die Seite mit den Bucket-Details zuzugreifen.
- 4. Wählen Sie die Registerkarte **Grid-Replikation** aus.
- 5. Wählen Sie **Verbindung testen**.

Wenn die Verbindung in einem ordnungsgemäßen Zustand ist, wird ein Erfolgsbanner angezeigt. Andernfalls wird eine Fehlermeldung angezeigt, die Sie und der Grid-Administrator zur Behebung des Problems verwenden können. Weitere Informationen finden Sie unter ["Fehler beim Grid-Verbund](https://docs.netapp.com/de-de/storagegrid-117/admin/grid-federation-troubleshoot.html) [beheben".](https://docs.netapp.com/de-de/storagegrid-117/admin/grid-federation-troubleshoot.html)

6. Wenn die Grid-übergreifende Replikation in beide Richtungen konfiguriert ist, gehen Sie zum entsprechenden Bucket auf dem anderen Grid und wählen Sie **Verbindung testen** aus, um zu überprüfen, ob die Grid-übergreifende Replikation in die andere Richtung funktioniert.

# **Deaktivieren Sie die Grid-übergreifende Replizierung**

Sie können die Grid-übergreifende Replikation dauerhaft beenden, wenn Sie keine Objekte mehr in das andere Raster kopieren möchten.

Beachten Sie vor dem Deaktivieren der Grid-übergreifenden Replikation Folgendes:

- Durch die Deaktivierung der Grid-übergreifenden Replikation werden keine Objekte entfernt, die bereits zwischen den Rastern kopiert wurden. Beispiel: Objekte in my-bucket In Raster 1, die in kopiert wurden my-bucket In Grid 2 werden nicht entfernt, wenn Sie die Grid-übergreifende Replizierung für diesen Bucket deaktivieren. Wenn Sie diese Objekte löschen möchten, müssen Sie sie manuell entfernen.
- Wenn die Grid-übergreifende Replizierung für jeden Buckets aktiviert wurde (d. h. wenn die Replikation in beide Richtungen erfolgt), können Sie die Grid-übergreifende Replizierung für einen oder beide Buckets deaktivieren. Sie können beispielsweise die Replikation von Objekten von deaktivieren my-bucket Auf Raster 1 bis my-bucket In Tabelle 2, während Sie weiterhin Objekte aus replizieren my-bucket Auf Raster 2 bis my-bucket In Raster 1.
- Sie müssen die Grid-übergreifende Replizierung deaktivieren, bevor Sie die Berechtigung eines Mandanten zur Verwendung der Grid-Federation-Verbindung entfernen können. Siehe ["Management](https://docs.netapp.com/de-de/storagegrid-117/admin/grid-federation-manage-tenants.html) [zulässiger Mandanten".](https://docs.netapp.com/de-de/storagegrid-117/admin/grid-federation-manage-tenants.html)
- Wenn Sie die Grid-übergreifende Replizierung für einen Bucket deaktivieren, der Objekte enthält, können Sie die Grid-übergreifende Replizierung nur wieder aktivieren, wenn Sie alle Objekte sowohl aus den Quell- als auch aus den Ziel-Buckets löschen.

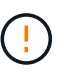

Die Replikation kann nur dann wieder aktiviert werden, wenn beide Buckets leer sind.

## **Bevor Sie beginnen**

- Sie verwenden ein ["Unterstützter Webbrowser".](https://docs.netapp.com/de-de/storagegrid-117/admin/web-browser-requirements.html)
- Sie gehören einer Benutzergruppe an, die über den verfügt ["Root-Zugriffsberechtigung".](#page-40-0)

- 1. Beenden Sie die Grid-Replizierung für den Bucket, beginnend mit dem Grid, dessen Objekte Sie nicht mehr replizieren möchten:
	- a. Melden Sie sich beim Mandantenkonto für den Bucket an.
	- b. Wählen Sie **View Buckets** aus dem Dashboard, oder wählen Sie **STORAGE (S3)** > **Buckets**.
	- c. Wählen Sie den Bucket-Namen aus der Tabelle aus, um auf die Seite mit den Bucket-Details zuzugreifen.
- d. Wählen Sie die Registerkarte **Grid-Replikation** aus.
- e. Wählen Sie **Replikation deaktivieren**.
- f. Wenn Sie sicher sind, dass Sie die Grid-übergreifende Replikation für diesen Bucket deaktivieren möchten, geben Sie **Yes** in das Textfeld ein und wählen Sie **Disable** aus.

Nach einigen Augenblicken wird eine Erfolgsmeldung angezeigt. Neue Objekte, die diesem Bucket hinzugefügt wurden, können nicht mehr automatisch in das andere Grid repliziert werden. **Gridübergreifende Replikation** wird nicht mehr als aktivierte Funktion auf der Buckets-Seite angezeigt.

2. Wenn die Grid-übergreifende Replizierung für beide Richtungen konfiguriert wurde, wechseln Sie zum entsprechenden Bucket auf dem anderen Grid und beenden Sie die Grid-übergreifende Replizierung in die andere Richtung.

# **Anzeigen von Verbindungen mit Grid Federation**

Wenn Ihr Mandantenkonto die Berechtigung **Grid Federation connection** verwenden hat, können Sie die zulässigen Verbindungen anzeigen.

# **Bevor Sie beginnen**

- Das Mandantenkonto hat die Berechtigung **Grid Federation connection** verwenden.
- Sie sind mit einem beim Mandantenmanager angemeldet ["Unterstützter Webbrowser"](https://docs.netapp.com/de-de/storagegrid-117/admin/web-browser-requirements.html).
- Sie gehören einer Benutzergruppe an, die über den verfügt ["Root-Zugriffsberechtigung".](#page-40-0)

# **Schritte**

1. Wählen Sie **STORAGE (S3)** > **Grid Federation Connections**.

Die Seite Grid Federation Connection wird angezeigt und enthält eine Tabelle, in der die folgenden Informationen zusammengefasst werden:

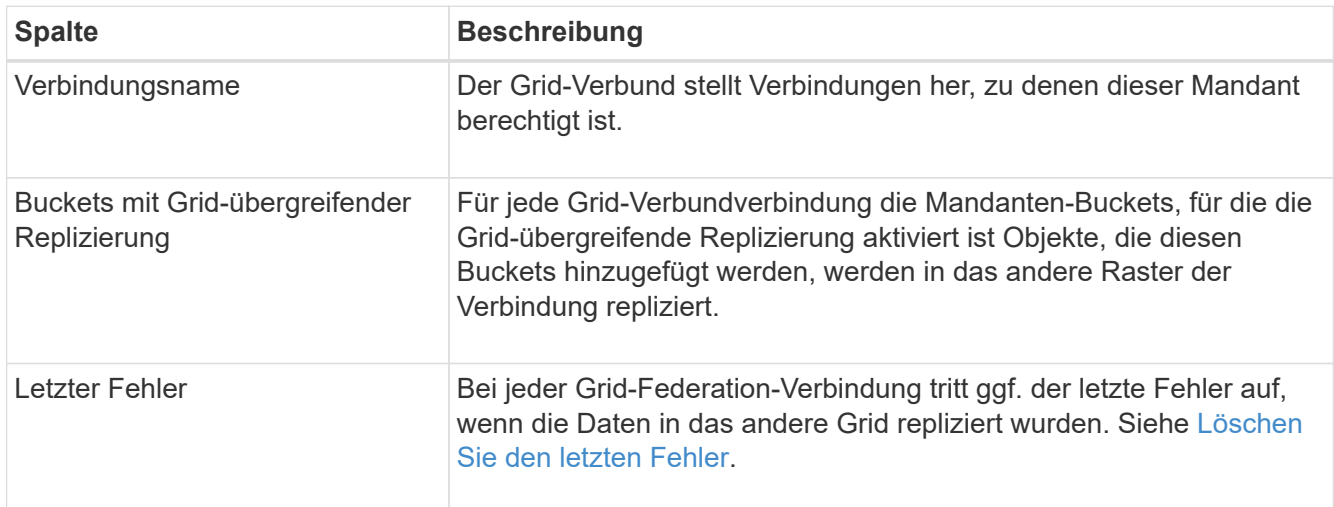

2. Wählen Sie optional einen Bucket-Namen aus ["Bucket-Details anzeigen".](#page-57-0)

# **Leeren Sie den letzten Fehler**

In der Spalte **Last error** kann aus einem der folgenden Gründe ein Fehler auftreten:

• Die Version des Quellobjekts wurde nicht gefunden.

- Der Quell-Bucket wurde nicht gefunden.
- Der Ziel-Bucket wurde gelöscht.
- Der Ziel-Bucket wurde von einem anderen Konto neu erstellt.
- Im Ziel-Bucket ist die Versionierung angehalten.
- Der Ziel-Bucket wurde vom selben Konto neu erstellt, ist aber jetzt nicht mehr versioniert.

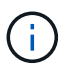

In dieser Spalte wird nur der letzte gitterübergreifende Replikationsfehler angezeigt. Frühere Fehler, die möglicherweise aufgetreten sind, werden nicht angezeigt.

# **Schritte**

1. Wenn in der Spalte **Last error** eine Meldung angezeigt wird, sehen Sie sich den Nachrichtentext an.

Dieser Fehler zeigt beispielsweise an, dass der Ziel-Bucket für die Grid-übergreifende Replizierung in einem ungültigen Status war, möglicherweise weil die Versionierung ausgesetzt oder S3 Object Lock aktiviert wurde.

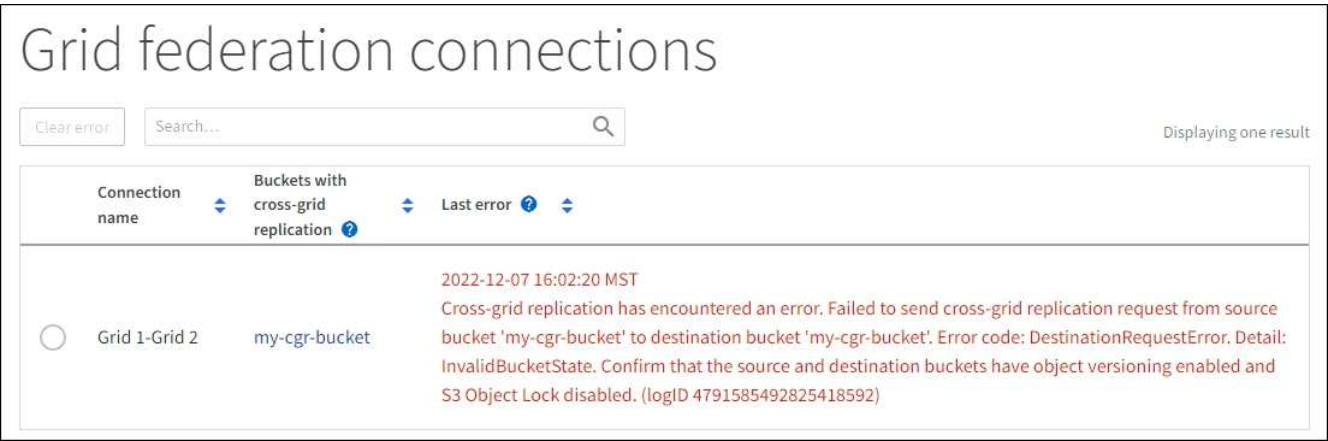

- 2. Führen Sie alle empfohlenen Aktionen aus. Wenn beispielsweise die Versionierung auf dem Ziel-Bucket für die Grid-übergreifende Replizierung angehalten wurde, aktivieren Sie die Versionierung für diesen Bucket neu.
- 3. Wählen Sie die Verbindung aus der Tabelle aus.
- 4. Wählen Sie **Fehler löschen**.
- 5. Wählen Sie **Ja**, um die Meldung zu löschen und den Systemstatus zu aktualisieren.
- 6. Warten Sie 5-6 Minuten, und nehmen Sie dann ein neues Objekt in den Bucket auf. Bestätigen Sie, dass die Fehlermeldung nicht erneut angezeigt wird.

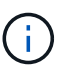

Um sicherzustellen, dass die Fehlermeldung gelöscht wird, warten Sie mindestens 5 Minuten nach dem Zeitstempel in der Nachricht, bevor Sie ein neues Objekt aufnehmen.

7. Informationen zum Bestimmen, ob Objekte aufgrund des Bucket-Fehlers nicht repliziert werden konnten, finden Sie unter ["Identifizieren Sie fehlgeschlagene Replikationsvorgänge und versuchen Sie es erneut"](https://docs.netapp.com/de-de/storagegrid-117/admin/grid-federation-retry-failed-replication.html).

# <span id="page-29-0"></span>**Verwalten von Gruppen und Benutzern**

# <span id="page-30-0"></span>**Verwenden Sie den Identitätsverbund**

Durch die Verwendung eines Identitätsverbunds können Mandantengruppen und Benutzer schneller eingerichtet werden, und Mandantenbenutzer können sich dann mithilfe der vertrauten Anmeldedaten beim Mandantenkonto anmelden.

# **Konfigurieren Sie die Identitätsföderation für Mandanten-Manager**

Sie können eine Identitätsföderation für den Mandanten-Manager konfigurieren, wenn Mandantengruppen und Benutzer in einem anderen System, z. B. Active Directory, Azure Active Directory (Azure AD), OpenLDAP oder Oracle Directory Server, gemanagt werden sollen.

# **Bevor Sie beginnen**

- Sie sind mit einem beim Mandantenmanager angemeldet ["Unterstützter Webbrowser"](https://docs.netapp.com/de-de/storagegrid-117/admin/web-browser-requirements.html).
- Sie gehören einer Benutzergruppe an, die über den verfügt ["Root-Zugriffsberechtigung".](#page-40-0)
- Sie verwenden Active Directory, Azure AD, OpenLDAP oder Oracle Directory Server als Identitäts-**Provider**

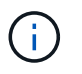

Wenn Sie einen nicht aufgeführten LDAP v3-Dienst verwenden möchten, wenden Sie sich an den technischen Support.

- Wenn Sie OpenLDAP verwenden möchten, müssen Sie den OpenLDAP-Server konfigurieren. Siehe [Richtlinien für die Konfiguration von OpenLDAP-Server.](#page-34-0)
- Wenn Sie Transport Layer Security (TLS) für die Kommunikation mit dem LDAP-Server verwenden möchten, muss der Identitäts-Provider TLS 1.2 oder 1.3 verwenden. Siehe ["Unterstützte Chiffren für](https://docs.netapp.com/de-de/storagegrid-117/admin/supported-ciphers-for-outgoing-tls-connections.html) [ausgehende TLS-Verbindungen".](https://docs.netapp.com/de-de/storagegrid-117/admin/supported-ciphers-for-outgoing-tls-connections.html)

# **Über diese Aufgabe**

Ob Sie einen Identitätsföderationsdienst für Ihren Mandanten konfigurieren können, hängt davon ab, wie Ihr Mandantenkonto eingerichtet wurde. Der Mandant kann sich möglicherweise den für den Grid Manager konfigurierten Identitätsföderationsdienst teilen. Wenn diese Meldung angezeigt wird, wenn Sie auf die Seite Identity Federation zugreifen, können Sie keine separate föderierte Identitätsquelle für diesen Mandanten konfigurieren.

This tenant account uses the LDAP server that is configured for the Grid Manager. Contact the grid administrator for information or to change this setting.

## **Konfiguration eingeben**

Wenn Sie Identifizieren Verbund konfigurieren, geben Sie die Werte an, die StorageGRID für die Verbindung mit einem LDAP-Dienst benötigt.

- 1. Wählen Sie \* ACCESS MANAGEMENT\* > **Identity Federation**.
- 2. Wählen Sie **Identitätsföderation aktivieren**.
- 3. Wählen Sie im Abschnitt LDAP-Servicetyp den Typ des LDAP-Dienstes aus, den Sie konfigurieren möchten.

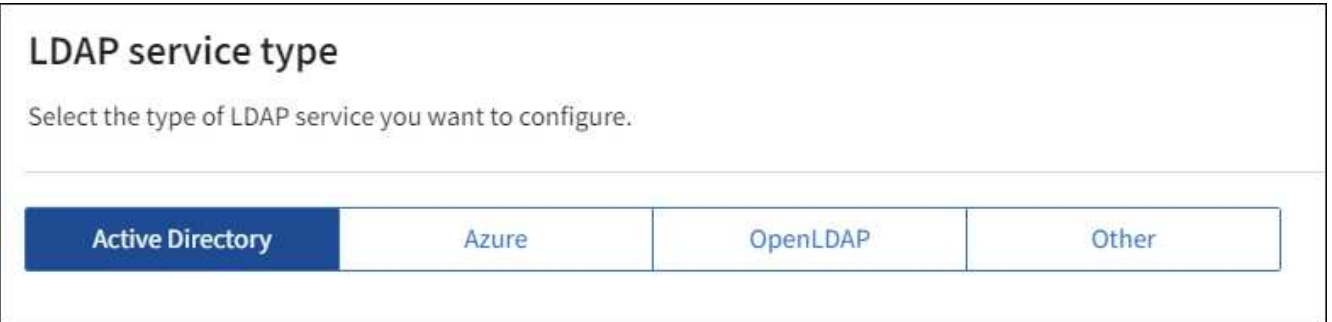

Wählen Sie **Other** aus, um Werte für einen LDAP-Server zu konfigurieren, der Oracle Directory Server verwendet.

- 4. Wenn Sie **Sonstige** ausgewählt haben, füllen Sie die Felder im Abschnitt LDAP-Attribute aus. Andernfalls fahren Sie mit dem nächsten Schritt fort.
	- **Eindeutiger Benutzername**: Der Name des Attributs, das die eindeutige Kennung eines LDAP-Benutzers enthält. Dieses Attribut ist äquivalent zu sAMAccountName Für Active Directory und uid Für OpenLDAP. Wenn Sie Oracle Directory Server konfigurieren, geben Sie ein uid.
	- **Benutzer-UUID**: Der Name des Attributs, das den permanenten eindeutigen Identifier eines LDAP-Benutzers enthält. Dieses Attribut ist äquivalent zu objectGUID Für Active Directory und entryUUID Für OpenLDAP. Wenn Sie Oracle Directory Server konfigurieren, geben Sie ein nsuniqueid. Der Wert jedes Benutzers für das angegebene Attribut muss eine 32-stellige Hexadezimalzahl im 16-Byteoder String-Format sein, wobei Bindestriche ignoriert werden.
	- **Group Unique Name**: Der Name des Attributs, das den eindeutigen Identifier einer LDAP-Gruppe enthält. Dieses Attribut ist äquivalent zu sAMAccountName Für Active Directory und cn Für OpenLDAP. Wenn Sie Oracle Directory Server konfigurieren, geben Sie ein cn.
	- **Group UUID**: Der Name des Attributs, das den permanenten eindeutigen Identifier einer LDAP-Gruppe enthält. Dieses Attribut ist äquivalent zu objectGUID Für Active Directory und entryUUID Für OpenLDAP. Wenn Sie Oracle Directory Server konfigurieren, geben Sie ein nsuniqueid. Der Wert jeder Gruppe für das angegebene Attribut muss eine 32-stellige Hexadezimalzahl im 16-Byte- oder String-Format sein, wobei Bindestriche ignoriert werden.
- 5. Geben Sie für alle LDAP-Servicetypen die Informationen zum erforderlichen LDAP-Server und zur Netzwerkverbindung im Abschnitt LDAP-Server konfigurieren ein.
	- **Hostname**: Der vollständig qualifizierte Domainname (FQDN) oder die IP-Adresse des LDAP-Servers.
	- **Port**: Der Port, über den eine Verbindung zum LDAP-Server hergestellt wird.

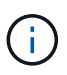

Der Standardport für STARTTLS ist 389 und der Standardport für LDAPS ist 636. Sie können jedoch jeden beliebigen Port verwenden, solange Ihre Firewall korrekt konfiguriert ist.

◦ **Benutzername**: Der vollständige Pfad des Distinguished Name (DN) für den Benutzer, der eine Verbindung zum LDAP-Server herstellt.

Für Active Directory können Sie auch den unten angegebenen Anmeldenamen oder den Benutzerprinzipalnamen festlegen.

Der angegebene Benutzer muss über die Berechtigung zum Auflisten von Gruppen und Benutzern sowie zum Zugriff auf die folgenden Attribute verfügen:

▪ sAMAccountName Oder uid

- objectGUID, entryUUID, Oder nsuniqueid
- cn
- memberOf Oder isMemberOf
- **Active Directory**: objectSid, primaryGroupID, userAccountControl, und userPrincipalName
- **Azure**: accountEnabled Und userPrincipalName
- **Passwort**: Das mit dem Benutzernamen verknüpfte Passwort.
- **Group Base DN**: Der vollständige Pfad des Distinguished Name (DN) für einen LDAP-Unterbaum, nach dem Sie nach Gruppen suchen möchten. Im Active Directory-Beispiel (unten) können alle Gruppen, deren Distinguished Name relativ zum Basis-DN (DC=storagegrid,DC=example,DC=com) ist, als föderierte Gruppen verwendet werden.

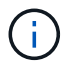

Die **Group Unique Name**-Werte müssen innerhalb des **Group Base DN**, zu dem sie gehören, eindeutig sein.

◦ **User Base DN**: Der vollständige Pfad des Distinguished Name (DN) eines LDAP-Unterbaums, nach dem Sie nach Benutzern suchen möchten.

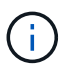

Die **Benutzer-eindeutigen Namen**-Werte müssen innerhalb des **User Base DN**, zu dem sie gehören, eindeutig sein.

◦ **Bind username Format** (optional): Das Standard-Username Muster StorageGRID sollte verwendet werden, wenn das Muster nicht automatisch ermittelt werden kann.

Es wird empfohlen, **Bind username Format** bereitzustellen, da Benutzer sich anmelden können, wenn StorageGRID nicht mit dem Servicekonto verknüpft werden kann.

Geben Sie eines der folgenden Muster ein:

- **UserPrincipalName pattern (Active Directory und Azure)**: [USERNAME]@*example*.com
- **Namensmuster für Anmeldung auf der Ebene nach unten (Active Directory und Azure)**: *example*\[USERNAME]
- \* Distinguished Name pattern\*: CN=[USERNAME],CN=Users,DC=*example*,DC=com

Fügen Sie **[USERNAME]** genau wie geschrieben ein.

### 6. Wählen Sie im Abschnitt Transport Layer Security (TLS) eine Sicherheitseinstellung aus.

- **Verwenden Sie STARTTLS**: Verwenden Sie STARTTLS, um die Kommunikation mit dem LDAP-Server zu sichern. Dies ist die empfohlene Option für Active Directory, OpenLDAP oder andere, diese Option wird jedoch für Azure nicht unterstützt.
- **LDAPS verwenden**: Die Option LDAPS (LDAP über SSL) verwendet TLS, um eine Verbindung zum LDAP-Server herzustellen. Sie müssen diese Option für Azure auswählen.
- **Verwenden Sie keine TLS**: Der Netzwerkverkehr zwischen dem StorageGRID-System und dem LDAP-Server wird nicht gesichert. Diese Option wird für Azure nicht unterstützt.

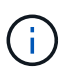

Die Verwendung der Option **keine TLS** verwenden wird nicht unterstützt, wenn Ihr Active Directory-Server die LDAP-Signatur erzwingt. Sie müssen STARTTLS oder LDAPS verwenden.

- 7. Wenn Sie STARTTLS oder LDAPS ausgewählt haben, wählen Sie das Zertifikat aus, mit dem die Verbindung gesichert werden soll.
	- **Verwenden Sie das Betriebssystem CA-Zertifikat**: Verwenden Sie das auf dem Betriebssystem installierte Standard-Grid-CA-Zertifikat, um Verbindungen zu sichern.
	- **Benutzerdefiniertes CA-Zertifikat verwenden**: Verwenden Sie ein benutzerdefiniertes Sicherheitszertifikat.

Wenn Sie diese Einstellung auswählen, kopieren Sie das benutzerdefinierte Sicherheitszertifikat in das Textfeld CA-Zertifikat und fügen Sie es ein.

### **Testen Sie die Verbindung und speichern Sie die Konfiguration**

Nachdem Sie alle Werte eingegeben haben, müssen Sie die Verbindung testen, bevor Sie die Konfiguration speichern können. StorageGRID überprüft die Verbindungseinstellungen für den LDAP-Server und das BIND-Username-Format, wenn Sie es angegeben haben.

## **Schritte**

- 1. Wählen Sie **Verbindung testen**.
- 2. Wenn Sie kein bind username Format angegeben haben:
	- Wenn die Verbindungseinstellungen gültig sind, wird eine Meldung "Verbindung erfolgreich testen" angezeigt. Wählen Sie **Speichern**, um die Konfiguration zu speichern.
	- Wenn die Verbindungseinstellungen ungültig sind, wird eine "Testverbindung konnte nicht hergestellt werden"-Meldung angezeigt. Wählen Sie **Schließen**. Beheben Sie anschließend alle Probleme, und testen Sie die Verbindung erneut.
- 3. Wenn Sie ein bind username Format angegeben haben, geben Sie den Benutzernamen und das Kennwort eines gültigen föderierten Benutzers ein.

Geben Sie beispielsweise Ihren eigenen Benutzernamen und Ihr Kennwort ein. Geben Sie keine Sonderzeichen in den Benutzernamen ein, z. B. @ oder /.

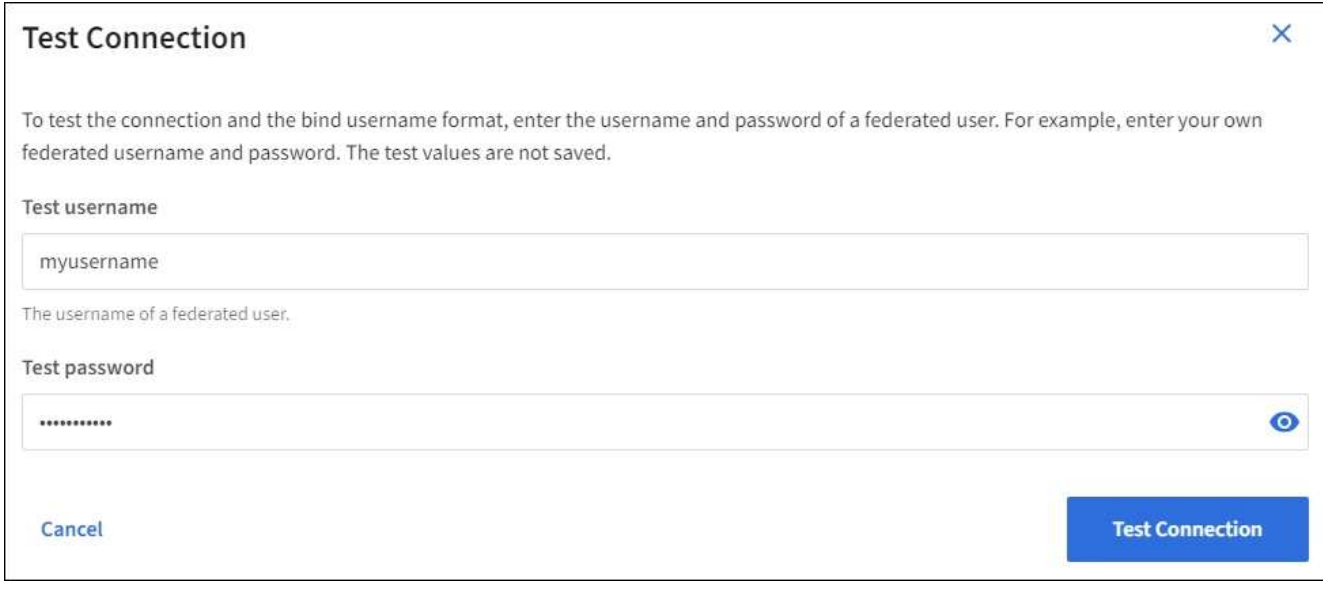

- Wenn die Verbindungseinstellungen gültig sind, wird eine Meldung "Verbindung erfolgreich testen" angezeigt. Wählen Sie **Speichern**, um die Konfiguration zu speichern.
- Es wird eine Fehlermeldung angezeigt, wenn die Verbindungseinstellungen, das Bind-Username-Format oder der Test-Benutzername und das Kennwort ungültig sind. Beheben Sie alle Probleme, und testen Sie die Verbindung erneut.

# **Synchronisierung mit Identitätsquelle erzwingen**

Das StorageGRID-System synchronisiert regelmäßig föderierte Gruppen und Benutzer von der Identitätsquelle aus. Sie können die Synchronisierung erzwingen, wenn Sie Benutzerberechtigungen so schnell wie möglich aktivieren oder einschränken möchten.

# **Schritte**

- 1. Rufen Sie die Seite Identity Federation auf.
- 2. Wählen Sie oben auf der Seite **Sync Server** aus.

Der Synchronisierungsprozess kann je nach Umgebung einige Zeit in Anspruch nehmen.

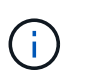

Die Warnmeldung \* Identity Federation Failure\* wird ausgelöst, wenn es ein Problem gibt, das die Synchronisierung von föderierten Gruppen und Benutzern aus der Identitätsquelle verursacht.

## **Deaktivieren Sie den Identitätsverbund**

Sie können den Identitätsverbund für Gruppen und Benutzer vorübergehend oder dauerhaft deaktivieren. Wenn die Identitätsföderation deaktiviert ist, besteht keine Kommunikation zwischen StorageGRID und der Identitätsquelle. Allerdings bleiben alle von Ihnen konfigurierten Einstellungen erhalten, sodass Sie die Identitätsföderation zukünftig einfach wieder aktivieren können.

# **Über diese Aufgabe**

Bevor Sie die Identitätsföderation deaktivieren, sollten Sie Folgendes beachten:

- Verbundene Benutzer können sich nicht anmelden.
- Föderierte Benutzer, die sich derzeit anmelden, erhalten bis zu ihrem Ablauf Zugriff auf das StorageGRID-System, können sich jedoch nach Ablauf der Sitzung nicht anmelden.
- Die Synchronisierung zwischen dem StorageGRID-System und der Identitätsquelle erfolgt nicht, und Warnmeldungen oder Alarme werden nicht für Konten ausgelöst, die nicht synchronisiert wurden.
- Das Kontrollkästchen **Enable Identity Federation** ist deaktiviert, wenn Single Sign-On (SSO) auf **enabled** oder **Sandbox Mode** eingestellt ist. Der SSO-Status auf der Seite Single Sign-On muss **deaktiviert** sein, bevor Sie die Identitätsföderation deaktivieren können. Siehe ["Deaktivieren Sie Single Sign-On"](https://docs.netapp.com/de-de/storagegrid-117/admin/disabling-single-sign-on.html).

# **Schritte**

- 1. Rufen Sie die Seite Identity Federation auf.
- 2. Deaktivieren Sie das Kontrollkästchen **Enable Identity Federation**.

## <span id="page-34-0"></span>**Richtlinien für die Konfiguration von OpenLDAP-Server**

Wenn Sie einen OpenLDAP-Server für die Identitätsföderation verwenden möchten, müssen Sie bestimmte Einstellungen auf dem OpenLDAP-Server konfigurieren.

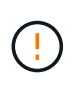

Bei Identitätsquellen, die nicht ActiveDirectory oder Azure sind, blockiert StorageGRID den S3- Zugriff nicht automatisch für Benutzer, die extern deaktiviert sind. Löschen Sie zum Blockieren des S3-Zugriffs alle S3-Schlüssel für den Benutzer oder entfernen Sie den Benutzer aus allen Gruppen.

## **Überlagerungen in Memberof und Refint**

Die Überlagerungen Memberof und Refint sollten aktiviert sein. Weitere Informationen finden Sie in den Anweisungen zur Wartung der Umkehrgruppenmitgliedschaft imhttp://www.openldap.org/doc/admin24/index.html["OpenLDAP-Dokumentation: Version 2.4 Administratorhandbuch"^].

## **Indizierung**

Sie müssen die folgenden OpenLDAP-Attribute mit den angegebenen Stichwörtern für den Index konfigurieren:

- olcDbIndex: objectClass eq
- olcDbIndex: uid eq,pres,sub
- olcDbIndex: cn eq,pres,sub
- olcDbIndex: entryUUID eq

Stellen Sie außerdem sicher, dass die in der Hilfe für den Benutzernamen genannten Felder für eine optimale Leistung indiziert sind.

Weitere Informationen zur Wartung von Gruppenmitgliedschaften finden Sie imhttp://www.openldap.org/doc/admin24/index.html["OpenLDAP-Dokumentation: Version 2.4 Administratorhandbuch"^].

# **Managen von Mandantengruppen**

## <span id="page-35-0"></span>**Erstellen von Gruppen für einen S3-Mandanten**

Sie können Berechtigungen für S3-Benutzergruppen managen, indem Sie föderierte Gruppen importieren oder lokale Gruppen erstellen.

## **Bevor Sie beginnen**

- Sie sind mit einem beim Mandantenmanager angemeldet ["Unterstützter Webbrowser"](https://docs.netapp.com/de-de/storagegrid-117/admin/web-browser-requirements.html).
- Sie gehören einer Benutzergruppe an, die über den verfügt ["Root-Zugriffsberechtigung".](#page-40-0)
- Wenn Sie planen, eine föderierte Gruppe zu importieren, haben Sie ["Konfigurierte Identitätsföderation"](#page-30-0), Und die föderierte Gruppe ist bereits in der konfigurierten Identitätsquelle vorhanden.
- Wenn Ihr Mandantenkonto über die Berechtigung **Grid Federation connection** verwenden verfügt, haben Sie den Workflow und die Überlegungen für überprüft ["Klonen von Mandantengruppen und Benutzern",](#page-16-1) Und Sie sind im Quellraster des Mandanten angemeldet.

### **Rufen Sie den Assistenten zum Erstellen von Gruppen auf**

Rufen Sie als ersten Schritt den Assistenten zum Erstellen von Gruppen auf.
- 1. Wählen Sie **ZUGRIFFSVERWALTUNG** > **Gruppen**.
- 2. Wenn Ihr Mandantenkonto über die Berechtigung **Grid Federation connection** verfügt, bestätigen Sie, dass ein blaues Banner erscheint, das anzeigt, dass neue Gruppen, die in diesem Raster erstellt werden, auf demselben Mandanten auf dem anderen Raster der Verbindung geklont werden. Wenn dieses Banner nicht angezeigt wird, werden Sie möglicherweise im Zielraster des Mandanten angemeldet.

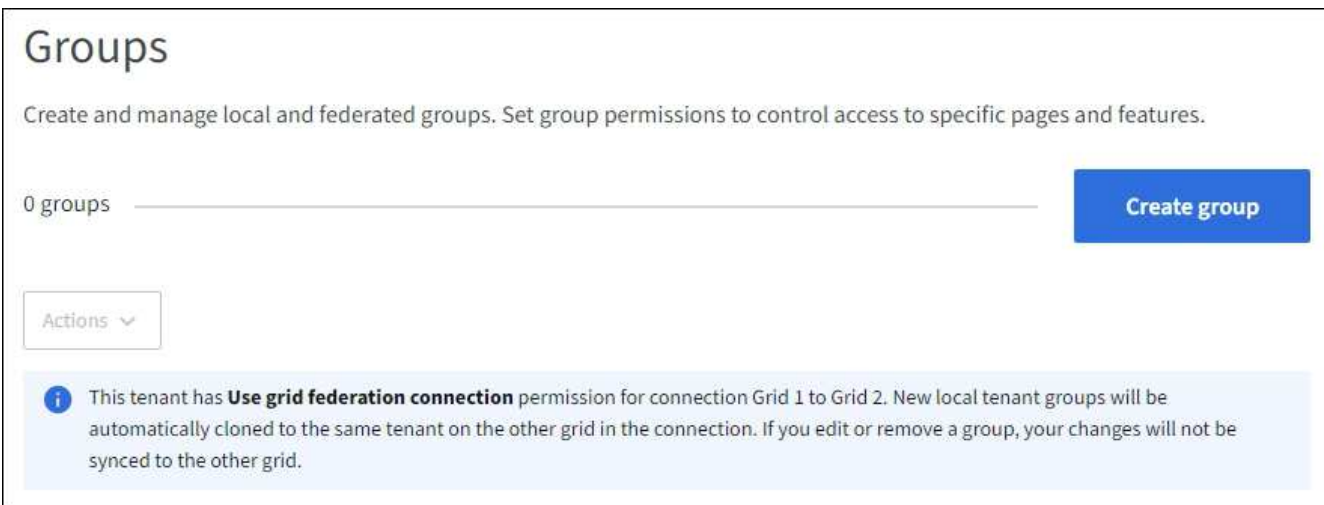

# 3. Wählen Sie **Gruppe erstellen**.

### **Wählen Sie einen Gruppentyp aus**

Sie können eine lokale Gruppe erstellen oder eine föderierte Gruppe importieren.

### **Schritte**

1. Wählen Sie die Registerkarte **Lokale Gruppe** aus, um eine lokale Gruppe zu erstellen, oder wählen Sie die Registerkarte **Federated Group** aus, um eine Gruppe aus der zuvor konfigurierten Identitätsquelle zu importieren.

Wenn Single Sign-On (SSO) für Ihr StorageGRID-System aktiviert ist, können sich Benutzer, die zu lokalen Gruppen gehören, nicht beim Mandanten-Manager anmelden, obwohl sie sich mithilfe von Client-Applikationen die Ressourcen des Mandanten basierend auf Gruppenberechtigungen managen können.

- 2. Geben Sie den Namen der Gruppe ein.
	- **Lokale Gruppe**: Geben Sie einen Anzeigenamen und einen eindeutigen Namen ein. Sie können den Anzeigenamen später bearbeiten.

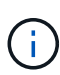

Wenn Ihr Mandantenkonto über die Berechtigung **Grid Federation connection** verwenden verfügt, tritt ein Klonfehler auf, wenn der gleiche **eindeutige Name** bereits für den Mandanten im Zielraster vorhanden ist.

- **Federated Group**: Geben Sie den eindeutigen Namen ein. Bei Active Directory ist der eindeutige Name der dem zugeordneten Name sAMAccountName Attribut. Bei OpenLDAP ist der eindeutige Name der Name, der dem zugeordnet ist uid Attribut.
- 3. Wählen Sie **Weiter**.

### **Gruppenberechtigungen verwalten**

Gruppenberechtigungen steuern, welche Aufgaben Benutzer in Tenant Manager und Tenant Management API

durchführen können.

### **Schritte**

- 1. Wählen Sie für **Access Mode** eine der folgenden Optionen aus:
	- **Lesen-Schreiben** (Standard): Benutzer können sich beim Tenant Manager anmelden und die Konfiguration des Mandanten verwalten.
	- **Schreibgeschützt**: Benutzer können nur Einstellungen und Funktionen anzeigen. Sie können keine Änderungen vornehmen oder keine Vorgänge in der Tenant Manager- oder Mandantenmanagement-API ausführen. Lokale schreibgeschützte Benutzer können ihre eigenen Passwörter ändern.

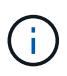

Wenn ein Benutzer zu mehreren Gruppen gehört und eine beliebige Gruppe auf schreibgeschützt eingestellt ist, hat der Benutzer schreibgeschützten Zugriff auf alle ausgewählten Einstellungen und Funktionen.

2. Wählen Sie eine oder mehrere Berechtigungen für diese Gruppe aus.

Siehe ["Mandantenmanagement-Berechtigungen"](#page-40-0).

3. Wählen Sie **Weiter**.

### **Legen Sie die S3-Gruppenrichtlinie fest**

Die Gruppenrichtlinie legt fest, über welche S3-Zugriffsberechtigungen Benutzer verfügen.

### **Schritte**

1. Wählen Sie die Richtlinie aus, die Sie für diese Gruppe verwenden möchten.

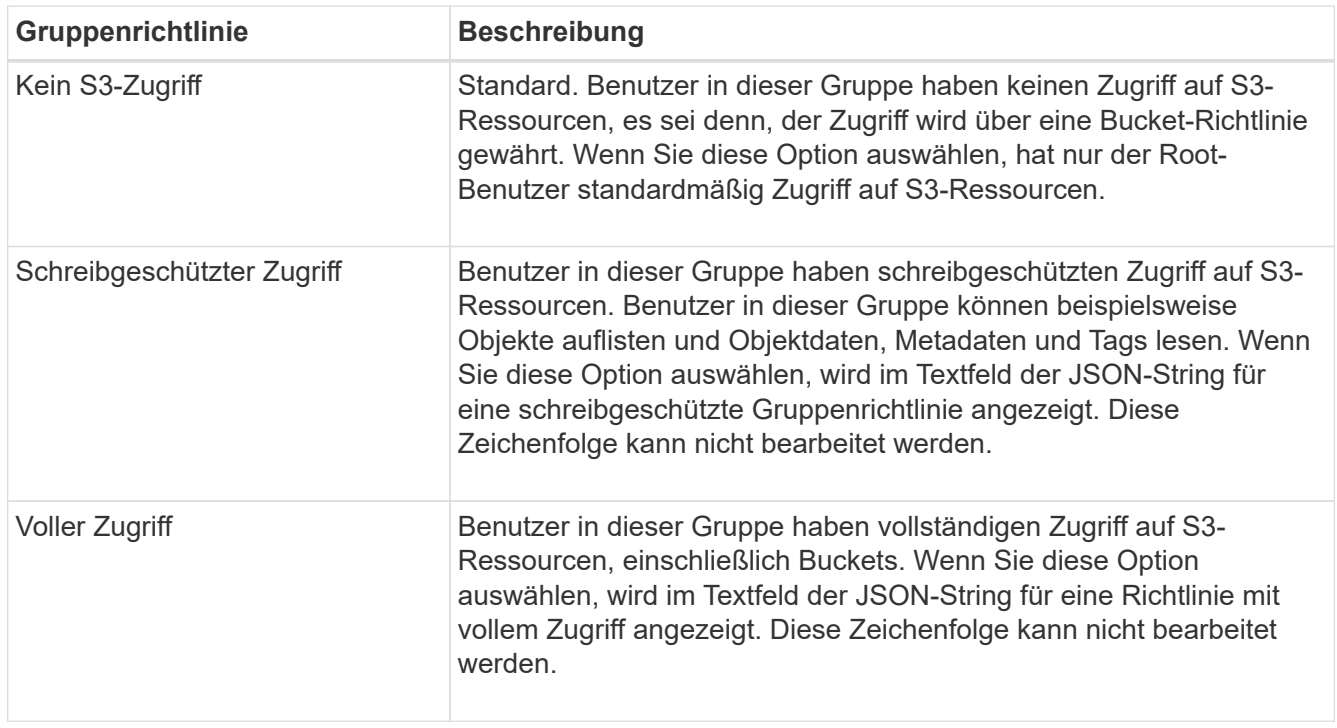

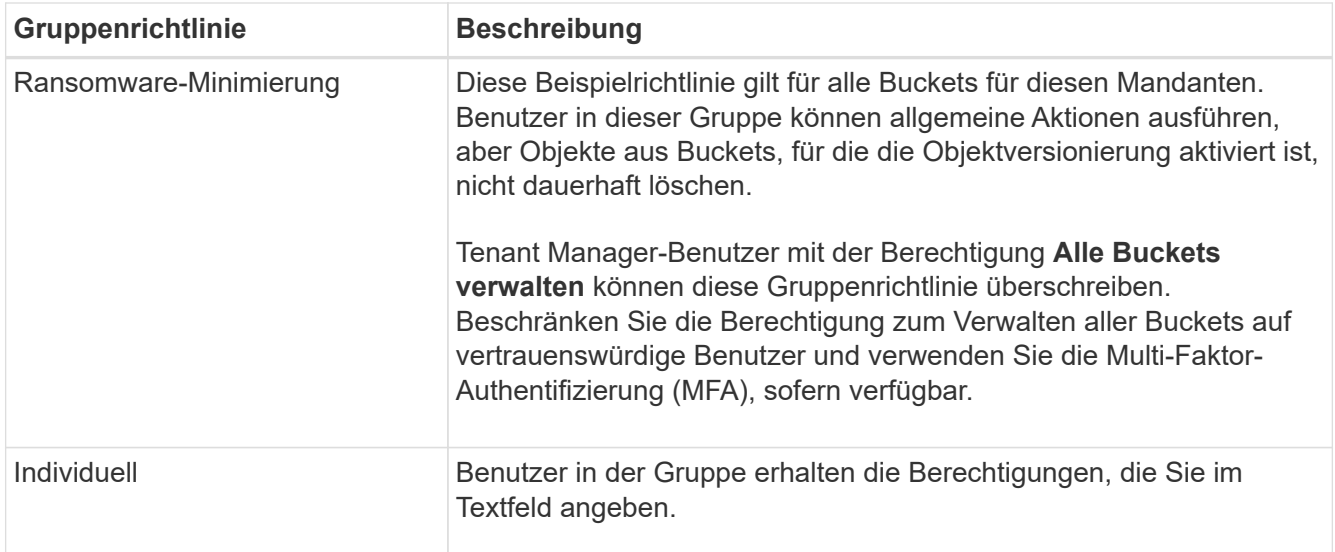

2. Wenn Sie **Benutzerdefiniert** ausgewählt haben, geben Sie die Gruppenrichtlinie ein. Jede Gruppenrichtlinie hat eine Größenbeschränkung von 5,120 Byte. Sie müssen einen gültigen JSONformatierten String eingeben.

Ausführliche Informationen zu Gruppenrichtlinien, einschließlich Sprachsyntax und Beispiele, finden Sie unter ["Beispiel für Gruppenrichtlinien"](https://docs.netapp.com/de-de/storagegrid-117/s3/example-group-policies.html).

3. Wenn Sie eine lokale Gruppe erstellen, wählen Sie **Weiter**. Wenn Sie eine Verbundgruppe erstellen, wählen Sie **Gruppe erstellen** und **Fertig stellen** aus.

### **Benutzer hinzufügen (nur lokale Gruppen)**

Sie können die Gruppe speichern, ohne Benutzer hinzuzufügen, oder Sie können optional alle bereits vorhandenen lokalen Benutzer hinzufügen.

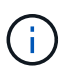

Wenn Ihr Mandantenkonto über die Berechtigung **Grid Federation connection** verfügt, werden alle Benutzer, die Sie beim Erstellen einer lokalen Gruppe im Quellraster auswählen, nicht berücksichtigt, wenn die Gruppe im Zielraster geklont wird. Wählen Sie aus diesem Grund keine Benutzer aus, wenn Sie die Gruppe erstellen. Wählen Sie stattdessen die Gruppe aus, wenn Sie die Benutzer erstellen.

### **Schritte**

- 1. Wählen Sie optional einen oder mehrere lokale Benutzer für diese Gruppe aus.
- 2. Wählen Sie **Gruppe erstellen** und **Fertig stellen**.

Die von Ihnen erstellte Gruppe wird in der Gruppenliste angezeigt.

Wenn Ihr Mandantenkonto die Berechtigung **Grid Federation connection** verwenden hat und Sie sich im Quellraster des Mandanten befinden, wird die neue Gruppe im Zielraster des Mandanten geklont. **Success** erscheint als **Klonstatus** im Abschnitt Übersicht der Detailseite der Gruppe.

# <span id="page-38-0"></span>**Erstellen von Gruppen für einen Swift Mandanten**

Sie können Zugriffsberechtigungen für ein Swift-Mandantenkonto verwalten, indem Sie föderierte Gruppen importieren oder lokale Gruppen erstellen. Mindestens eine Gruppe muss über die Swift-Administratorberechtigung verfügen, die zur Verwaltung der Container und Objekte für ein Swift-Mandantenkonto erforderlich ist.

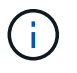

Die Unterstützung für Swift-Client-Anwendungen wurde veraltet und wird in einer zukünftigen Version entfernt.

### **Bevor Sie beginnen**

- Sie sind mit einem beim Mandantenmanager angemeldet ["Unterstützter Webbrowser"](https://docs.netapp.com/de-de/storagegrid-117/admin/web-browser-requirements.html).
- Sie gehören einer Benutzergruppe an, die über den verfügt ["Root-Zugriffsberechtigung".](#page-40-0)
- Wenn Sie planen, eine föderierte Gruppe zu importieren, haben Sie ["Konfigurierte Identitätsföderation"](#page-30-0), Und die föderierte Gruppe ist bereits in der konfigurierten Identitätsquelle vorhanden.

#### **Rufen Sie den Assistenten zum Erstellen von Gruppen auf**

### **Schritte**

Rufen Sie als ersten Schritt den Assistenten zum Erstellen von Gruppen auf.

- 1. Wählen Sie **ZUGRIFFSVERWALTUNG** > **Gruppen**.
- 2. Wählen Sie **Gruppe erstellen**.

#### **Wählen Sie einen Gruppentyp aus**

Sie können eine lokale Gruppe erstellen oder eine föderierte Gruppe importieren.

#### **Schritte**

1. Wählen Sie die Registerkarte **Lokale Gruppe** aus, um eine lokale Gruppe zu erstellen, oder wählen Sie die Registerkarte **Federated Group** aus, um eine Gruppe aus der zuvor konfigurierten Identitätsquelle zu importieren.

Wenn Single Sign-On (SSO) für Ihr StorageGRID-System aktiviert ist, können sich Benutzer, die zu lokalen Gruppen gehören, nicht beim Mandanten-Manager anmelden, obwohl sie sich mithilfe von Client-Applikationen die Ressourcen des Mandanten basierend auf Gruppenberechtigungen managen können.

- 2. Geben Sie den Namen der Gruppe ein.
	- **Lokale Gruppe**: Geben Sie einen Anzeigenamen und einen eindeutigen Namen ein. Sie können den Anzeigenamen später bearbeiten.
	- **Federated Group**: Geben Sie den eindeutigen Namen ein. Bei Active Directory ist der eindeutige Name der dem zugeordneten Name sAMAccountName Attribut. Bei OpenLDAP ist der eindeutige Name der Name, der dem zugeordnet ist uid Attribut.
- 3. Wählen Sie **Weiter**.

### **Gruppenberechtigungen verwalten**

Gruppenberechtigungen steuern, welche Aufgaben Benutzer in Tenant Manager und Tenant Management API durchführen können.

### **Schritte**

- 1. Wählen Sie für **Access Mode** eine der folgenden Optionen aus:
	- **Lesen-Schreiben** (Standard): Benutzer können sich beim Tenant Manager anmelden und die Konfiguration des Mandanten verwalten.

◦ **Schreibgeschützt**: Benutzer können nur Einstellungen und Funktionen anzeigen. Sie können keine Änderungen vornehmen oder keine Vorgänge in der Tenant Manager- oder Mandantenmanagement-API ausführen. Lokale schreibgeschützte Benutzer können ihre eigenen Passwörter ändern.

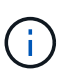

Wenn ein Benutzer zu mehreren Gruppen gehört und eine beliebige Gruppe auf schreibgeschützt eingestellt ist, hat der Benutzer schreibgeschützten Zugriff auf alle ausgewählten Einstellungen und Funktionen.

- 2. Aktivieren Sie das Kontrollkästchen **Root Access**, wenn Gruppenbenutzer sich beim Tenant Manager oder der Tenant Management API anmelden müssen.
- 3. Wählen Sie **Weiter**.

### **Swift-Gruppenrichtlinie festlegen**

Swift-Benutzer benötigen Administratorberechtigungen, um sich bei der Swift-REST-API zu authentifizieren, um Container zu erstellen und Objekte aufzunehmen.

- 1. Aktivieren Sie das Kontrollkästchen **Swift Administrator**, wenn Gruppenbenutzer die Swift REST API zum Verwalten von Containern und Objekten verwenden müssen.
- 2. Wenn Sie eine lokale Gruppe erstellen, wählen Sie **Weiter**. Wenn Sie eine Verbundgruppe erstellen, wählen Sie **Gruppe erstellen** und **Fertig stellen** aus.

### **Benutzer hinzufügen (nur lokale Gruppen)**

Sie können die Gruppe speichern, ohne Benutzer hinzuzufügen, oder Sie können optional alle bereits vorhandenen lokalen Benutzer hinzufügen.

### **Schritte**

1. Wählen Sie optional einen oder mehrere lokale Benutzer für diese Gruppe aus.

Wenn Sie noch keine lokalen Benutzer erstellt haben, können Sie diese Gruppe dem Benutzer auf der Seite Benutzer hinzufügen. Siehe ["Managen Sie lokale Benutzer"](#page-45-0).

2. Wählen Sie **Gruppe erstellen** und **Fertig stellen**.

Die von Ihnen erstellte Gruppe wird in der Gruppenliste angezeigt.

# <span id="page-40-0"></span>**Mandantenmanagement-Berechtigungen**

Bevor Sie eine Mandantengruppe erstellen, überlegen Sie, welche Berechtigungen Sie dieser Gruppe zuweisen möchten. Über die Mandantenmanagement-Berechtigungen wird festgelegt, welche Aufgaben Benutzer mit dem Tenant Manager oder der Mandantenmanagement-API durchführen können. Ein Benutzer kann einer oder mehreren Gruppen angehören. Berechtigungen werden kumulativ, wenn ein Benutzer zu mehreren Gruppen gehört.

Um sich beim Tenant Manager anzumelden oder die Mandantenmanagement-API zu verwenden, müssen Benutzer einer Gruppe mit mindestens einer Berechtigung angehören. Alle Benutzer, die sich anmelden können, können die folgenden Aufgaben ausführen:

• Dashboard anzeigen

• Eigenes Kennwort ändern (für lokale Benutzer)

Für alle Berechtigungen legt die Einstellung Zugriffsmodus der Gruppe fest, ob Benutzer Einstellungen ändern und Vorgänge ausführen können oder ob sie nur die zugehörigen Einstellungen und Funktionen anzeigen können.

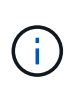

Wenn ein Benutzer zu mehreren Gruppen gehört und eine beliebige Gruppe auf schreibgeschützt eingestellt ist, hat der Benutzer schreibgeschützten Zugriff auf alle ausgewählten Einstellungen und Funktionen.

Sie können einer Gruppe die folgenden Berechtigungen zuweisen. Beachten Sie, dass S3-Mandanten und Swift-Mandanten unterschiedliche Gruppenberechtigungen haben.

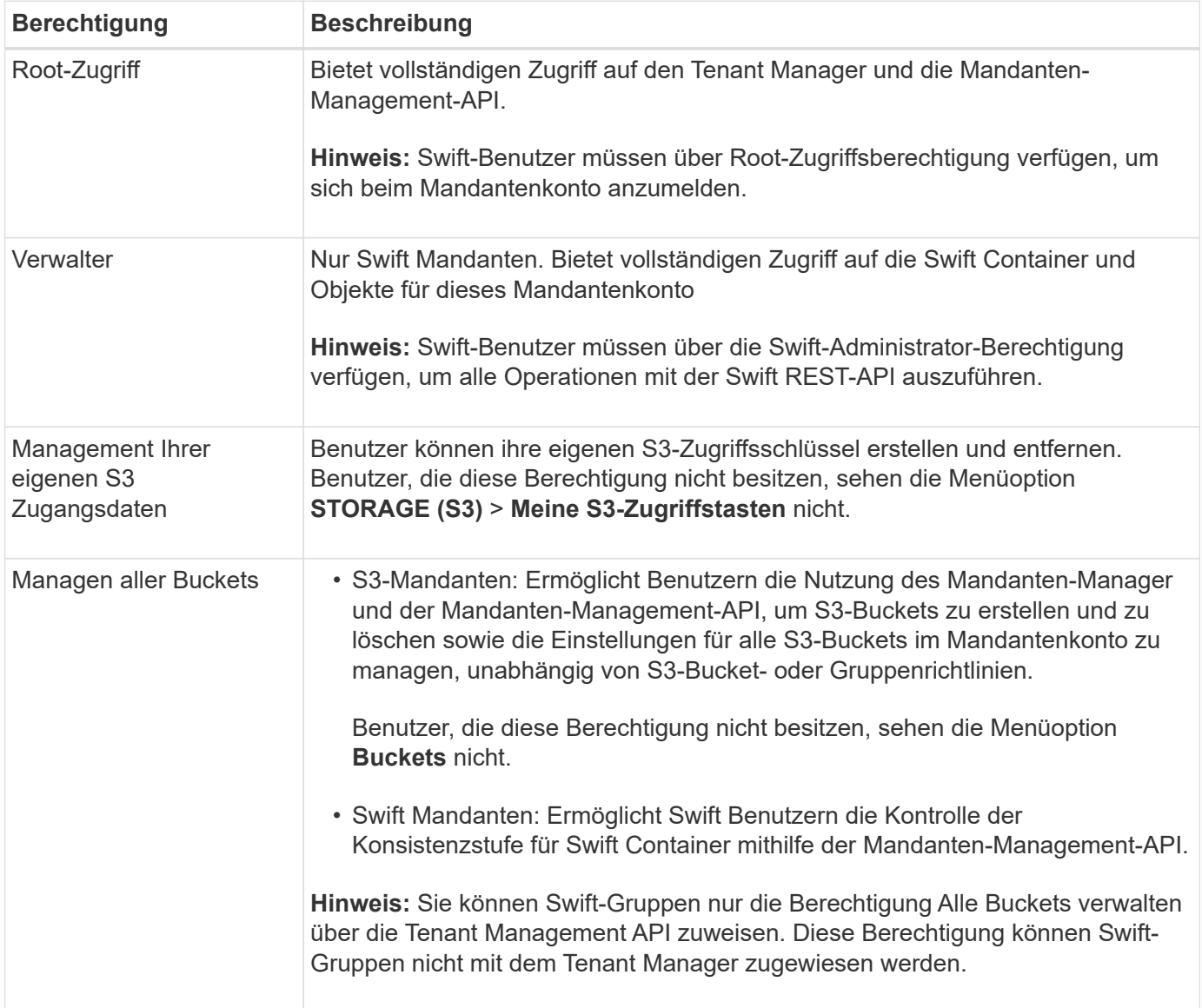

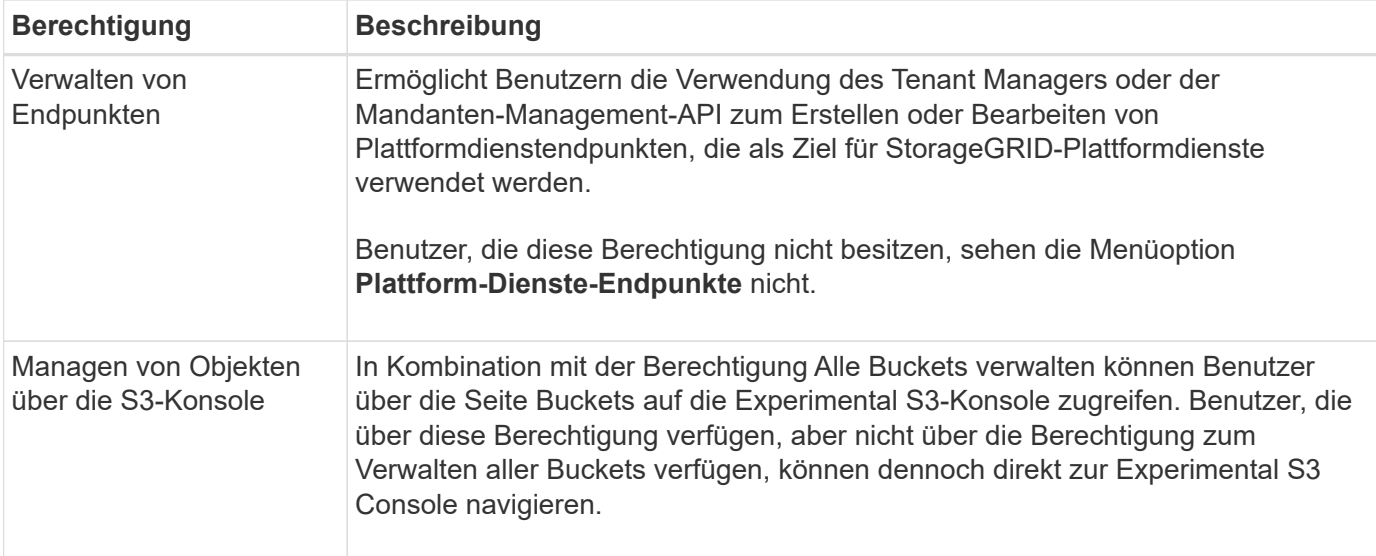

# **Gruppen managen**

Sie können eine Gruppe anzeigen, den Namen, die Berechtigungen, die Richtlinien und die Benutzer einer Gruppe bearbeiten und eine Gruppe duplizieren. Oder eine Gruppe löschen.

### **Bevor Sie beginnen**

- Sie sind mit einem beim Mandantenmanager angemeldet ["Unterstützter Webbrowser"](https://docs.netapp.com/de-de/storagegrid-117/admin/web-browser-requirements.html).
- Sie gehören einer Benutzergruppe an, die über den verfügt ["Root-Zugriffsberechtigung".](#page-40-0)

### **Gruppe anzeigen oder bearbeiten**

Sie können die grundlegenden Informationen und Details für jede Gruppe anzeigen und bearbeiten.

### **Schritte**

- 1. Wählen Sie **ZUGRIFFSVERWALTUNG** > **Gruppen**.
- 2. Überprüfen Sie die Informationen auf der Seite Gruppen, auf der grundlegende Informationen für alle lokalen und föderierten Gruppen für dieses Mandantenkonto aufgeführt sind.

Wenn das Mandantenkonto die Berechtigung **Grid Federation connection** verwenden hat und Sie Gruppen im Quellraster des Mandanten anzeigen, zeigt ein blaues Banner an, dass Ihre Änderungen beim Bearbeiten oder Entfernen einer Gruppe nicht mit dem anderen Raster synchronisiert werden. Siehe ["Klonen von Mandantengruppen und Benutzern"](#page-16-0).

- 3. Wenn Sie den Namen der Gruppe ändern möchten:
	- a. Aktivieren Sie das Kontrollkästchen für die Gruppe.
	- b. Wählen Sie **Aktionen** > **Gruppenname bearbeiten**.
	- c. Geben Sie den neuen Namen ein.
	- d. Wählen Sie **Änderungen speichern.**
- 4. Wenn Sie weitere Details anzeigen oder weitere Änderungen vornehmen möchten, führen Sie einen der folgenden Schritte aus:
	- Wählen Sie den Gruppennamen aus.
- Aktivieren Sie das Kontrollkästchen für die Gruppe und wählen Sie **actions** > **View Group Details**.
- 5. Lesen Sie den Abschnitt "Übersicht", in dem die folgenden Informationen für jede Gruppe angezeigt werden:
	- Anzeigename
	- Eindeutiger Name
	- Typ
	- Zugriffsmodus
	- Berechtigungen
	- S3-Richtlinie
	- Anzahl der Benutzer in dieser Gruppe
	- Zusätzliche Felder, wenn das Mandantenkonto die Berechtigung **Grid Federation connection** verwenden hat und Sie die Gruppe im Quellraster des Mandanten anzeigen:
		- Klonstatus, entweder **success** oder **failure**
		- Ein blaues Banner, das darauf hinweist, dass Ihre Änderungen nicht mit dem anderen Raster synchronisiert werden, wenn Sie diese Gruppe bearbeiten oder löschen.
- 6. Bearbeiten Sie die Gruppeneinstellungen nach Bedarf. Siehe ["Erstellen von Gruppen für einen S3-](#page-35-0) [Mandanten"](#page-35-0) Und ["Erstellen von Gruppen für einen Swift Mandanten"](#page-38-0) Für Details, was eingegeben werden soll.
	- a. Ändern Sie im Abschnitt Übersicht den Anzeigenamen, indem Sie den Namen oder das Bearbeitungssymbol auswählen **.**
	- b. Aktualisieren Sie auf der Registerkarte **Gruppenberechtigungen** die Berechtigungen und wählen Sie **Änderungen speichern**.
	- c. Nehmen Sie auf der Registerkarte **Gruppenrichtlinie** Änderungen vor und wählen Sie **Änderungen speichern**.
		- Wenn Sie eine S3-Gruppe bearbeiten, wählen Sie optional eine andere S3-Gruppenrichtlinie aus, oder geben Sie bei Bedarf den JSON-String für eine benutzerdefinierte Richtlinie ein.
		- Wenn Sie eine Swift-Gruppe bearbeiten, aktivieren oder deaktivieren Sie optional das Kontrollkästchen **Swift Administrator**.
- 7. So fügen Sie der Gruppe einen oder mehrere vorhandene lokale Benutzer hinzu:
	- a. Wählen Sie die Registerkarte Benutzer aus.

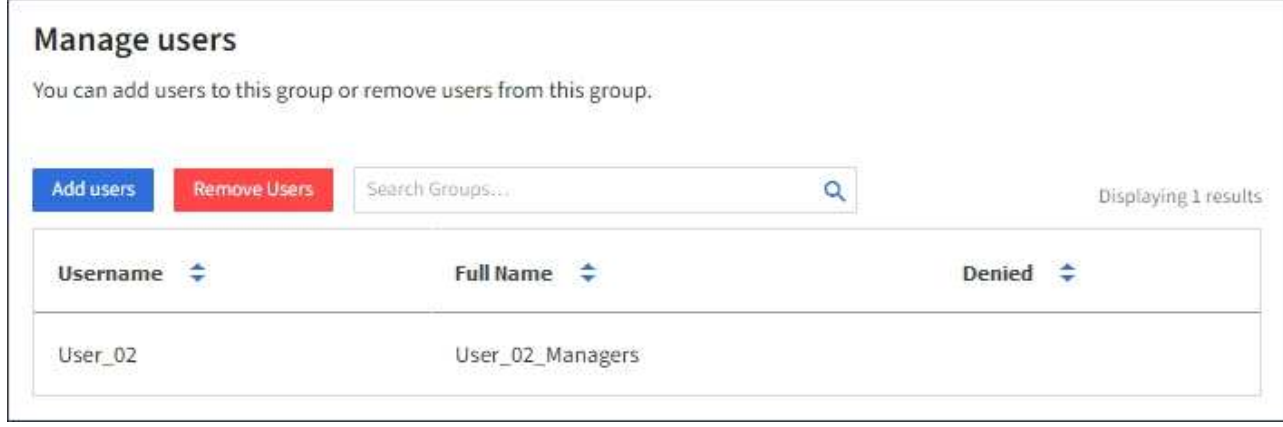

b. Wählen Sie **Benutzer hinzufügen**.

c. Wählen Sie die vorhandenen Benutzer aus, die Sie hinzufügen möchten, und wählen Sie **Benutzer hinzufügen**.

Oben rechts wird eine Erfolgsmeldung angezeigt.

- 8. So entfernen Sie lokale Benutzer aus der Gruppe:
	- a. Wählen Sie die Registerkarte Benutzer aus.
	- b. Wählen Sie **Benutzer entfernen**.
	- c. Wählen Sie die Benutzer aus, die Sie entfernen möchten, und wählen Sie **Benutzer entfernen**.

Oben rechts wird eine Erfolgsmeldung angezeigt.

9. Bestätigen Sie, dass Sie für jeden geänderten Abschnitt **Änderungen speichern** ausgewählt haben.

### **Gruppe duplizieren**

Sie können eine vorhandene Gruppe duplizieren, um neue Gruppen schneller zu erstellen.

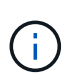

Wenn Ihr Mandantenkonto die Berechtigung **Grid Federation connection** verwenden hat und Sie eine Gruppe aus dem Quellraster des Mandanten duplizieren, wird die duplizierte Gruppe im Zielraster des Mandanten geklont.

### **Schritte**

- 1. Wählen Sie **ZUGRIFFSVERWALTUNG** > **Gruppen**.
- 2. Aktivieren Sie das Kontrollkästchen für die Gruppe, die Sie duplizieren möchten.
- 3. Wählen Sie **Aktionen** > **Gruppe duplizieren**.
- 4. Siehe ["Erstellen von Gruppen für einen S3-Mandanten"](#page-35-0) Oder ["Erstellen von Gruppen für einen Swift](#page-38-0) [Mandanten"](#page-38-0) Für Details, was eingegeben werden soll.
- 5. Wählen Sie **Gruppe erstellen**.

### **Löschen Sie eine oder mehrere Gruppen**

Sie können eine oder mehrere Gruppen löschen. Alle Benutzer, die nur zu einer Gruppe gehören, die gelöscht wurde, können sich nicht mehr beim Tenant Manager anmelden oder das Mandantenkonto verwenden.

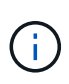

Wenn Ihr Mandantenkonto über die Berechtigung **Grid Federation connection** verwenden verfügt und Sie eine Gruppe löschen, wird StorageGRID die entsprechende Gruppe im anderen Raster nicht löschen. Wenn Sie diese Informationen synchron halten müssen, müssen Sie dieselbe Gruppe aus beiden Rastern löschen.

### **Schritte**

- 1. Wählen Sie **ZUGRIFFSVERWALTUNG** > **Gruppen**.
- 2. Aktivieren Sie das Kontrollkästchen für jede Gruppe, die Sie löschen möchten.
- 3. Wählen Sie **Aktionen** > **Gruppe löschen** oder **Aktionen** > **Gruppen löschen**.

Ein Bestätigungsdialogfeld wird angezeigt.

4. Wählen Sie **Gruppe löschen** oder **Gruppen löschen**.

# <span id="page-45-0"></span>**Managen Sie lokale Benutzer**

Sie können lokale Benutzer erstellen und lokalen Gruppen zuweisen, um zu bestimmen, auf welche Funktionen diese Benutzer zugreifen können. Der Tenant Manager enthält einen vordefinierten lokalen Benutzer mit dem Namen "root". Obwohl Sie lokale Benutzer hinzufügen und entfernen können, können Sie den Root-Benutzer nicht entfernen.

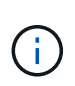

Wenn Single Sign-On (SSO) für Ihr StorageGRID-System aktiviert ist, können sich lokale Benutzer nicht beim Tenant Manager oder der Mandanten-Management-API anmelden, obwohl sie Clientanwendungen verwenden können, um basierend auf Gruppenberechtigungen auf die Ressourcen des Mandanten zuzugreifen.

### **Bevor Sie beginnen**

- Sie sind mit einem beim Mandantenmanager angemeldet ["Unterstützter Webbrowser"](https://docs.netapp.com/de-de/storagegrid-117/admin/web-browser-requirements.html).
- Sie gehören einer Benutzergruppe an, die über den verfügt ["Root-Zugriffsberechtigung".](#page-40-0)
- Wenn Ihr Mandantenkonto über die Berechtigung **Grid Federation connection** verwenden verfügt, haben Sie den Workflow und die Überlegungen für überprüft ["Klonen von Mandantengruppen und Benutzern",](#page-16-0) Und Sie sind im Quellraster des Mandanten angemeldet.

# <span id="page-45-1"></span>**Erstellen Sie einen lokalen Benutzer**

Sie können einen lokalen Benutzer erstellen und diesen einer oder mehreren lokalen Gruppen zuweisen, um ihre Zugriffsberechtigungen zu steuern.

S3-Benutzer, die keiner Gruppe angehören, haben keine Managementberechtigungen oder S3- Gruppenrichtlinien, die auf sie angewendet werden. Diese Benutzer haben möglicherweise S3-Bucket-Zugriff, der über eine Bucket-Richtlinie gewährt wird.

Swift-Benutzer, die keiner Gruppe angehören, haben keine Managementberechtigungen oder Swift-Container-Zugriff.

### **Rufen Sie den Assistenten zum Erstellen von Benutzern auf**

### **Schritte**

1. Wählen Sie **ZUGRIFFSVERWALTUNG** > **Benutzer**.

Wenn Ihr Mandantenkonto die Berechtigung **Grid Federation connection** verwenden hat, zeigt ein blaues Banner an, dass dies das Quellraster des Mandanten ist. Alle lokalen Benutzer, die Sie in diesem Raster erstellen, werden in das andere Raster der Verbindung geklont.

### 2. Wählen Sie **Benutzer erstellen**.

#### **Geben Sie die Anmeldedaten ein**

### **Schritte**

1. Füllen Sie für den Schritt **Enter user credentials** die folgenden Felder aus.

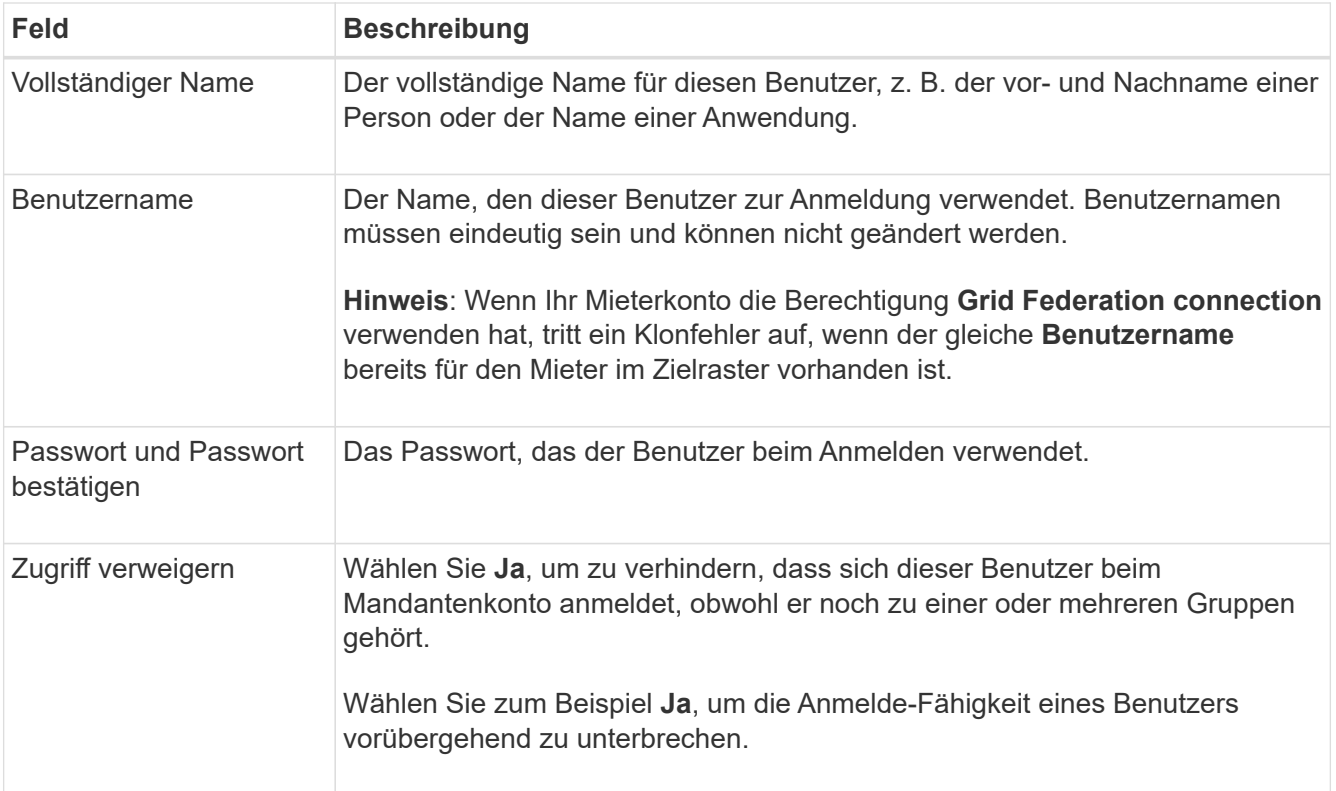

### 2. Wählen Sie **Weiter**.

#### **Zu Gruppen zuweisen**

#### **Schritte**

1. Weisen Sie den Benutzer einer oder mehreren lokalen Gruppen zu, um zu bestimmen, welche Aufgaben er ausführen kann.

Das Zuweisen eines Benutzers zu Gruppen ist optional. Wenn Sie möchten, können Sie Benutzer auswählen, wenn Sie Gruppen erstellen oder bearbeiten.

Benutzer, die keiner Gruppe angehören, haben keine Verwaltungsberechtigungen. Berechtigungen sind kumulativ. Benutzer haben alle Berechtigungen für alle Gruppen, denen sie angehören. Siehe ["Mandantenmanagement-Berechtigungen"](#page-40-0).

### 2. Wählen Sie **Benutzer erstellen**.

Wenn Ihr Mandantenkonto die Berechtigung **Grid Federation connection** verwenden hat und Sie sich im Quellraster des Mandanten befinden, wird der neue lokale Benutzer im Zielraster des Mandanten geklont. **Success** erscheint als **Klonstatus** im Abschnitt Übersicht der Detailseite des Benutzers.

3. Wählen Sie **Fertig**, um zur Benutzerseite zurückzukehren.

### **Lokalen Benutzer anzeigen oder bearbeiten**

### **Schritte**

- 1. Wählen Sie **ZUGRIFFSVERWALTUNG** > **Benutzer**.
- 2. Überprüfen Sie die Informationen auf der Seite Benutzer, auf der grundlegende Informationen für alle lokalen und föderierten Benutzer dieses Mandantenkontos aufgeführt sind.

Wenn das Mandantenkonto über die Berechtigung **Grid Federation connection** verwenden verfügt und Sie den Benutzer im Quellraster des Mandanten anzeigen, zeigt ein blaues Banner an, dass Ihre Änderungen nicht mit dem anderen Raster synchronisiert werden, wenn Sie den Benutzer bearbeiten oder entfernen.

- 3. Wenn Sie den vollständigen Namen des Benutzers ändern möchten:
	- a. Aktivieren Sie das Kontrollkästchen für den Benutzer.
	- b. Wählen Sie **Aktionen** > **vollständigen Namen bearbeiten**.
	- c. Geben Sie den neuen Namen ein.
	- d. Wählen Sie **Änderungen speichern.**
- 4. Wenn Sie weitere Details anzeigen oder weitere Änderungen vornehmen möchten, führen Sie einen der folgenden Schritte aus:
	- Wählen Sie den Benutzernamen aus.
	- Aktivieren Sie das Kontrollkästchen für den Benutzer, und wählen Sie **Aktionen** > **Benutzerdetails anzeigen**.
- 5. Lesen Sie den Abschnitt Übersicht, in dem die folgenden Informationen für jeden Benutzer angezeigt werden:
	- Vollständiger Name
	- Benutzername
	- Benutzertyp
	- Zugriff verweigert
	- Zugriffsmodus
	- Gruppenmitgliedschaft
	- Zusätzliche Felder, wenn das Mandantenkonto die Berechtigung **Grid Federation connection** verwenden hat und Sie den Benutzer im Quellraster des Mandanten anzeigen:
		- Klonstatus, entweder **success** oder **failure**
		- Ein blaues Banner, das darauf hinweist, dass Ihre Änderungen nicht mit dem anderen Raster synchronisiert werden, wenn Sie diesen Benutzer bearbeiten.
- 6. Bearbeiten Sie die Benutzereinstellungen nach Bedarf. Siehe [Erstellen Sie einen lokalen Benutzer](#page-45-1) Für Details, was eingegeben werden soll.
	- a. Ändern Sie im Abschnitt Übersicht den vollständigen Namen, indem Sie den Namen oder das Bearbeiten-Symbol auswählen .

Sie können den Benutzernamen nicht ändern.

- b. Ändern Sie auf der Registerkarte **Passwort** das Passwort des Benutzers und wählen Sie **Änderungen speichern**.
- c. Wählen Sie auf der Registerkarte **Access No** aus, damit sich der Benutzer anmelden kann, oder wählen Sie **Yes**, um die Anmeldung des Benutzers zu verhindern. Wählen Sie dann **Änderungen speichern**.
- d. Wählen Sie auf der Registerkarte **Zugriffstasten** die Option **Schlüssel erstellen** aus, und befolgen Sie die Anweisungen für ["Erstellen der S3-Zugriffsschlüssel eines anderen Benutzers".](#page-51-0)
- e. Wählen Sie auf der Registerkarte **Gruppen** die Option **Gruppen bearbeiten**, um den Benutzer zu Gruppen hinzuzufügen oder ihn aus Gruppen zu entfernen. Wählen Sie dann **Änderungen speichern**.

7. Bestätigen Sie, dass Sie für jeden geänderten Abschnitt **Änderungen speichern** ausgewählt haben.

# **Doppelter lokaler Benutzer**

Sie können einen lokalen Benutzer duplizieren, um einen neuen Benutzer schneller zu erstellen.

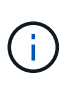

Wenn Ihr Mandantenkonto über die Berechtigung **Grid Federation connection** verwenden verfügt und Sie einen Benutzer aus dem Quellraster des Mandanten duplizieren, wird der duplizierte Benutzer im Zielraster des Mandanten geklont.

# **Schritte**

- 1. Wählen Sie **ZUGRIFFSVERWALTUNG** > **Benutzer**.
- 2. Aktivieren Sie das Kontrollkästchen für den Benutzer, den Sie duplizieren möchten.
- 3. Wählen Sie **Aktionen** > **Benutzer duplizieren**.
- 4. Siehe [Erstellen Sie einen lokalen Benutzer](#page-45-1) Für Details, was eingegeben werden soll.
- 5. Wählen Sie **Benutzer erstellen**.

# **Löschen Sie einen oder mehrere lokale Benutzer**

Sie können einen oder mehrere lokale Benutzer, die nicht mehr auf das StorageGRID-Mandantenkonto zugreifen müssen, dauerhaft löschen.

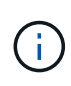

Wenn Ihr Mandantenkonto über die Berechtigung **Grid Federation connection** verwenden verfügt und Sie einen lokalen Benutzer löschen, wird StorageGRID den entsprechenden Benutzer im anderen Raster nicht löschen. Wenn Sie diese Informationen synchron halten müssen, müssen Sie denselben Benutzer aus beiden Rastern löschen.

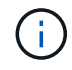

Sie müssen die föderierte Identitätsquelle verwenden, um verbundene Benutzer zu löschen.

# **Schritte**

- 1. Wählen Sie **ZUGRIFFSVERWALTUNG** > **Benutzer**.
- 2. Aktivieren Sie das Kontrollkästchen für jeden Benutzer, den Sie löschen möchten.
- 3. Wählen Sie **Aktionen** > **Benutzer löschen** oder **Aktionen** > **Benutzer löschen**.

Ein Bestätigungsdialogfeld wird angezeigt.

4. Wählen Sie **Benutzer löschen** oder **Benutzer löschen**.

# **Managen von S3-Zugriffsschlüsseln**

# **Managen Sie S3 Zugriffsschlüssel: Übersicht**

Jeder Benutzer eines S3-Mandantenkontos muss über einen Zugriffsschlüssel verfügen, um Objekte im StorageGRID System zu speichern und abzurufen. Ein Zugriffsschlüssel besteht aus einer Zugriffsschlüssel-ID und einem geheimen Zugriffsschlüssel.

S3-Zugriffsschlüssel können wie folgt gemanagt werden:

- Benutzer, die die Berechtigung **Manage your own S3 credentials** besitzen, können ihre eigenen S3- Zugriffsschlüssel erstellen oder entfernen.
- Benutzer mit der Berechtigung **Root-Zugriff** können die Zugriffsschlüssel für das S3-Root-Konto und alle anderen Benutzer verwalten. Root-Zugriffsschlüssel bieten vollständigen Zugriff auf alle Buckets und Objekte für Mandanten, sofern nicht ausdrücklich von einer Bucket-Richtlinie deaktiviert wurde.

StorageGRID unterstützt die Authentifizierung nach Signature Version 2 und Signature Version 4. Der Zugriff auf übergreifende Konten ist nur zulässig, wenn diese durch eine Bucket-Richtlinie ausdrücklich aktiviert wurde.

# <span id="page-49-0"></span>**Erstellen Ihrer eigenen S3-Zugriffsschlüssel**

Wenn Sie einen S3-Mandanten verwenden und über die entsprechenden Berechtigungen verfügen, können Sie Ihre eigenen S3-Zugriffsschlüssel erstellen. Sie benötigen einen Zugriffsschlüssel für den Zugriff auf Ihre Buckets und Objekte.

# **Bevor Sie beginnen**

- Sie sind mit einem beim Mandantenmanager angemeldet ["Unterstützter Webbrowser"](https://docs.netapp.com/de-de/storagegrid-117/admin/web-browser-requirements.html).
- Sie gehören einer Benutzergruppe an, die über den verfügt ["Managen Sie Ihre eigenen S3-Anmeldedaten](#page-40-0) [oder Root-Zugriffsberechtigungen".](#page-40-0)

# **Über diese Aufgabe**

Sie können einen oder mehrere S3-Zugriffsschlüssel erstellen und managen, mit denen Sie Buckets für Ihr Mandantenkonto erstellen und verwalten können. Nachdem Sie einen neuen Zugriffsschlüssel erstellt haben, aktualisieren Sie die Anwendung mit Ihrer neuen Zugriffsschlüssel-ID und dem geheimen Zugriffsschlüssel. Aus Sicherheitsgründen sollten Sie nicht mehr Schlüssel erstellen, als Sie benötigen, und die Schlüssel löschen, die Sie nicht verwenden. Wenn Sie nur einen Schlüssel haben und demnächst ablaufen, erstellen Sie einen neuen Schlüssel, bevor der alte Schlüssel abläuft, und löschen Sie dann den alten Schlüssel.

Jeder Schlüssel kann eine bestimmte Ablaufzeit haben oder keinen Ablauf haben. Beachten Sie die folgenden Richtlinien für die Ablaufzeit:

- Legen Sie eine Ablaufzeit für Ihre Schlüssel fest, um den Zugriff auf einen bestimmten Zeitraum zu beschränken. Durch die Einrichtung einer kurzen Ablaufzeit kann Ihr Risiko verringert werden, wenn Ihre Zugriffsschlüssel-ID und Ihr geheimer Zugriffsschlüssel versehentlich ausgesetzt sind. Abgelaufene Schlüssel werden automatisch entfernt.
- Wenn das Sicherheitsrisiko in Ihrer Umgebung gering ist und Sie nicht regelmäßig neue Schlüssel erstellen müssen, müssen Sie keine Ablaufzeit für Ihre Schlüssel festlegen. Wenn Sie sich zu einem späteren Zeitpunkt für die Erstellung neuer Schlüssel entscheiden, löschen Sie die alten Schlüssel manuell.

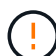

Sie können auf die S3-Buckets und Objekte aus Ihrem Konto zugreifen, indem Sie die Zugriffsschlüssel-ID und den geheimen Zugriffsschlüssel verwenden, die für Ihr Konto im Mandanten-Manager angezeigt werden. Aus diesem Grund schützen Sie Zugriffsschlüssel wie ein Passwort. Drehen Sie regelmäßig Zugriffsschlüssel, entfernen Sie alle nicht verwendeten Schlüssel aus Ihrem Konto und teilen Sie sie niemals mit anderen Benutzern.

# **Schritte**

1. Wählen Sie **STORAGE (S3)** > **Meine Zugriffsschlüssel** aus.

Die Seite Meine Zugriffsschlüssel wird angezeigt und enthält alle vorhandenen Zugriffsschlüssel.

- 2. Wählen Sie **Schlüssel erstellen**.
- 3. Führen Sie einen der folgenden Schritte aus:
	- Wählen Sie **Verfallszeit nicht festlegen**, um einen Schlüssel zu erstellen, der nicht abläuft. (Standard)
	- Wählen Sie **Verfallszeit festlegen**, und legen Sie das Ablaufdatum und die Uhrzeit fest.

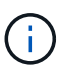

Das Ablaufdatum kann maximal fünf Jahre ab dem aktuellen Datum liegen. Die Verfallszeit kann mindestens eine Minute von der aktuellen Zeit entfernt sein.

### 4. Wählen Sie **Zugriffsschlüssel erstellen**.

Das Dialogfeld Zugriffsschlüssel herunterladen wird angezeigt, in dem Ihre Zugriffsschlüssel-ID und Ihr geheimer Zugriffsschlüssel aufgeführt sind.

5. Kopieren Sie die Zugriffsschlüssel-ID und den Schlüssel für den geheimen Zugriff an einen sicheren Ort, oder wählen Sie **.csv herunterladen**, um eine Tabellenkalkulationsdatei mit der Zugriffsschlüssel-ID und dem geheimen Zugriffsschlüssel zu speichern.

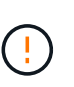

Schließen Sie dieses Dialogfeld erst, wenn Sie diese Informationen kopiert oder heruntergeladen haben. Sie können keine Schlüssel kopieren oder herunterladen, nachdem das Dialogfeld geschlossen wurde.

6. Wählen Sie **Fertig**.

Die neue Taste wird auf der Seite eigene Zugriffsschlüssel angezeigt.

7. Wenn Ihr Mandantenkonto über die Berechtigung **Grid Federation connection** verwenden verfügt, können Sie optional die Tenant Management API verwenden, um S3-Zugriffsschlüssel vom Mandanten im Quellraster manuell auf den Mandanten im Zielraster zu klonen. Siehe ["Klonen von S3-Zugriffsschlüsseln](#page-21-0) [mithilfe der API"](#page-21-0).

# **Die S3-Zugriffsschlüssel anzeigen**

Wenn Sie einen S3-Mandanten verwenden und über die entsprechenden Berechtigungen verfügen, können Sie eine Liste Ihrer S3-Zugriffsschlüssel anzeigen. Sie können die Liste nach Ablauf der Zeit sortieren, sodass Sie feststellen können, welche Schlüssel bald ablaufen. Nach Bedarf können Sie ["Erstellen Sie neue Schlüssel"](#page-49-0) Oder ["Schlüssel](#page-51-1) [löschen"](#page-51-1) Die Sie nicht mehr verwenden.

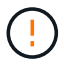

Sie können auf die S3-Buckets und Objekte aus Ihrem Konto zugreifen, indem Sie die Zugriffsschlüssel-ID und den geheimen Zugriffsschlüssel verwenden, die für Ihr Konto im Mandanten-Manager angezeigt werden. Aus diesem Grund schützen Sie Zugriffsschlüssel wie ein Passwort. Drehen Sie regelmäßig Zugriffsschlüssel, entfernen Sie alle nicht verwendeten Schlüssel aus Ihrem Konto und teilen Sie sie niemals mit anderen Benutzern.

### **Bevor Sie beginnen**

- Sie sind mit einem beim Mandantenmanager angemeldet ["Unterstützter Webbrowser"](https://docs.netapp.com/de-de/storagegrid-117/admin/web-browser-requirements.html).
- Sie gehören einer Benutzergruppe an, die über die eigenen S3-Anmeldeinformationen verwalten verfügt ["Berechtigung".](#page-40-0)

### **Schritte**

- 1. Wählen Sie **STORAGE (S3)** > **Meine Zugriffsschlüssel** aus.
- 2. Sortieren Sie auf der Seite Meine Zugriffsschlüssel alle vorhandenen Zugriffsschlüssel nach **Ablaufzeit** oder **Zugriffsschlüssel-ID**.
- 3. Erstellen Sie nach Bedarf neue Schlüssel oder löschen Sie alle Schlüssel, die Sie nicht mehr verwenden.

Wenn Sie neue Schlüssel erstellen, bevor die vorhandenen Schlüssel ablaufen, können Sie mit der Verwendung der neuen Schlüssel beginnen, ohne vorübergehend den Zugriff auf die Objekte im Konto zu verlieren.

Abgelaufene Schlüssel werden automatisch entfernt.

# <span id="page-51-1"></span>**Löschen Ihrer eigenen S3-Zugriffsschlüssel**

Wenn Sie einen S3-Mandanten verwenden und über die entsprechenden Berechtigungen verfügen, können Sie Ihre eigenen S3-Zugriffsschlüssel löschen. Nach dem Löschen eines Zugriffsschlüssels kann dieser nicht mehr für den Zugriff auf die Objekte und Buckets im Mandantenkonto verwendet werden.

# **Bevor Sie beginnen**

- Sie sind mit einem beim Mandantenmanager angemeldet ["Unterstützter Webbrowser"](https://docs.netapp.com/de-de/storagegrid-117/admin/web-browser-requirements.html).
- Sie verfügen über die Berechtigung zum Verwalten Ihrer eigenen S3-Anmeldedaten. Siehe ["Mandantenmanagement-Berechtigungen"](#page-40-0).

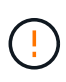

Sie können auf die S3-Buckets und Objekte aus Ihrem Konto zugreifen, indem Sie die Zugriffsschlüssel-ID und den geheimen Zugriffsschlüssel verwenden, die für Ihr Konto im Mandanten-Manager angezeigt werden. Aus diesem Grund schützen Sie Zugriffsschlüssel wie ein Passwort. Drehen Sie regelmäßig Zugriffsschlüssel, entfernen Sie alle nicht verwendeten Schlüssel aus Ihrem Konto und teilen Sie sie niemals mit anderen Benutzern.

# **Schritte**

- 1. Wählen Sie **STORAGE (S3)** > **Meine Zugriffsschlüssel** aus.
- 2. Aktivieren Sie auf der Seite Meine Zugriffsschlüssel das Kontrollkästchen für jeden Zugriffsschlüssel, den Sie entfernen möchten.
- 3. Wählen Sie \* Taste löschen\*.
- 4. Wählen Sie im Bestätigungsdialogfeld **Delete key**.

In der oberen rechten Ecke der Seite wird eine Bestätigungsmeldung angezeigt.

# <span id="page-51-0"></span>**Erstellen Sie die S3-Zugriffstasten eines anderen Benutzers**

Wenn Sie einen S3-Mandanten verwenden und über die entsprechenden Berechtigungen verfügen, können Sie S3-Zugriffsschlüssel für andere Benutzer erstellen, beispielsweise Applikationen, die Zugriff auf Buckets und Objekte benötigen.

# **Bevor Sie beginnen**

- Sie sind mit einem beim Mandantenmanager angemeldet ["Unterstützter Webbrowser"](https://docs.netapp.com/de-de/storagegrid-117/admin/web-browser-requirements.html).
- Sie gehören einer Benutzergruppe an, die über den verfügt ["Root-Zugriffsberechtigung".](#page-40-0)

# **Über diese Aufgabe**

Sie können einen oder mehrere S3-Zugriffsschlüssel für andere Benutzer erstellen und managen, damit sie Buckets für ihr Mandantenkonto erstellen und verwalten können. Nachdem Sie einen neuen Zugriffsschlüssel erstellt haben, aktualisieren Sie die Anwendung mit der neuen Zugriffsschlüssel-ID und dem geheimen Zugriffsschlüssel. Erstellen Sie aus Sicherheitsgründen nicht mehr Schlüssel als der Benutzer benötigt, und löschen Sie die Schlüssel, die nicht verwendet werden. Wenn Sie nur einen Schlüssel haben und demnächst ablaufen, erstellen Sie einen neuen Schlüssel, bevor der alte Schlüssel abläuft, und löschen Sie dann den alten Schlüssel.

Jeder Schlüssel kann eine bestimmte Ablaufzeit haben oder keinen Ablauf haben. Beachten Sie die folgenden Richtlinien für die Ablaufzeit:

- Legen Sie eine Ablaufzeit für die Schlüssel fest, um den Zugriff des Benutzers auf einen bestimmten Zeitraum zu beschränken. Durch das Festlegen einer kurzen Ablaufzeit kann das Risiko verringert werden, wenn die Zugriffsschlüssel-ID und der geheime Zugriffsschlüssel versehentlich ausgesetzt sind. Abgelaufene Schlüssel werden automatisch entfernt.
- Wenn das Sicherheitsrisiko in Ihrer Umgebung gering ist und Sie keine periodischen neuen Schlüssel erstellen müssen, müssen Sie keine Ablaufzeit für die Schlüssel festlegen. Wenn Sie sich zu einem späteren Zeitpunkt für die Erstellung neuer Schlüssel entscheiden, löschen Sie die alten Schlüssel manuell.

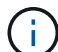

Auf die S3-Buckets und Objekte, die zu einem Benutzer gehören, kann über die Zugriffsschlüssel-ID und den geheimen Zugriffsschlüssel zugegriffen werden, die für diesen Benutzer im Mandanten-Manager angezeigt werden. Aus diesem Grund schützen Sie Zugriffsschlüssel wie ein Passwort. Drehen Sie die Zugriffstasten regelmäßig, entfernen Sie alle nicht verwendeten Schlüssel aus dem Konto und geben Sie sie niemals anderen Benutzern zur Verfügung.

# **Schritte**

# 1. Wählen Sie **ZUGRIFFSVERWALTUNG** > **Benutzer**.

2. Wählen Sie den Benutzer aus, dessen S3-Zugriffsschlüssel Sie managen möchten.

Die Seite mit den Benutzerdetails wird angezeigt.

- 3. Wählen Sie **Zugriffstasten**, und wählen Sie dann **Schlüssel erstellen**.
- 4. Führen Sie einen der folgenden Schritte aus:
	- Wählen Sie **Keine Ablaufzeit einstellen**, um einen Schlüssel zu erstellen, der nicht abläuft. (Standard)
	- Wählen Sie **Verfallszeit festlegen**, und legen Sie das Ablaufdatum und die Uhrzeit fest.

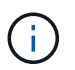

Das Ablaufdatum kann maximal fünf Jahre ab dem aktuellen Datum liegen. Die Verfallszeit kann mindestens eine Minute von der aktuellen Zeit entfernt sein.

### 5. Wählen Sie **Zugriffsschlüssel erstellen**.

Das Dialogfeld Zugriffsschlüssel herunterladen wird angezeigt, in dem die Zugriffsschlüssel-ID und der geheime Zugriffsschlüssel aufgeführt sind.

6. Kopieren Sie die Zugriffsschlüssel-ID und den Schlüssel für den geheimen Zugriff an einen sicheren Ort, oder wählen Sie **.csv herunterladen**, um eine Tabellenkalkulationsdatei mit der Zugriffsschlüssel-ID und dem geheimen Zugriffsschlüssel zu speichern.

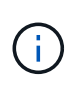

Schließen Sie dieses Dialogfeld erst, wenn Sie diese Informationen kopiert oder heruntergeladen haben. Sie können keine Schlüssel kopieren oder herunterladen, nachdem das Dialogfeld geschlossen wurde.

7. Wählen Sie **Fertig**.

Der neue Schlüssel wird auf der Registerkarte Zugriffsschlüssel der Seite mit den Benutzerdetails angezeigt.

8. Wenn Ihr Mandantenkonto über die Berechtigung **Grid Federation connection** verwenden verfügt, können Sie optional die Tenant Management API verwenden, um S3-Zugriffsschlüssel vom Mandanten im Quellraster manuell auf den Mandanten im Zielraster zu klonen. Siehe ["Klonen von S3-Zugriffsschlüsseln](#page-21-0) [mithilfe der API"](#page-21-0).

# **Zeigen Sie die S3-Zugriffstasten eines anderen Benutzers an**

Wenn Sie einen S3-Mandanten verwenden und über die entsprechenden Berechtigungen verfügen, können Sie die S3-Zugriffsschlüssel eines anderen Benutzers anzeigen. Sie können die Liste nach Ablauf der Zeit sortieren, sodass Sie feststellen können, welche Schlüssel bald ablaufen. Nach Bedarf können Sie neue Schlüssel erstellen und Schlüssel löschen, die nicht mehr verwendet werden.

### **Bevor Sie beginnen**

- Sie sind mit einem beim Mandantenmanager angemeldet ["Unterstützter Webbrowser"](https://docs.netapp.com/de-de/storagegrid-117/admin/web-browser-requirements.html).
- Sie haben die Root-Zugriffsberechtigung.

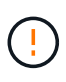

Auf die S3-Buckets und Objekte, die zu einem Benutzer gehören, kann über die Zugriffsschlüssel-ID und den geheimen Zugriffsschlüssel zugegriffen werden, die für diesen Benutzer im Mandanten-Manager angezeigt werden. Aus diesem Grund schützen Sie Zugriffsschlüssel wie ein Passwort. Drehen Sie die Zugriffstasten regelmäßig, entfernen Sie alle nicht verwendeten Schlüssel aus dem Konto und geben Sie sie niemals anderen Benutzern zur Verfügung.

### **Schritte**

- 1. Wählen Sie **ZUGRIFFSVERWALTUNG** > **Benutzer**.
- 2. Wählen Sie auf der Seite Benutzer den Benutzer aus, dessen S3-Zugriffsschlüssel Sie anzeigen möchten.
- 3. Wählen Sie auf der Seite mit den Benutzerdetails **Zugriffstasten** aus.
- 4. Sortieren Sie die Tasten nach **Ablaufzeit** oder **Zugriffsschlüssel-ID**.
- 5. Erstellen Sie bei Bedarf neue Schlüssel und löschen Sie manuell die nicht mehr verwendeten Schlüssel.

Wenn Sie neue Schlüssel erstellen, bevor die vorhandenen Schlüssel ablaufen, kann der Benutzer mit der Verwendung der neuen Schlüssel beginnen, ohne vorübergehend den Zugriff auf die Objekte im Konto zu verlieren.

Abgelaufene Schlüssel werden automatisch entfernt.

### **Verwandte Informationen**

["Erstellen von S3-Zugriffsschlüsseln eines anderen Benutzers"](#page-51-0)

# <span id="page-54-0"></span>**Löschen Sie die S3-Zugriffstasten eines anderen Benutzers**

Wenn Sie einen S3-Mandanten verwenden und über die entsprechenden Berechtigungen verfügen, können Sie die S3-Zugriffsschlüssel eines anderen Benutzers löschen. Nach dem Löschen eines Zugriffsschlüssels kann dieser nicht mehr für den Zugriff auf die Objekte und Buckets im Mandantenkonto verwendet werden.

# **Bevor Sie beginnen**

- Sie sind mit einem beim Mandantenmanager angemeldet ["Unterstützter Webbrowser"](https://docs.netapp.com/de-de/storagegrid-117/admin/web-browser-requirements.html).
- Sie haben die Root-Zugriffsberechtigung. Siehe ["Mandantenmanagement-Berechtigungen"](#page-40-0).

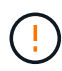

Auf die S3-Buckets und Objekte, die zu einem Benutzer gehören, kann über die Zugriffsschlüssel-ID und den geheimen Zugriffsschlüssel zugegriffen werden, die für diesen Benutzer im Mandanten-Manager angezeigt werden. Aus diesem Grund schützen Sie Zugriffsschlüssel wie ein Passwort. Drehen Sie die Zugriffstasten regelmäßig, entfernen Sie alle nicht verwendeten Schlüssel aus dem Konto und geben Sie sie niemals anderen Benutzern zur Verfügung.

# **Schritte**

- 1. Wählen Sie **ZUGRIFFSVERWALTUNG** > **Benutzer**.
- 2. Wählen Sie auf der Seite Benutzer den Benutzer aus, dessen S3-Zugriffsschlüssel Sie verwalten möchten.
- 3. Wählen Sie auf der Seite mit den Benutzerdetails **Zugriffsschlüssel** aus, und aktivieren Sie dann das Kontrollkästchen für jeden Zugriffsschlüssel, den Sie löschen möchten.
- 4. Wählen Sie **Aktionen** > **Ausgewählte Taste löschen**.
- 5. Wählen Sie im Bestätigungsdialogfeld **Delete key**.

In der oberen rechten Ecke der Seite wird eine Bestätigungsmeldung angezeigt.

# **Management von S3-Buckets**

# <span id="page-54-1"></span>**Erstellen eines S3-Buckets**

Sie können im Mandanten-Manager S3-Buckets für Objektdaten erstellen.

# **Bevor Sie beginnen**

- Sie sind mit einem beim Mandantenmanager angemeldet ["Unterstützter Webbrowser"](https://docs.netapp.com/de-de/storagegrid-117/admin/web-browser-requirements.html).
- Sie gehören einer Benutzergruppe an, die über den Root-Zugriff oder Alle Buckets verwalten verfügt ["Berechtigung".](#page-40-0) Diese Berechtigungen überschreiben die Berechtigungseinstellungen in Gruppen- oder Bucket-Richtlinien.

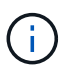

Berechtigungen zum Festlegen oder Ändern der S3-Objektsperreigenschaften von Buckets oder Objekten können von erteilt werden ["Bucket-Richtlinie oder Gruppenrichtlinie".](https://docs.netapp.com/de-de/storagegrid-117/s3/bucket-and-group-access-policies.html)

• Wenn Sie die S3-Objektsperrung für einen Bucket aktivieren möchten, hat ein Grid-Administrator die globale S3-Objektsperrung für das StorageGRID-System aktiviert, und Sie haben die Anforderungen für S3-Objektsperrbuckets und -Objekte geprüft. Siehe ["Verwenden Sie S3 Objektsperre, um Objekte](#page-62-0) [beizubehalten"](#page-62-0).

# **Greifen Sie auf den Assistenten zu**

### **Schritte**

- 1. Wählen Sie **View Buckets** aus dem Dashboard, oder wählen Sie **STORAGE (S3)** > **Buckets**.
- 2. Wählen Sie **Eimer erstellen**.

### **Geben Sie Details ein**

### **Schritte**

1. Geben Sie Details für den Bucket ein.

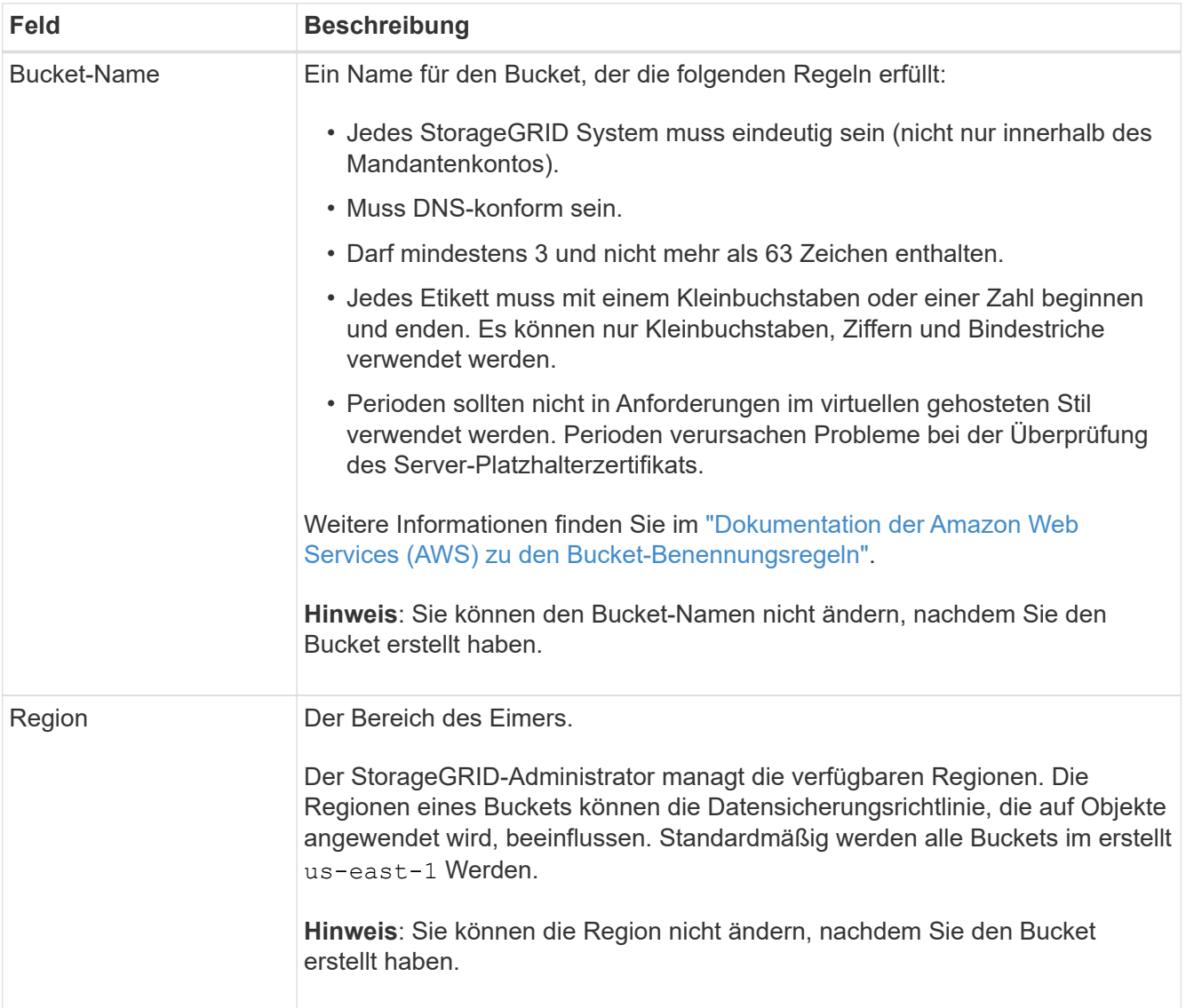

# 2. Wählen Sie **Weiter**.

# **Verwalten von Objekteinstellungen**

### **Schritte**

1. Aktivieren Sie optional die Objektversionierung für den Bucket.

Aktivieren Sie die Objektversionierung, wenn Sie jede Version jedes Objekts in diesem Bucket speichern möchten. Sie können dann nach Bedarf frühere Versionen eines Objekts abrufen. Sie müssen die Objektversionierung aktivieren, wenn der Bucket für die Grid-übergreifende Replizierung verwendet wird.

2. Wenn die globale S3 Object Lock-Einstellung aktiviert ist, können Sie optional S3 Object Lock für den Bucket aktivieren, um Objekte mithilfe eines WORM-Modells (Write-Once-Read-Many) zu speichern.

Aktivieren Sie die S3-Objektsperre für einen Bucket nur, wenn Objekte z. B. für eine bestimmte Zeit aufbewahrt werden müssen, um bestimmte gesetzliche Vorgaben zu erfüllen. S3 Object Lock ist eine permanente Einstellung, mit der Sie verhindern können, dass Objekte für einen festgelegten Zeitraum oder für einen unbegrenzten Zeitraum gelöscht oder überschrieben werden.

![](_page_56_Picture_4.jpeg)

Nachdem die S3-Objektsperrung für einen Bucket aktiviert ist, kann sie nicht deaktiviert werden. Jeder mit den richtigen Berechtigungen kann diesem Bucket Objekte hinzufügen, die nicht geändert werden können. Sie können diese Objekte oder den Bucket selbst möglicherweise nicht löschen.

Wenn Sie S3 Object Lock für einen Bucket aktivieren, wird die Bucket-Versionierung automatisch aktiviert.

3. Wenn Sie **S3 Object Lock aktivieren** ausgewählt haben, aktivieren Sie optional **Default Retention** für diesen Bucket.

Wenn **Default Retention** aktiviert ist, werden neue Objekte, die dem Bucket hinzugefügt werden, automatisch vor dem Löschen oder Überschreiben geschützt. Die Einstellung **Default Retention** gilt nicht für Objekte mit eigenen Aufbewahrungsfristen.

![](_page_56_Picture_181.jpeg)

a. Wenn **Default Retention** aktiviert ist, geben Sie einen **Default Retention Mode** für den Bucket an.

b. Wenn **Default Retention** aktiviert ist, geben Sie die **Default Retention Period** für den Bucket an.

Die **Default Retention Period** gibt an, wie lange neue Objekte zu diesem Bucket hinzugefügt werden sollen, beginnend mit dem Zeitpunkt, zu dem sie aufgenommen werden. Geben Sie einen Wert zwischen 1 und 36,500 Tagen oder zwischen 1 und 100 Jahren an, einschließlich.

4. Wählen Sie **Eimer erstellen**.

Der Bucket wird erstellt und der Tabelle auf der Seite Buckets hinzugefügt.

5. Wählen Sie optional **Gehe zur Seite mit den Bucket-Details** zu ["Bucket-Details anzeigen"](#page-57-0) Und zusätzliche Konfiguration durchführen.

# <span id="page-57-0"></span>**Bucket-Details anzeigen**

Sie können die Buckets in Ihrem Mandantenkonto anzeigen.

# **Bevor Sie beginnen**

• Sie sind mit einem beim Mandantenmanager angemeldet ["Unterstützter Webbrowser"](https://docs.netapp.com/de-de/storagegrid-117/admin/web-browser-requirements.html).

### **Schritte**

1. Wählen Sie **View Buckets** aus dem Dashboard, oder wählen Sie **STORAGE (S3)** > **Buckets**.

Die Seite "Buckets" wird angezeigt.

2. Überprüfen Sie die Zusammenfassungsinformationen für jeden Bucket.

Bei Bedarf können Sie die Informationen nach einer beliebigen Spalte sortieren oder Sie können die Seite vorwärts und zurück durch die Liste blättern.

![](_page_57_Picture_13.jpeg)

Die angezeigten Werte für Objektanzahl und verwendeter Speicherplatz sind Schätzungen. Diese Schätzungen sind vom Zeitpunkt der Aufnahme, der Netzwerkverbindung und des Node-Status betroffen. Wenn Buckets die Versionierung aktiviert ist, sind gelöschte Objektversionen in der Objektanzahl enthalten.

![](_page_57_Picture_163.jpeg)

![](_page_58_Picture_180.jpeg)

3. Um Details für einen bestimmten Bucket anzuzeigen, wählen Sie den Bucket-Namen aus der Tabelle aus.

Die Seite mit den Bucket-Details wird angezeigt. Auf dieser Seite können Sie die folgenden Aufgaben ausführen:

- Konfigurieren und Managen von Bucket-Optionen wie z. B. ["Konsistenzstufe",](#page-58-0) ["Aktualisierung der](#page-59-0) [Uhrzeit des letzten Zugriffs",](#page-59-0) ["Objektversionierung"](#page-61-0), ["S3-Objektsperre"](#page-62-0) Und ["Standardmäßige Bucket-](#page-67-0)[Aufbewahrung"](#page-67-0)
- Konfigurieren Sie den Bucket-Zugriff, z. B. ["Cross-Origin Resource Sharing \(CORS\)"](#page-68-0)
- Managen ["Plattform-Services"](#page-75-0) (Falls für den Mandanten erlaubt), einschließlich Replikation, Ereignisbenachrichtigungen und Suchintegration
- Aktivieren Sie und ["Grid-übergreifende Replizierung managen"](#page-23-0) (Falls dies für den Mandanten zulässig ist) zum Replizieren von Objekten, die in diesen Bucket aufgenommen wurden, auf ein anderes StorageGRID-System
- Auf das zugreifen ["Experimentelle S3-Konsole"](#page-73-0) Zum Verwalten der Objekte im Bucket
- ["Löschen aller Objekte in einem Bucket"](#page-69-0)
- ["Löschen eines Buckets"](#page-72-0) Das ist bereits leer

# <span id="page-58-0"></span>**Ändern der Konsistenzstufe eines Buckets**

Wenn Sie einen S3-Mandanten verwenden, können Sie die Konsistenzstufe für Vorgänge ändern, die für die Objekte in S3-Buckets ausgeführt werden.

# **Bevor Sie beginnen**

- Sie sind mit einem beim Mandantenmanager angemeldet ["Unterstützter Webbrowser"](https://docs.netapp.com/de-de/storagegrid-117/admin/web-browser-requirements.html).
- Sie gehören einer Benutzergruppe an, die über den verfügt ["Managen aller Buckets oder Root-](#page-40-0)[Zugriffsberechtigungen"](#page-40-0). Diese Berechtigungen überschreiben die Berechtigungseinstellungen in Gruppenoder Bucket-Richtlinien.

# **Über diese Aufgabe**

Konsistenzkontrollen bieten ein Gleichgewicht zwischen der Verfügbarkeit der Objekte und der Konsistenz dieser Objekte über verschiedene Storage Nodes und Standorte hinweg. Im Allgemeinen sollten Sie für Ihre Buckets die Konsistenzstufe **Read-after-New-write** verwenden.

Wenn die Konsistenzstufe **Read-after-New-write** nicht den Anforderungen der Client-Anwendung entspricht, können Sie die Konsistenzstufe ändern, indem Sie die Bucket-Konsistenzstufe oder die verwenden Consistency-Control Kopfzeile. Der Consistency-Control Kopfzeile setzt die Bucket-Konsistenzstufe außer Kraft.

![](_page_59_Picture_0.jpeg)

Wenn Sie die Konsistenzstufe eines Buckets ändern, werden nur die Objekte, die nach der Änderung aufgenommen werden, garantiert, um die überarbeitete Ebene zu erfüllen.

### **Schritte**

- 1. Wählen Sie **View Buckets** aus dem Dashboard, oder wählen Sie **STORAGE (S3)** > **Buckets**.
- 2. Wählen Sie den Bucket-Namen aus der Tabelle aus.

Die Seite mit den Bucket-Details wird angezeigt.

- 3. Wählen Sie auf der Registerkarte **Bucket options** das Akkordeon **Consistency Level** aus.
- 4. Wählen Sie eine Konsistenzstufe für Operationen aus, die an den Objekten in diesem Bucket durchgeführt werden.
	- **All**: Bietet die höchste Konsistenz. Alle Nodes erhalten die Daten sofort, sonst schlägt die Anfrage fehl.
	- **Strong-global**: Garantiert Lese-nach-Schreiben-Konsistenz für alle Client-Anfragen über alle Standorte hinweg.
	- **Strong-site**: Garantiert Lese-nach-Schreiben Konsistenz für alle Client-Anfragen innerhalb einer Site.
	- **Read-after-New-write** (default): Bietet Read-after-write-Konsistenz für neue Objekte und eventuelle Konsistenz für Objektaktualisierungen. Hochverfügbarkeit und garantierte Datensicherung Empfohlen für die meisten Fälle.
	- **Verfügbar**: Bietet eventuelle Konsistenz für neue Objekte und Objekt-Updates. Verwenden Sie für S3- Buckets nur nach Bedarf (z. B. für einen Bucket mit Protokollwerten, die nur selten gelesen werden, oder für HEAD- oder GET-Vorgänge für nicht vorhandene Schlüssel). Nicht unterstützt für S3 FabricPool-Buckets.
- 5. Wählen Sie **Änderungen speichern**.

# <span id="page-59-0"></span>**Aktiviert bzw. deaktiviert Updates der letzten Zugriffszeit**

Wenn Grid-Administratoren die Regeln für das Information Lifecycle Management (ILM) für ein StorageGRID-System erstellen, können sie optional angeben, dass die letzte Zugriffszeit eines Objekts verwendet wird, um zu bestimmen, ob das Objekt auf einen anderen Storage-Standort verschoben werden soll. Wenn Sie einen S3-Mandanten verwenden, können Sie diese Regeln nutzen, indem Sie Updates der letzten Zugriffszeit für die Objekte in einem S3-Bucket aktivieren.

Diese Anweisungen gelten nur für StorageGRID-Systeme, die mindestens eine ILM-Regel enthalten, die die Option **Letzte Zugriffszeit** als erweiterten Filter oder als Referenzzeit verwendet. Sie können diese Anweisungen ignorieren, wenn Ihr StorageGRID System eine solche Regel nicht enthält. Siehe ["Verwenden](https://docs.netapp.com/de-de/storagegrid-117/ilm/using-last-access-time-in-ilm-rules.html) [Sie die letzte Zugriffszeit in ILM-Regeln"](https://docs.netapp.com/de-de/storagegrid-117/ilm/using-last-access-time-in-ilm-rules.html) Entsprechende Details.

### **Bevor Sie beginnen**

- Sie sind mit einem beim Mandantenmanager angemeldet ["Unterstützter Webbrowser"](https://docs.netapp.com/de-de/storagegrid-117/admin/web-browser-requirements.html).
- Sie gehören einer Benutzergruppe an, die über den verfügt ["Managen aller Buckets oder Root-](#page-40-0)[Zugriffsberechtigungen"](#page-40-0). Diese Berechtigungen überschreiben die Berechtigungseinstellungen in Gruppenoder Bucket-Richtlinien.

### **Über diese Aufgabe**

**Letzte Zugriffszeit** ist eine der Optionen für die **Referenzzeit**-Platzierungsanweisung für eine ILM-Regel. Durch Festlegen der Referenzzeit für eine Regel auf Letzte Zugriffszeit können Grid-Administratoren festlegen, dass Objekte an bestimmten Speicherorten platziert werden, basierend auf dem Zeitpunkt, zu dem diese Objekte zuletzt abgerufen (gelesen oder angezeigt) wurden.

Um z. B. sicherzustellen, dass kürzlich angezeigte Objekte im schnelleren Storage verbleiben, kann ein Grid-Administrator eine ILM-Regel erstellen, die Folgendes angibt:

- Objekte, die im letzten Monat abgerufen wurden, sollten auf lokalen Speicherknoten verbleiben.
- Objekte, die im letzten Monat nicht abgerufen wurden, sollten an einen externen Standort verschoben werden.

Standardmäßig werden Updates zur letzten Zugriffszeit deaktiviert. Wenn Ihr StorageGRID System eine ILM-Regel enthält, die die Option **Uhrzeit des letzten Zugriffs** verwendet, und Sie möchten, dass diese Option auf Objekte in diesem Bucket angewendet wird, müssen Sie für die in dieser Regel angegebenen S3-Buckets Updates für den letzten Zugriff aktivieren.

![](_page_60_Picture_5.jpeg)

Durch das Aktualisieren der letzten Zugriffszeit, zu der ein Objekt abgerufen wird, kann sich die StorageGRID-Performance insbesondere für kleine Objekte reduzieren.

Eine Performance-Beeinträchtigung wird durch die letzten Updates der Zugriffszeit beeinflusst, da StorageGRID jedes Mal, wenn Objekte abgerufen werden, die folgenden zusätzlichen Schritte durchführen muss:

- Aktualisieren Sie die Objekte mit neuen Zeitstempel
- Fügen Sie die Objekte zur ILM-Warteschlange hinzu, damit sie anhand aktueller ILM-Regeln und Richtlinien neu bewertet werden können

Die Tabelle fasst das Verhalten zusammen, das auf alle Objekte im Bucket angewendet wird, wenn die letzte Zugriffszeit deaktiviert oder aktiviert ist.

![](_page_60_Picture_185.jpeg)

![](_page_61_Picture_280.jpeg)

# **Schritte**

- 1. Wählen Sie **View Buckets** aus dem Dashboard, oder wählen Sie **STORAGE (S3)** > **Buckets**.
- 2. Wählen Sie den Bucket-Namen aus der Tabelle aus.

Die Seite mit den Bucket-Details wird angezeigt.

- 3. Wählen Sie auf der Registerkarte **Bucket options** das Akkordeon **Letzte Zugriffszeit-Updates** aus.
- 4. Aktivieren oder deaktivieren Sie die Zeitaktualisierungen für den letzten Zugriff.
- 5. Wählen Sie **Änderungen speichern**.

# <span id="page-61-0"></span>**Ändern Sie die Objektversionierung für einen Bucket**

Wenn Sie einen S3-Mandanten verwenden, können Sie den Versionsstatus für S3- Buckets ändern.

# **Bevor Sie beginnen**

- Sie sind mit einem beim Mandantenmanager angemeldet ["Unterstützter Webbrowser"](https://docs.netapp.com/de-de/storagegrid-117/admin/web-browser-requirements.html).
- Sie gehören einer Benutzergruppe an, die über den verfügt ["Managen aller Buckets oder Root-](#page-40-0)[Zugriffsberechtigungen"](#page-40-0). Diese Berechtigungen überschreiben die Berechtigungseinstellungen in Gruppenoder Bucket-Richtlinien.

# **Über diese Aufgabe**

Sie können die Objektversionierung für einen Bucket aktivieren oder aussetzen. Nachdem Sie die Versionierung für einen Bucket aktiviert haben, kann dieser nicht in den Status "unversioniert" zurückkehren. Sie können die Versionierung für den Bucket jedoch unterbrechen.

- Deaktiviert: Versionierung wurde noch nie aktiviert
- Aktiviert: Versionierung ist aktiviert
- Suspendiert: Die Versionierung war zuvor aktiviert und wird ausgesetzt

Weitere Informationen finden Sie im Folgenden:

- ["Objektversionierung"](https://docs.netapp.com/de-de/storagegrid-117/s3/object-versioning.html)
- ["ILM-Regeln und Richtlinien für versionierte S3-Objekte \(Beispiel 4\)"](https://docs.netapp.com/de-de/storagegrid-117/ilm/example-4-ilm-rules-and-policy-for-s3-versioned-objects.html)
- ["So werden Objekte gelöscht"](https://docs.netapp.com/de-de/storagegrid-117/ilm/how-objects-are-deleted.html)

### **Schritte**

- 1. Wählen Sie **View Buckets** aus dem Dashboard, oder wählen Sie **STORAGE (S3)** > **Buckets**.
- 2. Wählen Sie den Bucket-Namen aus der Tabelle aus.

Die Seite mit den Bucket-Details wird angezeigt.

- 3. Wählen Sie auf der Registerkarte **Bucket options** das Akkordeon **Object Versioning** aus.
- 4. Wählen Sie einen Versionierungsstatus für die Objekte in diesem Bucket aus.

Die Objektversionierung muss für einen Bucket aktiviert bleiben, der für die Grid-übergreifende Replizierung verwendet wurde. Wenn die S3-Objektsperre oder die ältere Compliance aktiviert ist, sind die Optionen **Objektversionierung** deaktiviert.

![](_page_62_Picture_158.jpeg)

5. Wählen Sie **Änderungen speichern**.

# <span id="page-62-0"></span>**Verwenden Sie S3 Objektsperre, um Objekte beizubehalten**

Sie können S3 Object Lock verwenden, wenn Buckets und Objekte die gesetzlichen Aufbewahrungsanforderungen erfüllen müssen.

# **Was ist S3 Object Lock?**

Die Funktion StorageGRID S3 Object Lock ist eine Objektschutzlösung, die der S3 Object Lock in Amazon Simple Storage Service (Amazon S3) entspricht.

Wenn die globale S3-Objektsperre für ein StorageGRID-System aktiviert ist, kann ein S3-Mandantenkonto Buckets mit oder ohne aktivierte S3-Objektsperre erstellen. Wenn für einen Bucket die S3 Object Lock aktiviert ist, ist die Bucket-Versionierung erforderlich und wird automatisch aktiviert.

Wenn für einen Bucket die S3 Object Lock aktiviert ist, können S3-Client-Applikationen optional Aufbewahrungseinstellungen für jede Objektversion angeben, die in diesem Bucket gespeichert ist.

Darüber hinaus kann für einen Bucket, auf dem die S3 Object Lock aktiviert ist, optional ein Standardaufbewahrungsmodus und ein Aufbewahrungszeitraum verwendet werden. Die Standardeinstellungen gelten nur für Objekte, die ohne eigene Aufbewahrungseinstellungen zum Bucket hinzugefügt werden.

### StorageGRID with S3 Object Lock setting enabled

![](_page_63_Figure_1.jpeg)

#### **Aufbewahrungsmodi**

Die Objektsperrfunktion StorageGRID S3 unterstützt zwei Aufbewahrungsmodi, um verschiedene Schutzstufen auf Objekte anzuwenden. Diese Modi entsprechen den Amazon S3 Aufbewahrungsmodi.

- Im Compliance-Modus:
	- Das Objekt kann erst gelöscht werden, wenn das Aufbewahrungsdatum erreicht ist.
	- Das Aufbewahrungsdatum des Objekts kann erhöht, aber nicht verringert werden.
	- Das Aufbewahrungsdatum des Objekts kann erst entfernt werden, wenn dieses Datum erreicht ist.
- Im Governance-Modus:
	- Benutzer mit besonderer Berechtigung können in Anfragen einen Überbrückungskopf verwenden, um bestimmte Aufbewahrungseinstellungen zu ändern.
	- Diese Benutzer können eine Objektversion löschen, bevor das Aufbewahrungsdatum erreicht ist.
	- Diese Benutzer können das Aufbewahrungsdatum eines Objekts erhöhen, verringern oder entfernen.

#### **Aufbewahrungseinstellungen für Objektversionen**

Wenn ein Bucket mit aktivierter S3-Objektsperrung erstellt wird, können Benutzer mithilfe der S3-Client-Applikation optional die folgenden Aufbewahrungseinstellungen für jedes Objekt angeben, das dem Bucket hinzugefügt wird:

- **Retention Mode**: Entweder Compliance oder Governance.
- **Rebeat-until-date**: Wenn das Aufbewahrungsdatum einer Objektversion in der Zukunft liegt, kann das Objekt abgerufen, aber nicht gelöscht werden.
- **Legal Hold**: Die Anwendung eines gesetzlichen Hold auf eine Objektversion sperrt diesen Gegenstand sofort. Beispielsweise müssen Sie ein Objekt, das mit einer Untersuchung oder einem Rechtsstreit zusammenhängt, rechtlich festhalten. Eine gesetzliche Aufbewahrungspflichten haben kein Ablaufdatum, bleiben aber bis zur ausdrücklichen Entfernung erhalten. Die gesetzlichen Aufbewahrungspflichten sind unabhängig von der bisherigen Aufbewahrungsfrist.

![](_page_64_Picture_0.jpeg)

Befindet sich ein Objekt unter einer Legal Hold-Funktion, kann das Objekt unabhängig vom Aufbewahrungsmodus nicht gelöscht werden.

Weitere Informationen zu den Objekteinstellungen finden Sie unter ["Konfigurieren Sie die S3-Objektsperre](https://docs.netapp.com/de-de/storagegrid-117/s3/use-s3-api-for-s3-object-lock.html) [über die S3-REST-API".](https://docs.netapp.com/de-de/storagegrid-117/s3/use-s3-api-for-s3-object-lock.html)

### **Standardeinstellung für die Aufbewahrung von Buckets**

Wenn ein Bucket mit aktivierter S3-Objektsperrung erstellt wurde, können Benutzer optional die folgenden Standardeinstellungen für den Bucket angeben:

- **Default Retention Mode**: Entweder Compliance oder Governance.
- **Default Retention Period**: Wie lange neue Objektversionen, die zu diesem Bucket hinzugefügt wurden, beibehalten werden sollen, beginnend mit dem Tag, an dem sie hinzugefügt werden.

Die Standard-Bucket-Einstellungen gelten nur für neue Objekte, die keine eigenen Aufbewahrungseinstellungen haben. Vorhandene Bucket-Objekte werden nicht beeinflusst, wenn Sie diese Standardeinstellungen hinzufügen oder ändern.

Siehe ["Erstellen eines S3-Buckets"](#page-54-1) Und ["Aktualisieren Sie die S3 Object Lock-Standardaufbewahrung"](#page-67-0).

### **S3-Objektsperre-Workflow**

Das Workflow-Diagramm zeigt die grundlegenden Schritte zur Verwendung der S3-Objektsperre in StorageGRID.

Bevor Sie Buckets mit aktivierter S3-Objektsperre erstellen können, muss der Grid-Administrator die globale S3-Objektsperreneinstellung für das gesamte StorageGRID-System aktivieren. Der Grid-Administrator muss außerdem sicherstellen, dass die Richtlinie für das Information Lifecycle Management (ILM) "konform" ist; sie muss die Anforderungen von Buckets erfüllen, wenn S3 Object Lock aktiviert ist. Weitere Informationen erhalten Sie von Ihrem Grid-Administrator oder in den Anweisungen für ["Managen von Objekten mit S3 Object](https://docs.netapp.com/de-de/storagegrid-117/ilm/managing-objects-with-s3-object-lock.html) [Lock"](https://docs.netapp.com/de-de/storagegrid-117/ilm/managing-objects-with-s3-object-lock.html).

Nachdem die globale S3 Object Lock-Einstellung aktiviert wurde, können Sie Buckets erstellen, für die S3 Object Lock aktiviert ist, und optional für jeden Bucket Standardaufbewahrungseinstellungen festlegen. Darüber hinaus können Sie mit der S3-Client-Anwendung optional Aufbewahrungseinstellungen für jede Objektversion angeben.

![](_page_65_Figure_0.jpeg)

# **Anforderungen für Buckets, bei denen die S3-Objektsperre aktiviert ist**

- Wenn die globale S3-Objektsperre für das StorageGRID System aktiviert ist, können Sie die Buckets mit aktivierter S3-Objektsperre über den Mandantenmanager, die Mandantenmanagement-API oder die S3- REST-API erstellen.
- Wenn Sie die S3-Objektsperre verwenden möchten, müssen Sie beim Erstellen des Buckets die S3- Objektsperre aktivieren. Sie können die S3-Objektsperre für einen vorhandenen Bucket nicht aktivieren.
- Wenn die S3-Objektsperre für einen Bucket aktiviert ist, ermöglicht StorageGRID automatisch die Versionierung für diesen Bucket. Sie können S3 Object Lock nicht deaktivieren oder die Versionierung für den Bucket nicht unterbrechen.
- Optional können Sie mithilfe von Tenant Manager, der Mandanten-Management-API oder der S3-REST-API für jeden Bucket einen Standardaufbewahrungsmodus und einen Aufbewahrungszeitraum angeben. Die Standardaufbewahrungseinstellungen des Buckets gelten nur für neue Objekte, die dem Bucket hinzugefügt wurden und keine eigenen Aufbewahrungseinstellungen haben. Sie können diese Standardeinstellungen außer Kraft setzen, indem Sie einen Aufbewahrungsmodus und das Aufbewahrungsdatum für jede Objektversion festlegen, wenn sie hochgeladen wird.
- Die Konfiguration des Bucket-Lebenszyklus wird für Buckets unterstützt, für die S3 Object Lock aktiviert ist.
- Die CloudMirror-Replizierung wird für Buckets nicht unterstützt, wenn S3-Objektsperre aktiviert ist.

# **Anforderungen für Objekte in Buckets, bei denen die S3-Objektsperre aktiviert ist**

- Zum Schutz einer Objektversion können Sie Standardaufbewahrungseinstellungen für den Bucket angeben oder Aufbewahrungseinstellungen für jede Objektversion angeben. Aufbewahrungseinstellungen auf Objektebene können mit der S3-Client-Applikation oder der S3-REST-API angegeben werden.
- Aufbewahrungseinstellungen gelten für einzelne Objektversionen. Eine Objektversion kann sowohl eine Aufbewahrungsfrist als auch eine gesetzliche Haltungseinstellung haben, eine jedoch nicht die andere oder keine. Wenn Sie eine Aufbewahrungsfrist oder eine gesetzliche Aufbewahrungseinstellung für ein Objekt angeben, wird nur die in der Anforderung angegebene Version geschützt. Sie können neue Versionen des Objekts erstellen, während die vorherige Version des Objekts gesperrt bleibt.

# **Lebenszyklus von Objekten in Buckets, wobei S3 Objektsperre aktiviert ist**

Jedes in einem Bucket gespeicherte Objekt mit aktivierter S3 Object Lock durchlaufen die folgenden Phasen:

# 1. **Objektaufnahme**

Wenn einem Bucket eine Objektversion hinzugefügt wird, für die S3 Object Lock aktiviert ist, werden die Aufbewahrungseinstellungen wie folgt angewendet:

- Wenn für das Objekt Aufbewahrungseinstellungen angegeben werden, werden die Einstellungen auf Objektebene angewendet. Alle standardmäßigen Bucket-Einstellungen werden ignoriert.
- Wenn für das Objekt keine Aufbewahrungseinstellungen angegeben sind, werden die Standard-Bucket-Einstellungen angewendet, sofern diese vorhanden sind.
- Wenn für das Objekt oder den Bucket keine Aufbewahrungseinstellungen angegeben wurden, ist das Objekt nicht durch S3 Object Lock geschützt.

Wenn Aufbewahrungseinstellungen angewendet werden, sind sowohl das Objekt als auch alle benutzerdefinierten S3-Metadaten geschützt.

# 2. **Objektaufbewahrung und -Löschung**

Von jedem geschützten Objekt werden innerhalb StorageGRID des angegebenen Aufbewahrungszeitraums mehrere Kopien gespeichert. Die genaue Anzahl und Art der Objektkopien sowie der Speicherort werden durch die konformen Regeln der aktiven ILM-Richtlinie bestimmt. Ob ein geschütztes Objekt gelöscht werden kann, bevor das Aufbewahrungsdatum erreicht ist, hängt vom Aufbewahrungsmodus ab.

◦ Befindet sich ein Objekt unter einer Legal Hold-Funktion, kann das Objekt unabhängig vom Aufbewahrungsmodus nicht gelöscht werden.

# **Kann ich auch ältere konforme Buckets verwalten?**

Die S3-Objektsperre ersetzt die in früheren StorageGRID-Versionen verfügbare Compliance-Funktion. Wenn Sie mithilfe einer früheren Version von StorageGRID konforme Buckets erstellt haben, können Sie die Einstellungen dieser Buckets weiterhin verwalten. Sie können jedoch keine neuen, konformen Buckets mehr erstellen. Anweisungen hierzu finden Sie

unterhttps://kb.netapp.com/Advice\_and\_Troubleshooting/Hybrid\_Cloud\_Infrastructure/StorageGRID/How\_to manage\_legacy\_Compliant\_buckets\_in\_StorageGRID\_11.5["NetApp Knowledge Base: Management älterer, konformer Buckets für StorageGRID 11.5"^].

# <span id="page-67-0"></span>**Aktualisieren Sie die S3 Object Lock-Standardaufbewahrung**

Wenn Sie beim Erstellen des Buckets die S3-Objektsperre aktiviert haben, können Sie den Bucket bearbeiten, um die Standardeinstellungen für die Aufbewahrung zu ändern. Sie können die Standardaufbewahrung aktivieren (oder deaktivieren) und einen Standardaufbewahrungsmodus und eine Standardaufbewahrungsdauer festlegen.

# **Bevor Sie beginnen**

- Sie sind mit einem beim Mandantenmanager angemeldet ["Unterstützter Webbrowser"](https://docs.netapp.com/de-de/storagegrid-117/admin/web-browser-requirements.html).
- Sie gehören einer Benutzergruppe an, die über den verfügt ["Managen aller Buckets oder Root-](#page-40-0)[Zugriffsberechtigungen"](#page-40-0). Diese Berechtigungen überschreiben die Berechtigungseinstellungen in Gruppenoder Bucket-Richtlinien.
- S3 Objektsperre ist global für Ihr StorageGRID-System aktiviert; Sie haben S3 Objektsperre bei Erstellung des Buckets aktiviert. Siehe ["Verwenden Sie S3 Objektsperre, um Objekte beizubehalten".](#page-62-0)

# **Schritte**

- 1. Wählen Sie **View Buckets** aus dem Dashboard, oder wählen Sie **STORAGE (S3)** > **Buckets**.
- 2. Wählen Sie den Bucket-Namen aus der Tabelle aus.

Die Seite mit den Bucket-Details wird angezeigt.

- 3. Wählen Sie auf der Registerkarte **Bucket options** das Akkordeon **S3 Object Lock** aus.
- 4. Aktivieren oder deaktivieren Sie optional **Default Retention** für diesen Bucket.

Änderungen an dieser Einstellung gelten nicht für Objekte, die bereits im Bucket vorhanden sind, oder für Objekte, die möglicherweise eigene Aufbewahrungsfristen haben.

5. Wenn **Default Retention** aktiviert ist, geben Sie einen **Default Retention Mode** für den Bucket an.

![](_page_67_Picture_197.jpeg)

6. Wenn **Default Retention** aktiviert ist, geben Sie die **Default Retention Period** für den Bucket an.

Die **Default Retention Period** gibt an, wie lange neue Objekte zu diesem Bucket hinzugefügt werden sollen, beginnend mit dem Zeitpunkt, zu dem sie aufgenommen werden. Geben Sie einen Wert zwischen 1 und 36,500 Tagen oder zwischen 1 und 100 Jahren an, einschließlich.

7. Wählen Sie **Änderungen speichern**.

# <span id="page-68-0"></span>**Konfiguration der Cross-Origin Resource Sharing (CORS)**

Sie können CORS (Cross-Origin Resource Sharing) für einen S3-Bucket konfigurieren, wenn Webapplikationen in anderen Domänen auf diesen Bucket und die Objekte in diesem Bucket zugreifen sollen.

# **Bevor Sie beginnen**

- Sie sind mit einem beim Mandantenmanager angemeldet ["Unterstützter Webbrowser"](https://docs.netapp.com/de-de/storagegrid-117/admin/web-browser-requirements.html).
- Sie gehören einer Benutzergruppe an, die über den verfügt ["Managen aller Buckets oder Root-](#page-40-0)[Zugriffsberechtigungen"](#page-40-0). Diese Berechtigungen überschreiben die Berechtigungseinstellungen in Gruppenoder Bucket-Richtlinien.

# **Über diese Aufgabe**

CORS (Cross-Origin Resource Sharing) ist ein Sicherheitsmechanismus, mit dem Client-Webanwendungen in einer Domäne auf Ressourcen in einer anderen Domäne zugreifen können. Angenommen, Sie verwenden einen S3-Bucket mit dem Namen Images Zum Speichern von Grafiken. Durch Konfigurieren von CORS für das Images Bucket: Sie können zulassen, dass die Bilder in diesem Bucket auf der Website angezeigt werden http://www.example.com.

# **CORS für einen Bucket aktivieren**

# **Schritte**

1. Verwenden Sie einen Texteditor, um die erforderliche XML zu erstellen.

Dieses Beispiel zeigt die XML, die zur Aktivierung von CORS für einen S3-Bucket verwendet wird. Mit dieser XML-Datei kann jede Domäne GET-Anforderungen an den Bucket senden, es erlaubt jedoch nur das http://www.example.com Domain zum Senden VON POST- und LÖSCHEN von Anfragen. Alle Anfragezeilen sind zulässig.

```
<CORSConfiguration
      xmlns="http://s3.amazonaws.com/doc/2020-10-22/">
      <CORSRule>
          <AllowedOrigin>*</AllowedOrigin>
          <AllowedMethod>GET</AllowedMethod>
          <AllowedHeader>*</AllowedHeader>
      </CORSRule>
      <CORSRule>
          <AllowedOrigin>http://www.example.com</AllowedOrigin>
          <AllowedMethod>GET</AllowedMethod>
          <AllowedMethod>POST</AllowedMethod>
          <AllowedMethod>DELETE</AllowedMethod>
          <AllowedHeader>*</AllowedHeader>
      </CORSRule>
</CORSConfiguration>
```
Weitere Informationen zur CORS-Konfigurations-XML finden Sie unter ["Amazon Web Services \(AWS\)](http://docs.aws.amazon.com/AmazonS3/latest/dev/Welcome.html) [Dokumentation: Amazon Simple Storage Service Developer Guide".](http://docs.aws.amazon.com/AmazonS3/latest/dev/Welcome.html)

- 2. Wählen Sie **View Buckets** aus dem Dashboard, oder wählen Sie **STORAGE (S3)** > **Buckets**.
- 3. Wählen Sie den Bucket-Namen aus der Tabelle aus.

Die Seite mit den Bucket-Details wird angezeigt.

- 4. Wählen Sie auf der Registerkarte **Bucket Access** das Akkordeon **Cross-Origin Resource Sharing (CORS)** aus.
- 5. Aktivieren Sie das Kontrollkästchen **CORS aktivieren**.
- 6. Fügen Sie die CORS-Konfigurations-XML in das Textfeld ein.
- 7. Wählen Sie **Änderungen speichern**.

# **CORS-Einstellung ändern**

### **Schritte**

- 1. Aktualisieren Sie die CORS-Konfigurations-XML im Textfeld, oder wählen Sie **Clear**, um von vorne zu beginnen.
- 2. Wählen Sie **Änderungen speichern**.

# **Deaktivieren Sie die CORS-Einstellung**

### **Schritte**

- 1. Deaktivieren Sie das Kontrollkästchen **CORS aktivieren**.
- 2. Wählen Sie **Änderungen speichern**.

# <span id="page-69-0"></span>**Löschen von Objekten in Bucket**

Sie können den Tenant Manager verwenden, um die Objekte in einem oder mehreren

Buckets zu löschen.

# **Überlegungen und Anforderungen**

Bevor Sie diese Schritte durchführen, beachten Sie Folgendes:

- Wenn Sie die Objekte in einem Bucket löschen, entfernt StorageGRID endgültig alle Objekte und alle Objektversionen in jedem ausgewählten Bucket von allen Nodes und Standorten im StorageGRID System. StorageGRID entfernt auch alle zugehörigen Objekt-Metadaten. Sie können diese Informationen nicht wiederherstellen.
- Das Löschen aller Objekte in einem Bucket kann je nach Anzahl der Objekte, Objektkopien und gleichzeitigen Vorgängen Minuten, Tage oder sogar Wochen dauern.
- Wenn ein Eimer hat ["S3-Objektsperre aktiviert",](#page-62-0) Kann es im Zustand **delete objects: Read-only** für *years* bleiben.

![](_page_70_Picture_6.jpeg)

Ein Bucket, der S3 Object Lock verwendet, bleibt im Zustand **delete Objects: Read-only**, bis das Aufbewahrungsdatum für alle Objekte erreicht ist und alle Legal Holds entfernt werden.

- Während Objekte gelöscht werden, ist der Zustand des Buckets **delete objects: Read-only**. In diesem Status können Sie dem Bucket keine neuen Objekte hinzufügen.
- Nachdem alle Objekte gelöscht wurden, verbleibt der Bucket im schreibgeschützten Status. Sie haben folgende Möglichkeiten:
	- Versetzen Sie den Bucket in den Schreibmodus und verwenden Sie ihn für neue Objekte wieder
	- Löschen Sie den Bucket
	- Belassen Sie den Bucket im schreibgeschützten Modus, um seinen Namen für eine zukünftige Verwendung zu reservieren
- Wenn für einen Bucket die Objektversionierung aktiviert ist, werden alle Löschmarkierungen, die sich beim Starten dieser Schritte im Bucket befinden, nicht durch den Vorgang "Objekte löschen" entfernt. Wenn Sie einen versionierten Bucket löschen möchten, nachdem alle Objekte gelöscht wurden, müssen Sie alle bereits vorhandenen Löschmarkierungen entfernen.
- Wenn Sie verwenden ["Grid-übergreifende Replizierung"](#page-23-0), Beachten Sie Folgendes:
	- Mit dieser Option werden keine Objekte aus dem Bucket auf dem anderen Raster gelöscht.
	- Wenn Sie diese Option für den Quell-Bucket auswählen, wird die Warnung **gitterübergreifender Replikationsfehler** ausgelöst, wenn Sie dem Ziel-Bucket auf dem anderen Grid Objekte hinzufügen. Wenn Sie nicht garantieren können, dass niemand dem Bucket auf dem anderen Raster Objekte hinzufügen wird, ["Deaktivieren Sie die Grid-übergreifende Replizierung"](#page-23-0) Für diesen Bucket, bevor alle Bucket-Objekte gelöscht werden.

### **Bevor Sie beginnen**

- Sie sind mit einem beim Mandantenmanager angemeldet ["Unterstützter Webbrowser"](https://docs.netapp.com/de-de/storagegrid-117/admin/web-browser-requirements.html).
- Sie gehören einer Benutzergruppe an, die über den verfügt ["Root-Zugriffsberechtigung".](#page-40-0) Diese Berechtigung überschreibt die Berechtigungseinstellungen in Gruppen- oder Bucket-Richtlinien.

### **Schritte**

1. Wählen Sie **View Buckets** aus dem Dashboard, oder wählen Sie **STORAGE (S3)** > **Buckets**.

Die Seite Buckets wird angezeigt und zeigt alle vorhandenen S3-Buckets an.

2. Verwenden Sie das Menü **Aktionen** oder die Detailseite für einen bestimmten Bucket.

#### **Menü** "Aktionen"

- a. Aktivieren Sie das Kontrollkästchen für jeden Bucket, aus dem Sie Objekte löschen möchten.
- b. Wählen Sie **actions** > **Delete objects in bucket**.

### **Detailseite**

- a. Wählen Sie einen Bucket-Namen aus, um die Details anzuzeigen.
- b. Wählen Sie **Objekte im Bucket löschen**.
- 3. Wenn das Bestätigungsdialogfeld angezeigt wird, überprüfen Sie die Details, geben Sie **Ja** ein und wählen Sie **OK**.
- 4. Warten Sie, bis der Löschvorgang beginnt.

Nach ein paar Minuten:

- Auf der Seite mit den Bucket-Details wird ein gelbes Statusbanner angezeigt. Der Fortschrittsbalken gibt an, wie viel Prozent der Objekte gelöscht wurden.
- **(read-only)** erscheint nach dem Namen des Buckets auf der Seite mit den Bucket-Details.
- **(Objekte löschen: Schreibgeschützt)** erscheint neben dem Namen des Buckets auf der Buckets-Seite.

![](_page_71_Picture_121.jpeg)

5. Wählen Sie, wie erforderlich, während der Vorgang ausgeführt wird, **Löschen von Objekten stoppen**, um den Prozess anzuhalten. Wählen Sie dann optional **Objekte im Bucket löschen** aus, um den Prozess fortzusetzen.
Wenn Sie **Löschen von Objekten stoppen** auswählen, wird der Bucket in den Schreibmodus zurückversetzt. Sie können jedoch nicht auf Objekte zugreifen oder diese wiederherstellen.

6. Warten Sie, bis der Vorgang abgeschlossen ist.

Wenn der Bucket leer ist, wird das Statusbanner aktualisiert, der Bucket bleibt jedoch weiterhin schreibgeschützt.

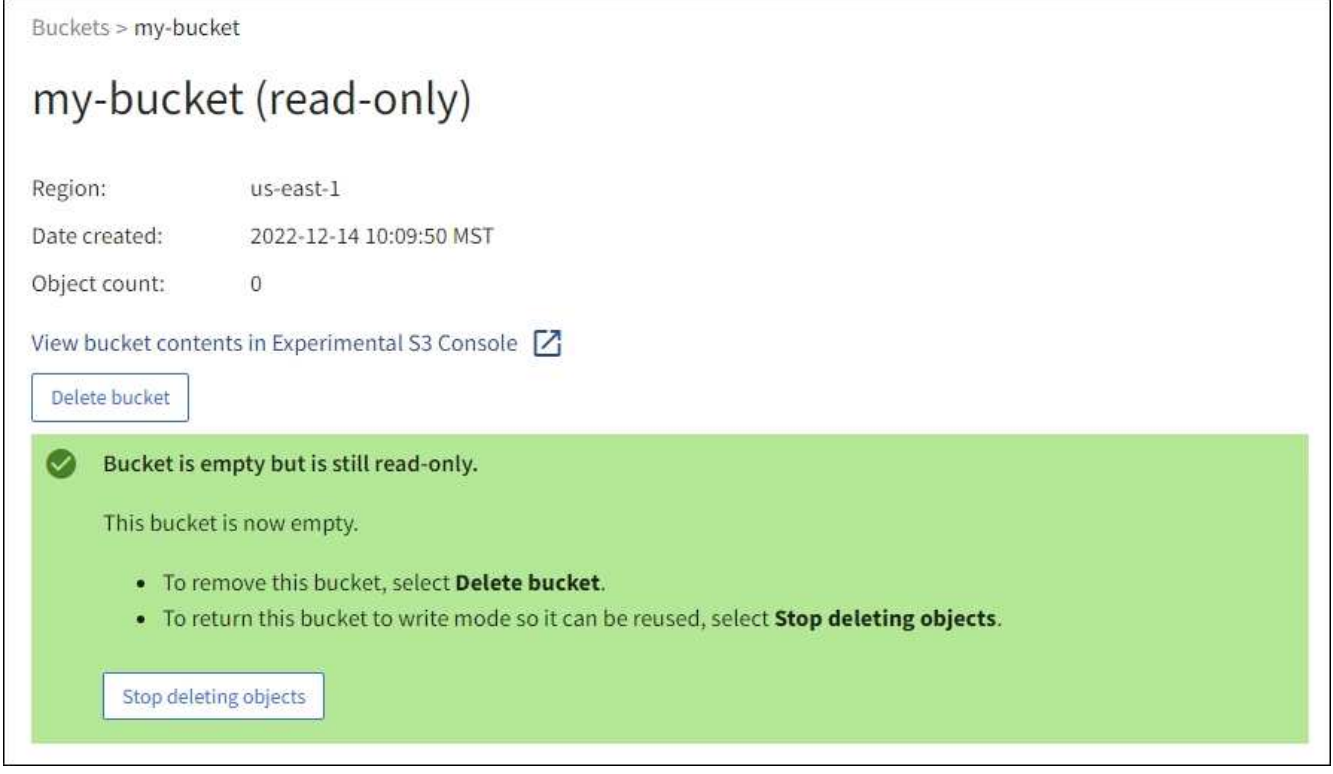

- 7. Führen Sie einen der folgenden Schritte aus:
	- Schließen Sie die Seite, um den Bucket im schreibgeschützten Modus zu belassen. Beispielsweise können Sie einen leeren Bucket im schreibgeschützten Modus belassen, um den Bucket-Namen für die zukünftige Verwendung zu reservieren.
	- Löschen Sie den Bucket. Sie können **Eimer löschen** auswählen, um einen einzelnen Eimer zu löschen, oder die Buckets-Seite zurücksenden und **Aktionen** > \*Eimer löschen auswählen, um mehr als einen Eimer zu entfernen.

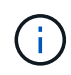

Wenn Sie einen versionierten Bucket nicht löschen können, nachdem alle Objekte gelöscht wurden, bleiben möglicherweise Löschmarkierungen erhalten. Um den Bucket zu löschen, müssen Sie alle verbleibenden Löschmarkierungen entfernen.

◦ Versetzen Sie den Bucket in den Schreibmodus und verwenden Sie ihn optional für neue Objekte wieder. Sie können für einen einzelnen Bucket **Stop delete objects** auswählen oder zur Buckets-Seite zurückkehren und für mehr als einen Bucket **Action** > **Stop delete objects** auswählen.

# **S3-Bucket löschen**

Mit dem Tenant Manager können Sie eine oder mehrere leere S3-Buckets löschen.

#### **Bevor Sie beginnen**

- Sie sind mit einem beim Mandantenmanager angemeldet ["Unterstützter Webbrowser"](https://docs.netapp.com/de-de/storagegrid-117/admin/web-browser-requirements.html).
- Sie gehören einer Benutzergruppe an, die über den verfügt ["Managen aller Buckets oder Root-](#page-40-0)[Zugriffsberechtigungen"](#page-40-0). Diese Berechtigungen überschreiben die Berechtigungseinstellungen in Gruppenoder Bucket-Richtlinien.
- Die Buckets, die Sie löschen möchten, sind leer.

#### **Über diese Aufgabe**

Diese Anweisungen beschreiben das Löschen eines S3-Buckets mithilfe von Tenant Manager. Sie können auch S3-Buckets über löschen ["Mandantenmanagement-API"](#page-11-0) Oder im ["S3-REST-API".](https://docs.netapp.com/de-de/storagegrid-117/s3/operations-on-buckets.html)

Sie können einen S3-Bucket nicht löschen, wenn er Objekte, nicht aktuelle Objektversionen enthält oder Markierungen löscht. Informationen zum Löschen von S3-versionierten Objekten finden Sie unter ["So werden](https://docs.netapp.com/de-de/storagegrid-117/ilm/how-objects-are-deleted.html) [Objekte gelöscht"](https://docs.netapp.com/de-de/storagegrid-117/ilm/how-objects-are-deleted.html).

#### **Schritte**

1. Wählen Sie **View Buckets** aus dem Dashboard, oder wählen Sie **STORAGE (S3)** > **Buckets**.

Die Seite Buckets wird angezeigt und zeigt alle vorhandenen S3-Buckets an.

2. Verwenden Sie das Menü **Aktionen** oder die Detailseite für einen bestimmten Bucket.

#### **Menü** "Aktionen"

a. Aktivieren Sie das Kontrollkästchen für jeden Bucket, den Sie löschen möchten.

b. Wählen Sie **Actions** > **Eimer löschen**.

#### **Detailseite**

- a. Wählen Sie einen Bucket-Namen aus, um die Details anzuzeigen.
- b. Wählen Sie **Eimer löschen**.
- 3. Wenn das Bestätigungsdialogfeld angezeigt wird, wählen Sie **Ja**.

StorageGRID bestätigt, dass jeder Bucket leer ist und löscht dann jeden Bucket. Dieser Vorgang kann einige Minuten dauern.

Wenn ein Bucket nicht leer ist, wird eine Fehlermeldung angezeigt. Bevor Sie den Bucket löschen können, müssen Sie alle Objekte und alle Löschmarkierungen im Bucket löschen.

# **Verwenden Sie die Experimental S3-Konsole**

Sie können die Objekte über die S3-Konsole in einem S3-Bucket anzeigen.

Sie können auch S3 Console verwenden, um folgende Aufgaben zu erledigen:

- Hinzufügen und Löschen von Objekten, Objektversionen und Ordnern
- Benennen Sie Objekte um
- Verschieben und Kopieren von Objekten zwischen Buckets und Ordnern
- Verwalten von Objekt-Tags
- Zeigen Sie Objektmetadaten an
- Objekte herunterladen

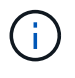

Die S3-Konsole ist als "experimentell" gekennzeichnet, da sie noch nicht vollständig oder für die Verwendung in einer Produktionsumgebung freigegeben ist. Mandanten sollten die S3-Konsole nur verwenden, wenn sie Funktionen für eine kleine Anzahl von Objekten ausführen, z. B. beim Hochladen von Objekten zur Simulation einer neuen ILM-Richtlinie, bei der Fehlerbehebung von Ingest-Problemen oder bei der Verwendung von Proof-of-Concept- oder nicht-Production-Grids.

#### **Bevor Sie beginnen**

- Sie sind mit einem beim Mandantenmanager angemeldet ["Unterstützter Webbrowser"](https://docs.netapp.com/de-de/storagegrid-117/admin/web-browser-requirements.html).
- Sie gehören einer Benutzergruppe an, die über die Root-Zugriffsberechtigung verfügt oder die sowohl die Verwaltung aller Buckets als auch die Verwaltung von Objekten mit der S3-Konsole verfügt ["Berechtigungen"](#page-40-0).

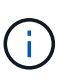

Benutzer, die über die Berechtigung zum Verwalten von Objekten mit S3-Konsole verfügen, aber nicht über die Berechtigung zum Verwalten aller Buckets verfügen, können dennoch direkt zur Experimental S3-Konsole navigieren.

- Sie haben einen Bucket erstellt.
- Für den Benutzer wurde eine S3-Gruppen- oder Bucket-Richtlinie konfiguriert.
- Sie kennen die Zugriffsschlüssel-ID und den geheimen Zugriffsschlüssel des Benutzers. Optional haben Sie eine .csv Datei mit diesen Informationen. Siehe ["Anweisungen zum Erstellen von Zugriffsschlüsseln".](#page-49-0)

#### **Schritte**

- 1. Wählen Sie **Buckets**.
- 2. Wählen Sie Experimental S3 Console [7]. Sie können auch über die Seite mit den Bucket-Details auf diesen Link zugreifen.
- 3. Fügen Sie auf der Anmeldeseite Experimental S3 Console die Zugriffsschlüssel-ID und den geheimen Zugriffsschlüssel in die Felder ein. Wählen Sie andernfalls \* Zugriffsschlüssel hochladen\* aus, und wählen Sie Ihr aus .csv Datei:
- 4. Wählen Sie **Anmelden**.
- 5. Objektmanagement nach Bedarf

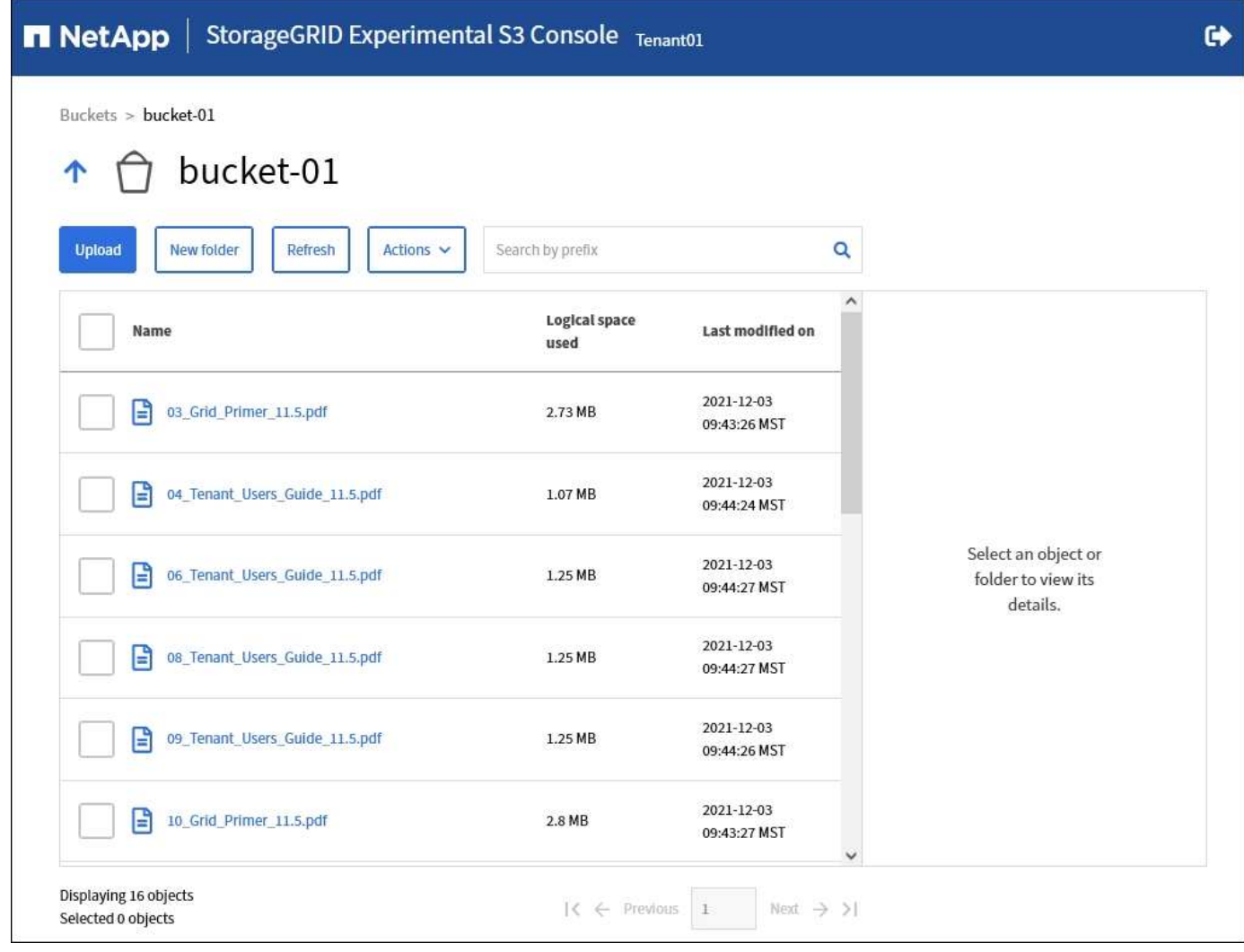

# **Management von S3-Plattform-Services**

# **Was sind Plattform-Services?**

Die StorageGRID Plattform-Services unterstützen Sie bei der Implementierung einer Hybrid-Cloud-Strategie, da Sie Ereignisbenachrichtigungen und Kopien von S3 Objekten und Objekt-Metadaten an externe Ziele senden können.

Falls die Verwendung von Plattform-Services für Ihr Mandantenkonto zulässig ist, können Sie die folgenden Services für jeden S3-Bucket konfigurieren:

• **CloudMirror-Replikation**: Verwenden ["StorageGRID CloudMirror Replikationsservice"](#page-77-0) So spiegeln Sie bestimmte Objekte aus einem StorageGRID Bucket an ein angegebenes externes Ziel:

So können Sie beispielsweise CloudMirror Replizierung verwenden, um spezifische Kundendaten in Amazon S3 zu spiegeln und anschließend AWS Services für Analysen Ihrer Daten nutzen.

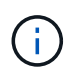

Die CloudMirror-Replizierung wird nicht unterstützt, wenn im Quell-Bucket S3-Objektsperre aktiviert ist.

• **Benachrichtigungen**: Verwenden ["Bucket-spezifische Ereignisbenachrichtigungen"](#page-78-0) So senden Sie

Benachrichtigungen über bestimmte Aktionen, die an Objekten ausgeführt werden, an einen bestimmten externen Amazon Simple Notification Service™ (SNS).

Beispielsweise können Sie Warnmeldungen so konfigurieren, dass sie an Administratoren über jedes Objekt, das einem Bucket hinzugefügt wurde, gesendet werden, wo die Objekte Protokolldateien darstellen, die mit einem kritischen Systemereignis verbunden sind.

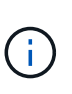

Obwohl die Ereignisbenachrichtigung für einen Bucket konfiguriert werden kann, bei dem S3 Object Lock aktiviert ist, werden die S3 Object Lock Metadaten (einschließlich "Aufbewahrung bis Datum" und "Legal Hold"-Status) der Objekte in den Benachrichtigungsmeldungen nicht enthalten.

• **Suchintegrationsservice**: Verwenden Sie die ["suchintegrations-Service"](#page-79-0) Senden von S3- Objektmetadaten an einen angegebenen Elasticsearch-Index, bei dem die Metadaten über den externen Service durchsucht oder analysiert werden können.

Sie könnten beispielsweise die Buckets konfigurieren, um S3 Objekt-Metadaten an einen Remote-Elasticsearch-Service zu senden. Anschließend kann Elasticsearch verwendet werden, um nach Buckets zu suchen und um anspruchsvolle Analysen der Muster in den Objektmetadaten durchzuführen.

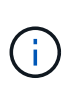

Die Elasticsearch-Integration kann auf einem Bucket konfiguriert werden, bei dem die S3- Objektsperre aktiviert ist, aber die S3-Objektsperrmetadaten (einschließlich Aufbewahrung bis Datum und Status der Aufbewahrung) der Objekte werden nicht in die Benachrichtigungen einbezogen.

Da der Zielspeicherort für Plattformservices normalerweise außerhalb Ihrer StorageGRID-Implementierung liegt, erhalten Sie bei Plattform-Services die Leistung und Flexibilität, die sich aus der Nutzung externer Storage-Ressourcen, Benachrichtigungsservices und Such- oder Analyseservices für Ihre Daten ergibt.

Jede Kombination von Plattform-Services kann für einen einzelnen S3-Bucket konfiguriert werden. Beispielsweise könnten Sie sowohl den CloudMirror-Service als auch Benachrichtigungen über einen StorageGRID S3-Bucket konfigurieren, damit Sie bestimmte Objekte auf den Amazon Simple Storage Service spiegeln können, während Sie gleichzeitig eine Benachrichtigung über jedes einzelne Objekt an eine Monitoring-Applikation eines Drittanbieters senden können, um Ihre AWS-Ausgaben zu verfolgen.

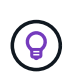

Die Nutzung von Plattformdiensten muss für jedes Mandantenkonto durch einen StorageGRID-Administrator aktiviert werden, der den Grid Manager oder die Grid Management API verwendet.

#### **Die Konfiguration von Plattform-Services**

Plattform-Services kommunizieren mit externen Endpunkten, die Sie über das konfigurieren ["Mandanten-](#page-83-0)[Manager"](#page-83-0) Oder im ["Mandantenmanagement-API"](#page-11-0). Jeder Endpunkt stellt ein externes Ziel dar, beispielsweise einen StorageGRID S3-Bucket, einen Amazon Web Services-Bucket, ein SNS-Thema (Simple Notification Service) oder ein lokal gehostetes Elasticsearch-Cluster, in AWS oder an anderer Stelle.

Nachdem Sie einen externen Endpunkt erstellt haben, können Sie einen Plattformdienst für einen Bucket aktivieren, indem Sie dem Bucket eine XML-Konfiguration hinzufügen. Die XML-Konfiguration identifiziert die Objekte, auf denen der Bucket handeln soll, die Aktion, die der Bucket durchführen sollte, und den Endpunkt, den der Bucket für den Service verwenden sollte.

Sie müssen für jeden Plattformdienst, den Sie konfigurieren möchten, separate XML-Konfigurationen hinzufügen. Beispiel:

- Wenn Sie alle Objekte wünschen, mit denen die Tasten beginnen /images Um in einen Amazon S3- Bucket repliziert werden zu können, müssen Sie dem Quell-Bucket eine Replizierungskonfiguration hinzufügen.
- Wenn Sie auch Benachrichtigungen senden möchten, wenn diese Objekte im Bucket gespeichert sind, müssen Sie eine Benachrichtigungskonfiguration hinzufügen.
- Wenn Sie die Metadaten für diese Objekte indizieren möchten, müssen Sie die Konfiguration für die Metadatenbenachrichtigung hinzufügen, die zur Implementierung der Suchintegration verwendet wird.

Das Format für die Konfigurations-XML wird durch die S3-REST-APIs geregelt, die zur Implementierung von StorageGRID Plattform-Services verwendet werden:

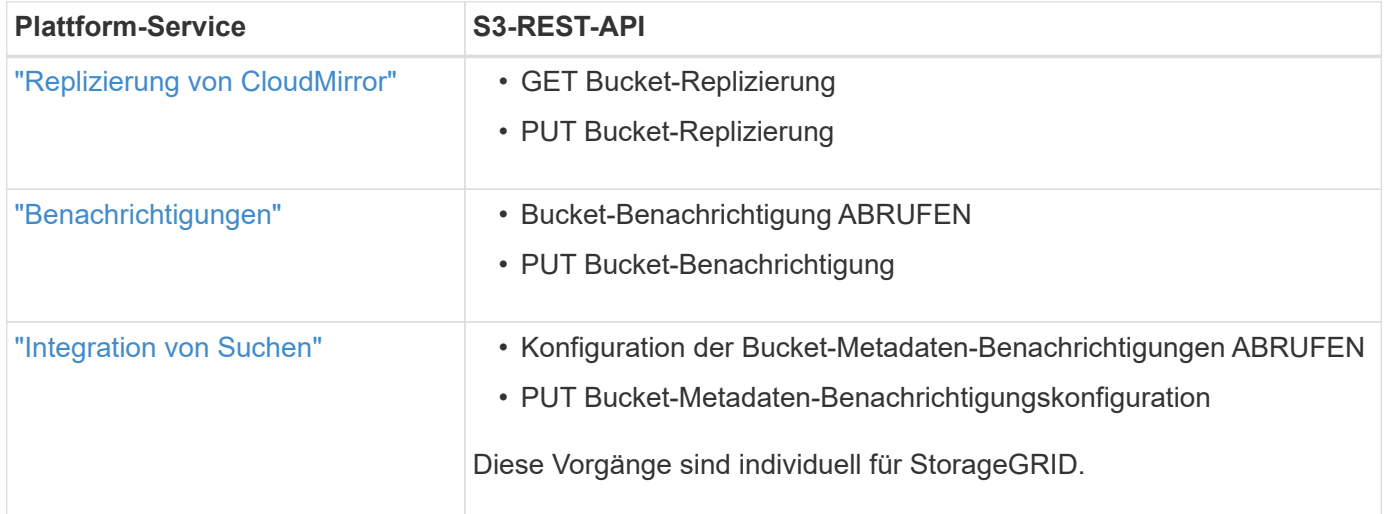

#### **Verwandte Informationen**

["Überlegungen zu Plattformservices"](#page-81-0)

#### ["S3-REST-API VERWENDEN"](https://docs.netapp.com/de-de/storagegrid-117/s3/index.html)

#### <span id="page-77-0"></span>**CloudMirror Replikationsservice**

Sie können die CloudMirror-Replizierung für einen S3-Bucket aktivieren, wenn StorageGRID bestimmte Objekte replizieren soll, die dem Bucket zu einem oder mehreren Ziel-Buckets hinzugefügt wurden.

Die CloudMirror Replizierung arbeitet unabhängig von der aktiven ILM-Richtlinie des Grid. Der CloudMirror-Service repliziert Objekte, sobald sie im Quell-Bucket gespeichert werden, und liefert sie so schnell wie möglich an den Ziel-Bucket. Die Bereitstellung replizierter Objekte wird ausgelöst, wenn die Objektaufnahme erfolgreich ist.

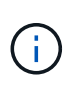

Die CloudMirror-Replizierung weist wichtige Ähnlichkeiten und Unterschiede zur Gridübergreifenden Replizierungsfunktion auf. Weitere Informationen finden Sie unter ["Vergleichen](https://docs.netapp.com/de-de/storagegrid-117/admin/grid-federation-compare-cgr-to-cloudmirror.html) [Sie Grid-Replizierung und CloudMirror Replizierung"](https://docs.netapp.com/de-de/storagegrid-117/admin/grid-federation-compare-cgr-to-cloudmirror.html).

Wenn Sie die CloudMirror-Replizierung für einen vorhandenen Bucket aktivieren, werden nur die neuen, zu diesem Bucket hinzugefügten Objekte repliziert. Alle vorhandenen Objekte in dem Bucket werden nicht repliziert. Um die Replizierung von vorhandenen Objekten zu erzwingen, können Sie die Metadaten des vorhandenen Objekts durch eine Objektkopie aktualisieren.

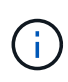

Wenn Sie zum Kopieren von Objekten an ein Amazon S3 Ziel CloudMirror Replizierung verwenden, beachten Sie, dass Amazon S3 die Größe der benutzerdefinierten Metadaten innerhalb jedes PUT-Anforderungsheaders auf 2 KB beschränkt. Wenn in einem Objekt benutzerdefinierte Metadaten größer als 2 KB sind, wird dieses Objekt nicht repliziert.

In StorageGRID können Sie die Objekte in einem einzelnen Bucket auf mehrere Ziel-Buckets replizieren. Geben Sie dazu das Ziel für jede Regel in der Replikationskonfiguration-XML an. Ein Objekt kann nicht gleichzeitig in mehr als einen Bucket repliziert werden.

Darüber hinaus können Sie die CloudMirror-Replizierung für versionierte oder nicht versionierte Buckets konfigurieren und ein versioniertes oder unversioniertes Bucket als Ziel angeben. Es können beliebige Kombinationen aus versionierten und nichtversionierten Buckets verwendet werden. Beispielsweise können Sie einen versionierten Bucket als Ziel für einen Bucket ohne Versionsangabe angeben oder umgekehrt. Zudem ist eine Replizierung zwischen nicht versionierten Buckets möglich.

Das Löschverhalten für den CloudMirror-Replikationsservice entspricht dem Löschverhalten des CRR-Dienstes (Cross Region Replication) von Amazon S3 — beim Löschen eines Objekts in einem Quell-Bucket wird niemals ein repliziertes Objekt im Ziel gelöscht. Wenn sowohl Quell- als auch Ziel-Buckets versioniert sind, wird die Löschmarkierung repliziert. Wenn der Ziel-Bucket nicht versioniert ist, wird durch das Löschen eines Objekts im Quell-Bucket der Löschmarker nicht in den Ziel-Bucket repliziert oder das Zielobjekt gelöscht.

Beim Replizieren der Objekte zum Ziel-Bucket markiert StorageGRID sie als "replica". Ein StorageGRID-ZielBucket repliziert keine Objekte, die als Replikate markiert sind, und schützt Sie nicht vor versehentlichen Replikationsschleifen. Diese Replikatmarkierung ist intern in StorageGRID und verhindert nicht, dass Sie AWS CRR verwenden, wenn Sie einen Amazon S3-Bucket als Ziel verwenden.

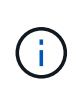

Die benutzerdefinierte Kopfzeile, die zum Markieren eines Replikats verwendet wird, ist xntap-sg-replica. Diese Markierung verhindert einen kaskadierenden Spiegel. StorageGRID unterstützt auch einen bidirektionalen CloudMirror zwischen zwei Grids.

Die Einzigartigkeit und Reihenfolge von Ereignissen im Ziel-Bucket ist nicht garantiert. Als Folge von Betriebsabläufen wird möglicherweise mehr als eine identische Kopie eines Quellobjekts an das Ziel übergeben, um eine erfolgreiche Bereitstellung zu gewährleisten. In seltenen Fällen entspricht die Reihenfolge der Vorgänge auf dem Ziel-Bucket nicht der Reihenfolge der Ereignisse auf dem Quell-Bucket, wenn dasselbe Objekt gleichzeitig von zwei oder mehr verschiedenen StorageGRID-Standorten aktualisiert wird.

Die CloudMirror-Replizierung wird normalerweise so konfiguriert, dass sie einen externen S3-Bucket als Ziel verwendet. Die Replizierung kann jedoch auch für eine andere StorageGRID Implementierung oder einen beliebigen S3-kompatiblen Service konfiguriert werden.

### <span id="page-78-0"></span>**Informieren Sie sich über Benachrichtigungen für Buckets**

Sie können die Ereignisbenachrichtigung für einen S3-Bucket aktivieren, wenn StorageGRID Benachrichtigungen zu bestimmten Ereignissen an einen Amazon Simple Notification Service (SNS) als Ziel senden soll.

Das können Sie ["Konfigurieren Sie Ereignisbenachrichtigungen"](#page-105-0) Durch Verknüpfung von XML für die Benachrichtigungskonfiguration mit einem Quell-Bucket. Die Benachrichtigungskonfiguration-XML folgt den S3-Konventionen für die Konfiguration von Bucket-Benachrichtigungen, wobei das Ziel-SNS-Thema als URN eines Endpunkts angegeben ist.

Ereignisbenachrichtigungen werden auf dem Quell-Bucket erstellt, wie in der Benachrichtigungskonfiguration angegeben, und werden an das Ziel übergeben. Wenn ein Ereignis, das einem Objekt zugeordnet ist,

erfolgreich ist, wird eine Benachrichtigung über dieses Ereignis erstellt und für die Bereitstellung in die Warteschlange verschoben.

Die Eindeutigkeit und Bestellung von Benachrichtigungen ist nicht garantiert. Möglicherweise werden mehrere Benachrichtigungen zu einem Ereignis an das Ziel übermittelt, da die Maßnahmen zur Sicherstellung des Liefererfolgs durchgeführt werden. Da die Bereitstellung asynchron ist, entspricht die Reihenfolge der Benachrichtigungen am Ziel nicht der Reihenfolge der Ereignisse auf dem Quell-Bucket. Dies gilt insbesondere für Vorgänge, die von unterschiedlichen StorageGRID-Standorten stammen. Sie können das verwenden sequencer Schlüssel in der Ereignismeldung, um die Reihenfolge der Ereignisse für ein bestimmtes Objekt zu bestimmen, wie in der Amazon S3-Dokumentation beschrieben.

#### **Unterstützte Benachrichtigungen und Meldungen**

StorageGRID-Ereignisbenachrichtigungen folgen der Amazon S3-API mit einigen Einschränkungen:

- Die folgenden Ereignistypen werden unterstützt:
	- s3:ObjectCreated:\*
	- s3:ObjectCreated:Put
	- s3:ObjectCreated:Post
	- s3:ObjectCreated:Copy
	- s3:ObjectCreated:CompleteMultipartUpload
	- s3:ObjectRemoved:\*
	- s3:ObjectRemoved:Löschen
	- s3:ObjectRemoved:DeleteMarkerCreated
	- s3:ObjectRestore:Post
- Aus StorageGRID gesendete Ereignisbenachrichtigungen verwenden das Standard-JSON-Format, enthalten aber keine Schlüssel und verwenden bestimmte Werte für andere, wie in der Tabelle gezeigt:

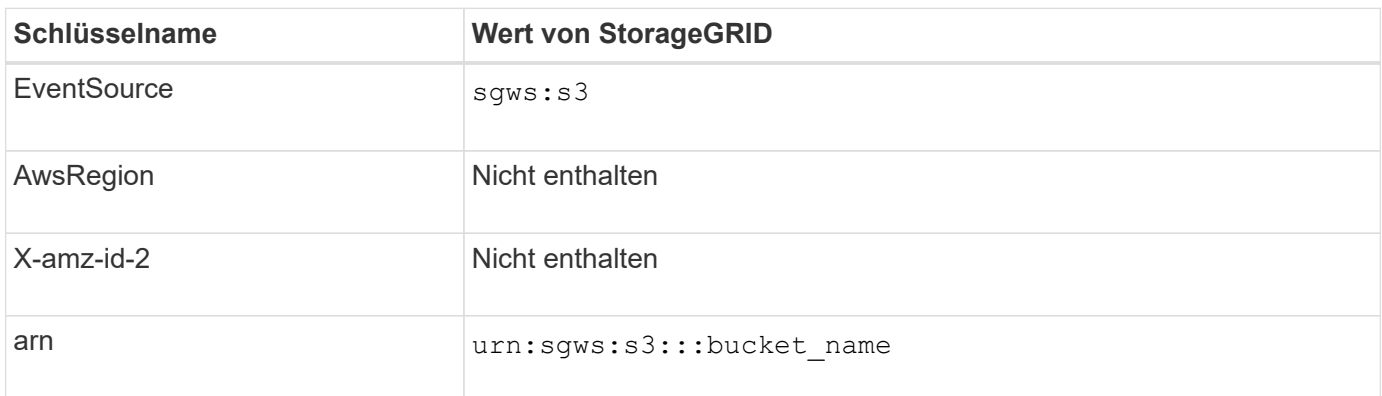

#### <span id="page-79-0"></span>**Den Suchintegrations-Service verstehen**

Sie können die Integration der Suche in einen S3-Bucket aktivieren, wenn Sie einen externen Such- und Analyseservice für Ihre Objektmetadaten verwenden möchten.

Der Suchintegrations-Service ist ein benutzerdefinierter StorageGRID Service, der automatisch und asynchron S3-Objektmetadaten an einen Ziel-Endpunkt sendet, wenn ein Objekt oder seine Metadaten aktualisiert werden. Anschließend können Sie mit den vom Ziel-Service bereitgestellten Tools für die Suche, Datenanalyse, Visualisierung und maschinelles Lernen Objektdaten suchen, analysieren und daraus

Erkenntnisse gewinnen.

Sie können den Such-Integrationsservice für jeden versionierten oder nicht versionierten Bucket aktivieren. Die Suchintegration wird konfiguriert, indem eine XML-Verknüpfung für die Metadatenbenachrichtigung mit dem Bucket verknüpft wird, an dem Objekte ausgeführt werden sollen, und das Ziel für die Objektmetadaten.

Benachrichtigungen werden in Form eines JSON-Dokuments mit dem Bucket-Namen, Objektnamen und Versionsnummer generiert, falls vorhanden. Jede Metadatenbenachrichtigung enthält zusätzlich zu allen Tags und Benutzer-Metadaten des Objekts einen Standardsatz an Systemmetadaten für das Objekt.

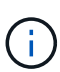

Für Tags und Benutzer-Metadaten gibt StorageGRID Daten und Nummern an Elasticsearch als Strings oder als S3-Ereignisbenachrichtigungen weiter. Um Elasticsearch so zu konfigurieren, dass diese Strings als Daten oder Zahlen interpretiert werden, befolgen Sie die Elasticsearch-Anweisungen für die dynamische Feldzuordnung und die Zuordnung von Datumsformaten. Sie müssen die dynamischen Feldzuordnungen im Index aktivieren, bevor Sie den Suchintegrationsdienst konfigurieren. Nachdem ein Dokument indiziert wurde, können Sie die Feldtypen des Dokuments im Index nicht mehr bearbeiten.

Benachrichtigungen werden generiert und in die Warteschlange für die Zustellung gestellt, wann immer:

- Ein Objekt wird erstellt.
- Ein Objekt wird gelöscht, auch wenn Objekte aus dem Vorgang der ILM-Richtlinie des Grid gelöscht werden.
- Metadaten oder Tags von Objekten werden hinzugefügt, aktualisiert oder gelöscht. Der komplette Satz an Metadaten und Tags wird immer bei Update gesendet - nicht nur die geänderten Werte.

Nachdem Sie einem Bucket die XML-Benachrichtigungskonfiguration für Metadaten hinzugefügt haben, werden Benachrichtigungen für alle neuen Objekte gesendet, die Sie erstellen, und für alle Objekte, die Sie ändern, indem Sie deren Daten, Benutzer-Metadaten oder Tags aktualisieren. Es werden jedoch keine Benachrichtigungen für Objekte gesendet, die sich bereits im Bucket befanden. Um sicherzustellen, dass Objektmetadaten für alle Objekte im Bucket an das Ziel gesendet werden, sollten Sie eines der folgenden Aktionen durchführen:

- Konfigurieren Sie den Suchintegrationsdienst unmittelbar nach dem Erstellen des Buckets und vor dem Hinzufügen von Objekten.
- Führen Sie eine Aktion für alle Objekte aus, die sich bereits im Bucket befinden, und löst eine Metadaten-Benachrichtigung aus, die an das Ziel gesendet wird.

Der StorageGRID Such-Integrationsservice unterstützt ein Elasticsearch-Cluster als Ziel. Wie bei den anderen Plattformdiensten wird das Ziel im Endpunkt angegeben, dessen URN in der Konfigurations-XML für den Dienst verwendet wird. Verwenden Sie die ["NetApp Interoperabilitäts-Matrix-Tool"](https://imt.netapp.com/matrix/#welcome) Um die unterstützten Versionen von Elasticsearch zu ermitteln.

#### **Verwandte Informationen**

["Konfigurations-XML für die Integration der Suche"](#page-109-1)

["Objektmetadaten sind in Metadaten-Benachrichtigungen enthalten"](#page-116-0)

["JSON durch den Suchintegrations-Service generiert"](#page-115-0)

["Konfigurieren Sie den Suchintegrationsdienst"](#page-113-0)

# <span id="page-81-0"></span>**Überlegungen zu Plattformservices**

Vor der Implementierung von Plattform-Services sollten Sie die Empfehlungen und Überlegungen zu deren Verwendung überprüfen.

Informationen zu S3 finden Sie unter ["S3-REST-API VERWENDEN".](https://docs.netapp.com/de-de/storagegrid-117/s3/index.html)

# **Überlegungen bei der Verwendung von Plattform-Services**

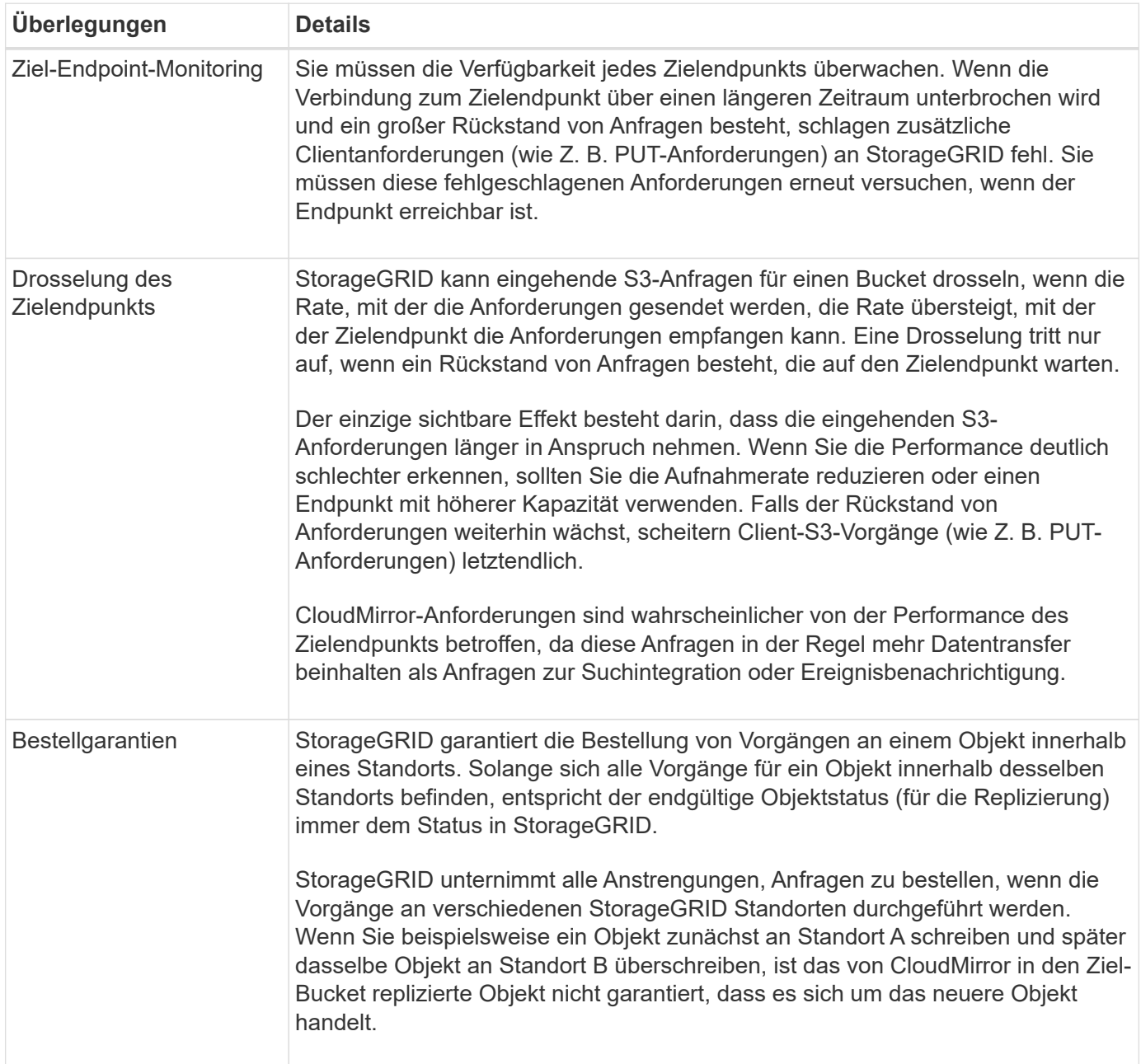

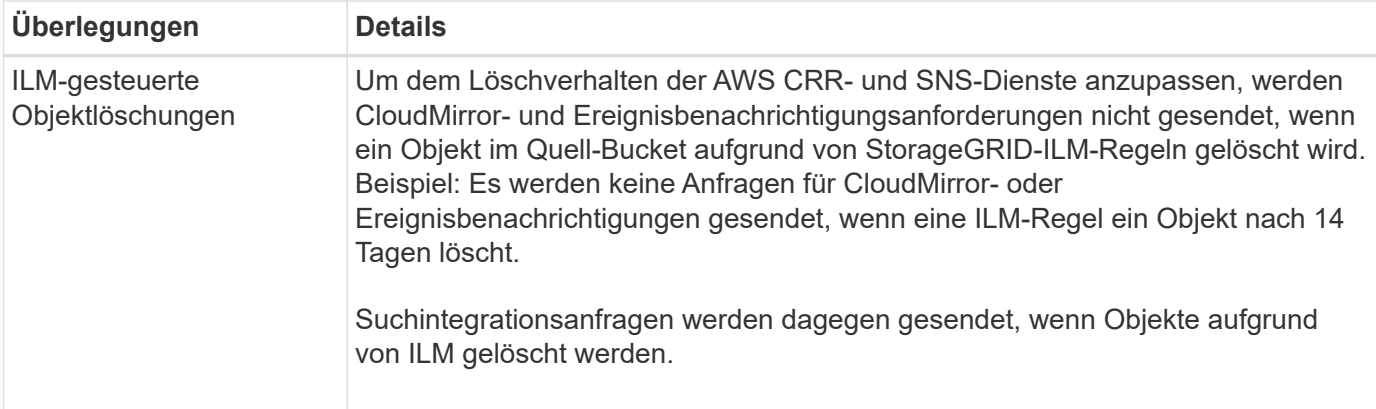

# **Überlegungen bei der Verwendung des CloudMirror Replikationsservice**

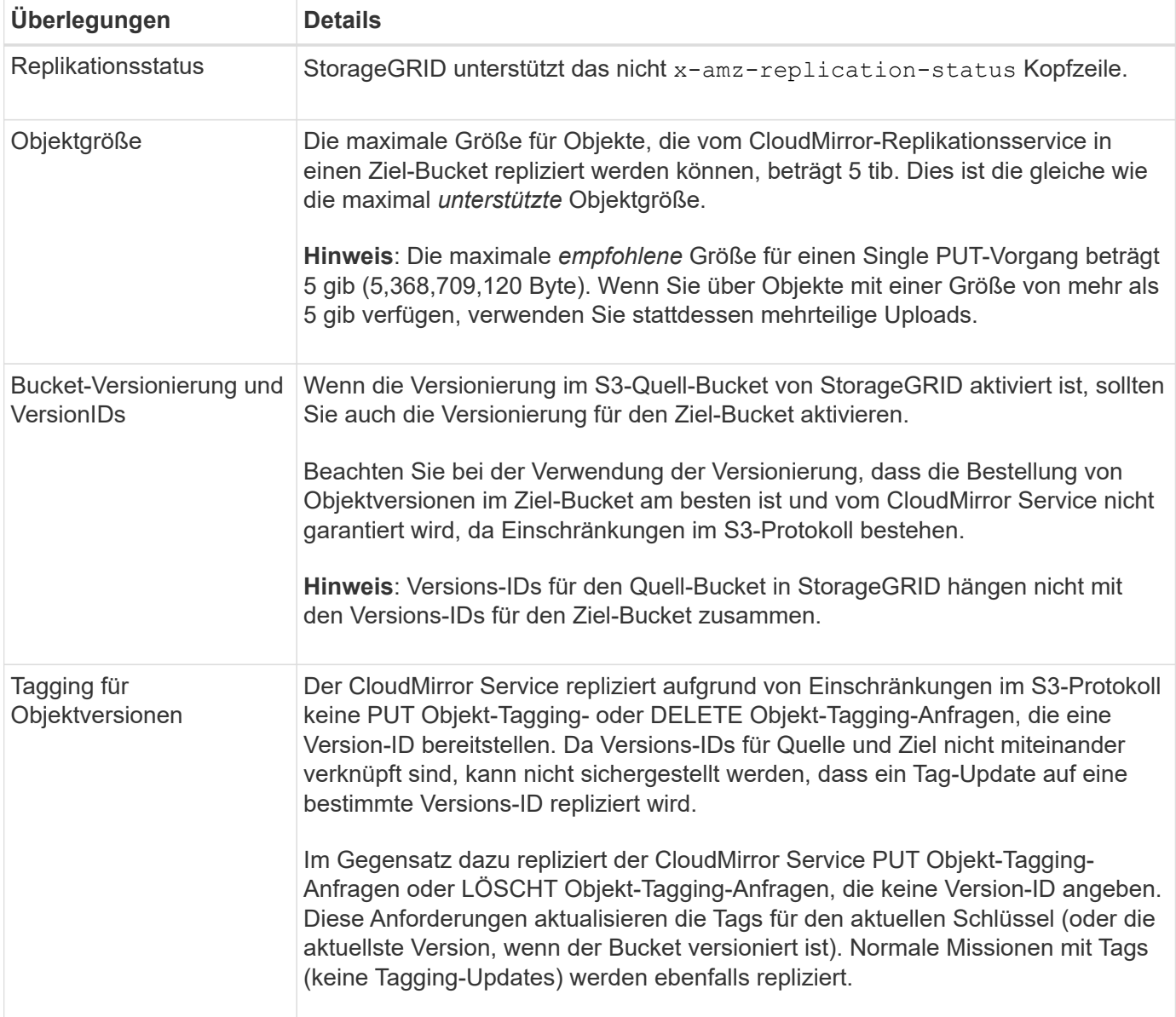

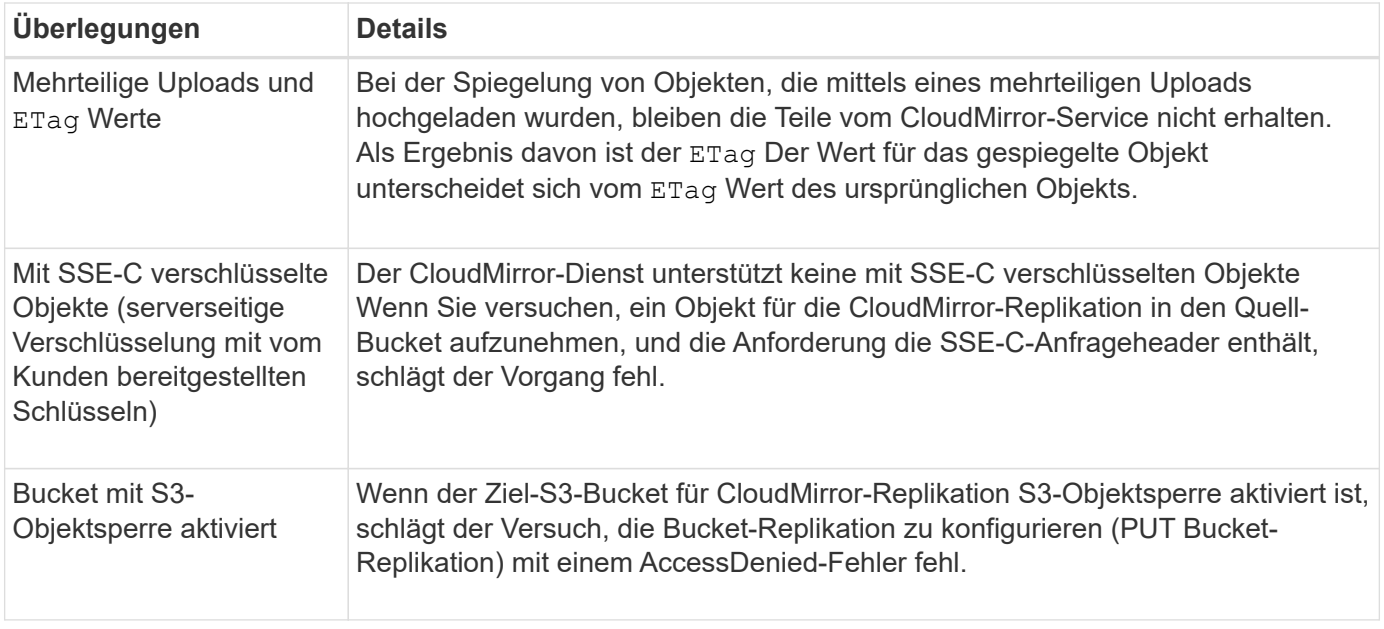

# <span id="page-83-0"></span>**Plattform-Services-Endpunkte konfigurieren**

Bevor Sie einen Plattformservice für einen Bucket konfigurieren können, müssen Sie mindestens einen Endpunkt als Ziel für den Plattformservice konfigurieren.

Der Zugriff auf Plattform-Services wird von einem StorageGRID Administrator nach Mandanten aktiviert. Um einen Endpunkt für Plattformdienste zu erstellen oder zu verwenden, müssen Sie ein Mandantenbenutzer mit Berechtigungen zum Verwalten von Endpunkten oder Root-Zugriff in einem Grid sein, dessen Netzwerk so konfiguriert wurde, dass Storage-Nodes auf externe Endpunktressourcen zugreifen können. Weitere Informationen erhalten Sie von Ihrem StorageGRID Administrator.

#### **Was ist ein Endpunkt für Plattformservices?**

Wenn Sie einen Endpunkt für Plattformservices erstellen, geben Sie die Informationen an, die StorageGRID für den Zugriff auf das externe Ziel benötigt.

Wenn Sie beispielsweise Objekte aus einem StorageGRID-Bucket in einen Amazon S3-Bucket replizieren möchten, erstellen Sie einen Plattform-Services-Endpunkt, der die Informationen und Zugangsdaten enthält, die StorageGRID für den Zugriff auf den Ziel-Bucket auf Amazon benötigt.

Für jeden Plattformservice ist ein eigener Endpunkt erforderlich. Daher müssen Sie für jeden zu verwendenden Plattformservice mindestens einen Endpunkt konfigurieren. Nachdem Sie einen Endpunkt für Plattformservices definiert haben, verwenden Sie den URN des Endpunkts als Ziel in der zum Aktivieren des Dienstes verwendeten Konfigurations-XML.

Sie können für mehrere Quell-Buckets denselben Endpunkt wie das Ziel verwenden. Beispielsweise könnten Sie mehrere Quell-Buckets konfigurieren, um Objektmetadaten an denselben Endpunkt für die Integration der Suchfunktion zu senden, sodass Sie Suchvorgänge über mehrere Buckets durchführen können. Sie können auch einen Quell-Bucket so konfigurieren, dass mehrere Endpunkte als Ziel verwendet werden. Dies ermöglicht es Ihnen, z. B. Benachrichtigungen zur Objekterstellung an ein SNS-Thema zu senden und Benachrichtigungen zum Löschen von Objekten an ein zweites SNS-Thema zu senden.

#### **Endpunkte für CloudMirror Replizierung**

StorageGRID unterstützt Replizierungsendpunkte, die S3-Buckets darstellen. Diese Buckets können unter

Umständen auf Amazon Web Services, derselben oder einer Remote-StorageGRID-Implementierung oder einem anderen Service gehostet werden.

### **Endpunkte für Benachrichtigungen**

StorageGRID unterstützt SNS-Endpunkte (Simple Notification Service). Simple Queue Service (SQS)- oder AWS Lambda-Endpunkte werden nicht unterstützt.

### **Endpunkte für den Suchintegrations-Service**

StorageGRID unterstützt Endpunkte für die Suchintegration, die Elasticsearch-Cluster darstellen. Diese Elasticsearch-Cluster können sich in einem lokalen Datacenter befinden oder in einer AWS Cloud oder an anderen Standorten gehostet werden.

Der Endpunkt der Suchintegration bezieht sich auf einen bestimmten Elasticsearch-Index und -Typ. Sie müssen den Index in Elasticsearch erstellen, bevor Sie den Endpunkt in StorageGRID erstellen, sonst schlägt die Erstellung des Endpunkts fehl. Sie müssen den Typ nicht erstellen, bevor Sie den Endpunkt erstellen. Bei Bedarf erstellt StorageGRID den Typ, wenn Objektmetadaten an den Endpunkt gesendet werden.

### **Verwandte Informationen**

["StorageGRID verwalten"](https://docs.netapp.com/de-de/storagegrid-117/admin/index.html)

### <span id="page-84-0"></span>**URN für Endpunkt von Plattformservices angeben**

Wenn Sie einen Endpunkt für Plattformservices erstellen, müssen Sie einen eindeutigen Ressourcennamen (URN) angeben. Sie verwenden den URN, um auf den Endpunkt zu verweisen, wenn Sie Konfigurations-XML für den Plattformdienst erstellen. Der URN für jeden Endpunkt muss eindeutig sein.

StorageGRID validiert die Endpunkte der Plattformservices bei ihrer Erstellung. Bevor Sie einen Endpunkt für Plattformservices erstellen, vergewissern Sie sich, dass die im Endpunkt angegebene Ressource vorhanden ist und dass sie erreicht werden kann.

#### **Elemente URN**

Der URN für einen Endpunkt von Plattformservices muss mit beiden beginnen arn: aws Oder urn: mysite, Wie folgt:

- Wenn der Service auf Amazon Web Services (AWS) gehostet wird, verwenden Sie arn:aws.
- Wenn der Service auf der Google Cloud Platform (GCP) gehostet wird, verwenden Sie arn:aws.
- Wenn der Service lokal gehostet wird, verwenden Sie urn:mysite

Wenn Sie beispielsweise den URN für einen CloudMirror-Endpunkt angeben, der auf StorageGRID gehostet wird, kann der URN mit beginnen urn:sgws.

Das nächste Element des URN gibt den Typ des Plattform-Service wie folgt an:

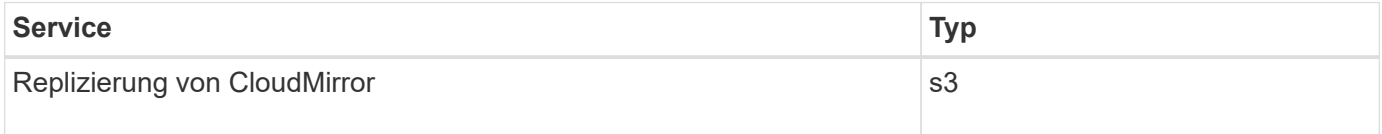

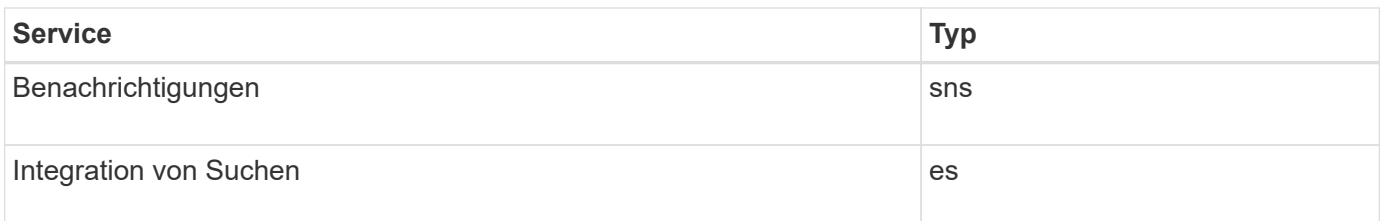

Wenn Sie beispielsweise weiterhin den URN für einen CloudMirror-Endpunkt angeben möchten, der auf StorageGRID gehostet wird, fügen Sie hinzu s3 Um zu erhalten urn:sgws:s3.

Das letzte Element des URN identifiziert die spezifische Zielressource am Ziel-URI.

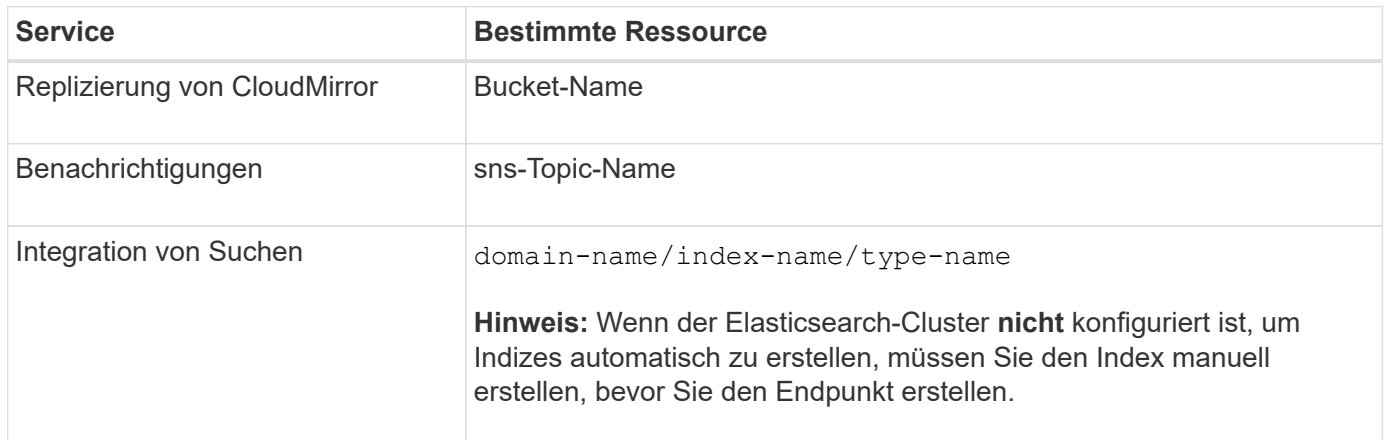

#### **Urns für Services zum Hosten auf AWS und GCP**

Für AWS und GCP-Einheiten ist der vollständige URN ein gültiger AWS ARN. Beispiel:

• CloudMirror-Replizierung:

arn:aws:s3:::bucket-name

• Benachrichtigungen:

arn:aws:sns:region:account-id:topic-name

• Integration von Suchen:

arn:aws:es:region:account-id:domain/domain-name/index-name/type-name

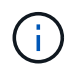

Für einen AWS Endpunkt zur Integration der Suchfunktion finden Sie hier domain-name Muss den Literalstring enthalten domain/, Wie hier gezeigt.

#### **Urnen für vor Ort gehostete Services**

Wenn Sie lokale gehostete Services anstelle von Cloud-Services nutzen, können Sie den URN auf jede Art

und Weise angeben, die einen gültigen und eindeutigen URN erstellt, solange der URN die erforderlichen Elemente in der dritten und letzten Position enthält. Sie können die durch optional angezeigten Elemente leer lassen oder sie auf eine beliebige Weise angeben, die Ihnen bei der Identifizierung der Ressource und der eindeutigen URN-Funktion hilft. Beispiel:

• CloudMirror-Replizierung:

urn:mysite:s3:optional:optional:bucket-name

Für einen CloudMirror-Endpunkt, der auf StorageGRID gehostet wird, können Sie einen gültigen URN angeben, der mit beginnt urn:sgws:

urn:sgws:s3:optional:optional:bucket-name

• Benachrichtigungen:

urn:mysite:sns:optional:optional:sns-topic-name

• Integration von Suchen:

urn:mysite:es:optional:optional:domain-name/index-name/type-name

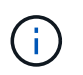

Für lokal gehostete Suchintegrationsendpunkte finden Sie auf domain-name Das Element kann eine beliebige Zeichenfolge sein, solange der URN des Endpunkts eindeutig ist.

#### <span id="page-86-0"></span>**Endpunkt für Plattformservices erstellen**

Sie müssen mindestens einen Endpunkt des richtigen Typs erstellen, bevor Sie einen Plattformdienst aktivieren können.

#### **Bevor Sie beginnen**

- Sie sind mit einem beim Mandantenmanager angemeldet ["Unterstützter Webbrowser"](https://docs.netapp.com/de-de/storagegrid-117/admin/web-browser-requirements.html).
- Die Plattformservices wurden für Ihr Mandantenkonto von einem StorageGRID-Administrator aktiviert.
- Sie gehören einer Benutzergruppe an, die über den verfügt ["Verwalten von Endpunkten oder Root-](#page-40-0)[Zugriffsberechtigungen"](#page-40-0).
- Die Ressource, auf die der Endpunkt der Plattformservices verweist, wurde erstellt:
	- CloudMirror Replizierung: S3 Bucket
	- Ereignisbenachrichtigung: SNS-Thema
	- Suchbenachrichtigung: Elasticsearch-Index, wenn das Ziel-Cluster nicht konfiguriert ist, Indizes automatisch zu erstellen.
- Sie haben die Informationen über die Zielressource:
	- Host und Port für den Uniform Resource Identifier (URI)

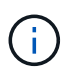

Wenn Sie einen Bucket verwenden möchten, der auf einem StorageGRID-System als Endpunkt für die CloudMirror-Replizierung gehostet wird, wenden Sie sich an den Grid-Administrator, um die erforderlichen Werte zu bestimmen.

◦ Eindeutiger Ressourcenname (URN)

["URN für Endpunkt von Plattformservices angeben"](#page-84-0)

- Authentifizierungsdaten (falls erforderlich):
	- Zugriffsschlüssel: Zugriffsschlüssel-ID und geheimer Zugriffsschlüssel
	- **Basic HTTP: Benutzername und Passwort**
	- CAP (C2S Access Portal): Temporäre Anmeldeinformationen URL, Server- und Client-Zertifikate, Clientschlüssel und eine optionale private Client-Schlüssel-Passphrase.
- Sicherheitszertifikat (bei Verwendung eines benutzerdefinierten CA-Zertifikats)
- Wenn die Elasticsearch-Sicherheitsfunktionen aktiviert sind, verfügen Sie über die Berechtigung zum Überwachen des Clusters für den Verbindungstest und entweder über die Berechtigung zum Schreibindex oder sowohl über die Index- als auch Löschindexberechtigungen für Dokumentaktualisierungen.

#### **Schritte**

1. Wählen Sie **STORAGE (S3)** > **Plattform-Services-Endpunkte** aus.

Die Seite "Endpunkte der Plattformdienste" wird angezeigt.

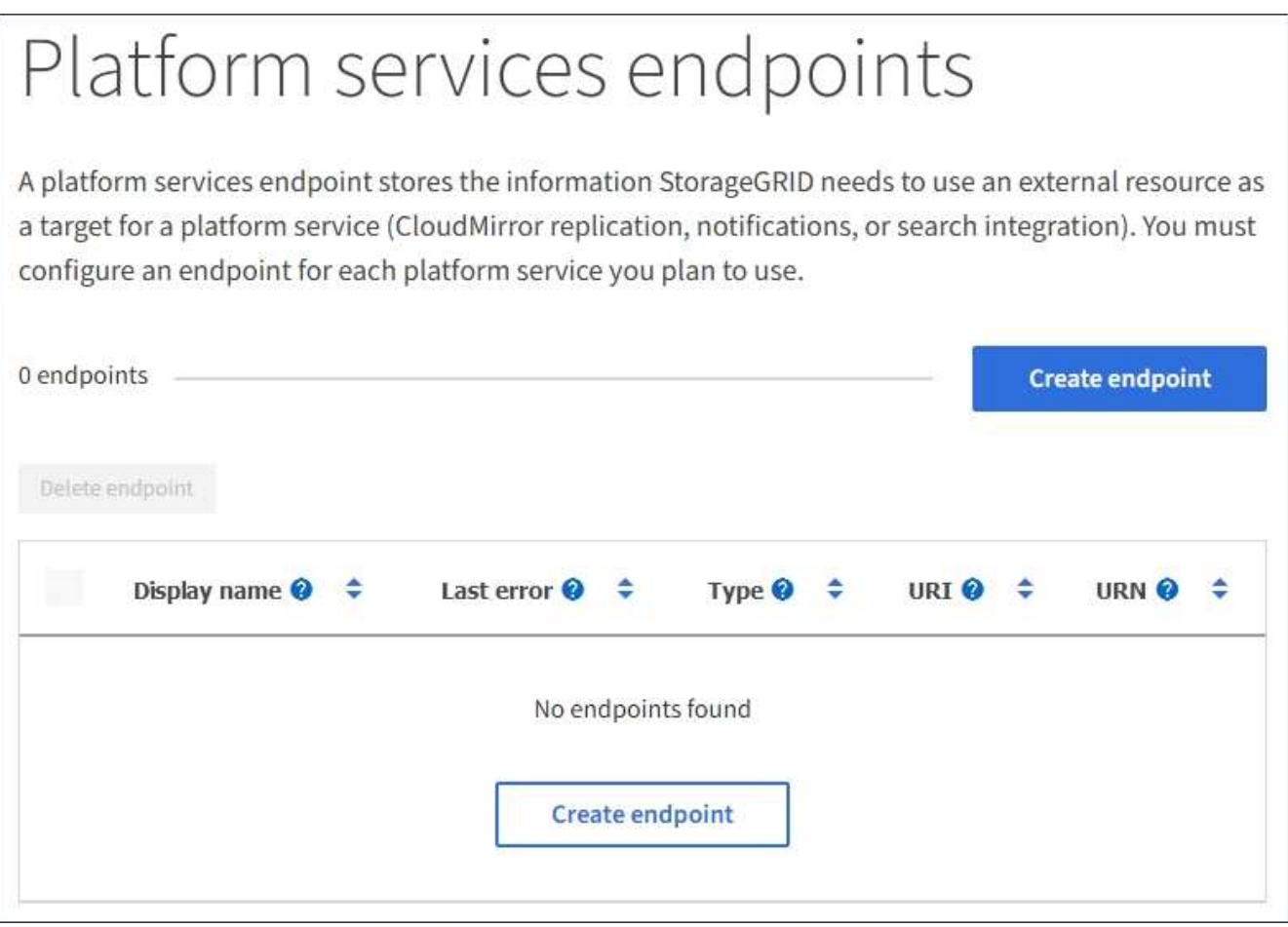

2. Wählen Sie **Endpunkt erstellen**.

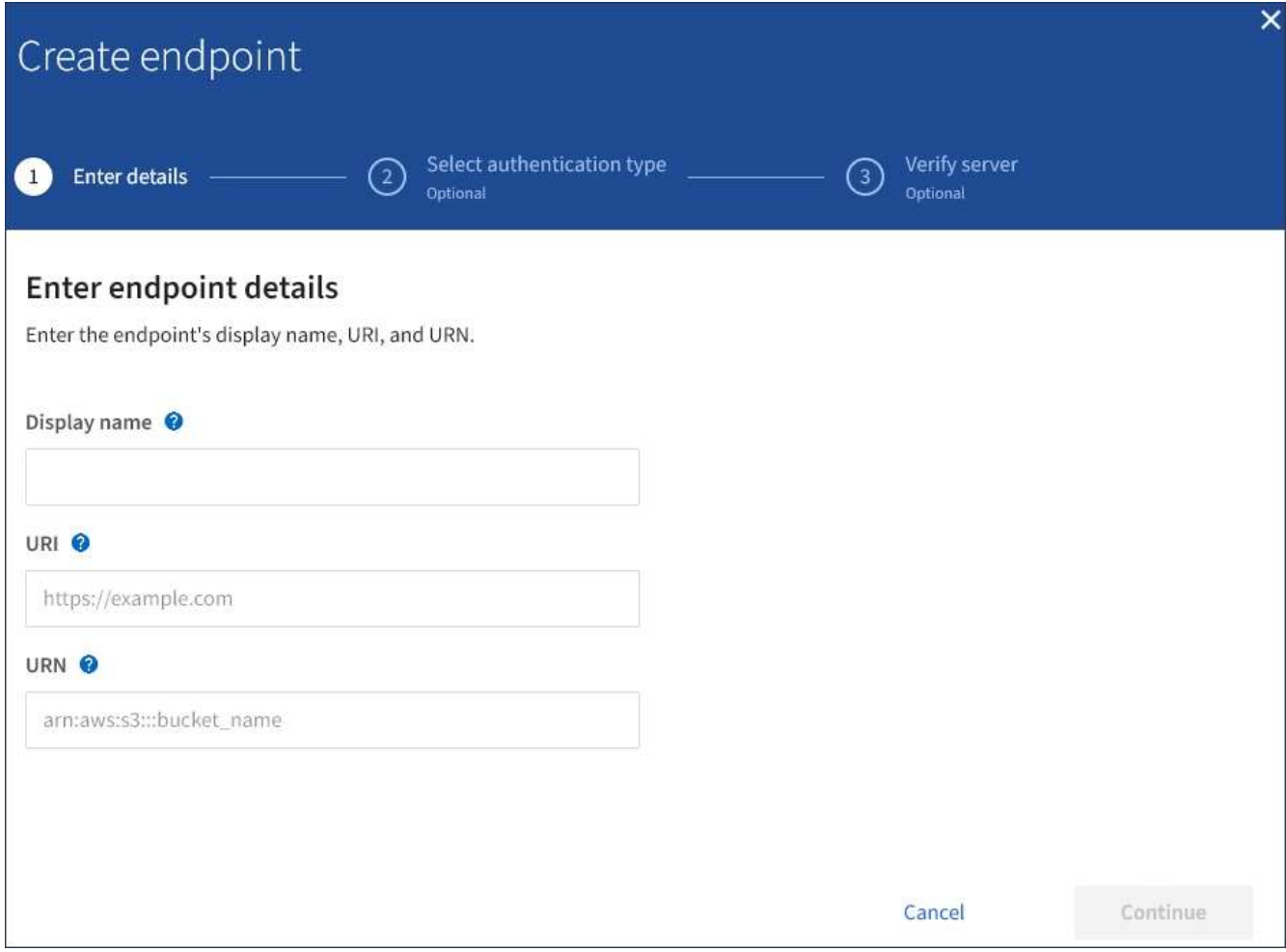

3. Geben Sie einen Anzeigenamen ein, um den Endpunkt und seinen Zweck kurz zu beschreiben.

Der vom Endpunkt unterstützte Plattformservice wird neben dem Endpunktnamen angezeigt, wenn er auf der Seite Endpunkte aufgeführt wird. Sie müssen diese Informationen daher nicht in den Namen aufnehmen.

4. Geben Sie im Feld **URI** den eindeutigen Resource Identifier (URI) des Endpunkts an.

Verwenden Sie eines der folgenden Formate:

```
https://host:port
http://host:port
```
Wenn Sie keinen Port angeben, wird Port 443 für HTTPS-URIs und Port 80 für HTTP-URIs verwendet.

Beispielsweise kann der URI für einen Bucket, der auf StorageGRID gehostet wird, folgende sein:

```
https://s3.example.com:10443
```
In diesem Beispiel s3.example.com Stellt den DNS-Eintrag für die virtuelle IP (VIP) der StorageGRID HA-Gruppe dar und 10443 Stellt den Port dar, der im Endpunkt des Load Balancer definiert ist.

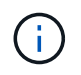

Wenn dies möglich ist, sollten Sie eine Verbindung zu einer HA-Gruppe von Load-Balancing-Nodes herstellen, um einen Single Point of Failure zu vermeiden.

Auf ähnliche Weise kann der URI für einen Bucket sein, der auf AWS gehostet wird,:

https://s3-aws-region.amazonaws.com

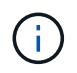

Wenn der Endpunkt für den CloudMirror-Replikationsservice verwendet wird, fügen Sie den Bucket-Namen nicht in den URI ein. Sie fügen den Bucket-Namen in das Feld **URN** ein.

5. Geben Sie den eindeutigen Ressourcennamen (URN) für den Endpunkt ein.

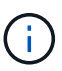

Sie können die URN eines Endpunkts nicht ändern, nachdem der Endpunkt erstellt wurde.

- 6. Wählen Sie **Weiter**.
- 7. Wählen Sie einen Wert für **Authentifizierungstyp** aus, und geben Sie dann die erforderlichen Anmeldedaten ein oder laden Sie sie hoch.

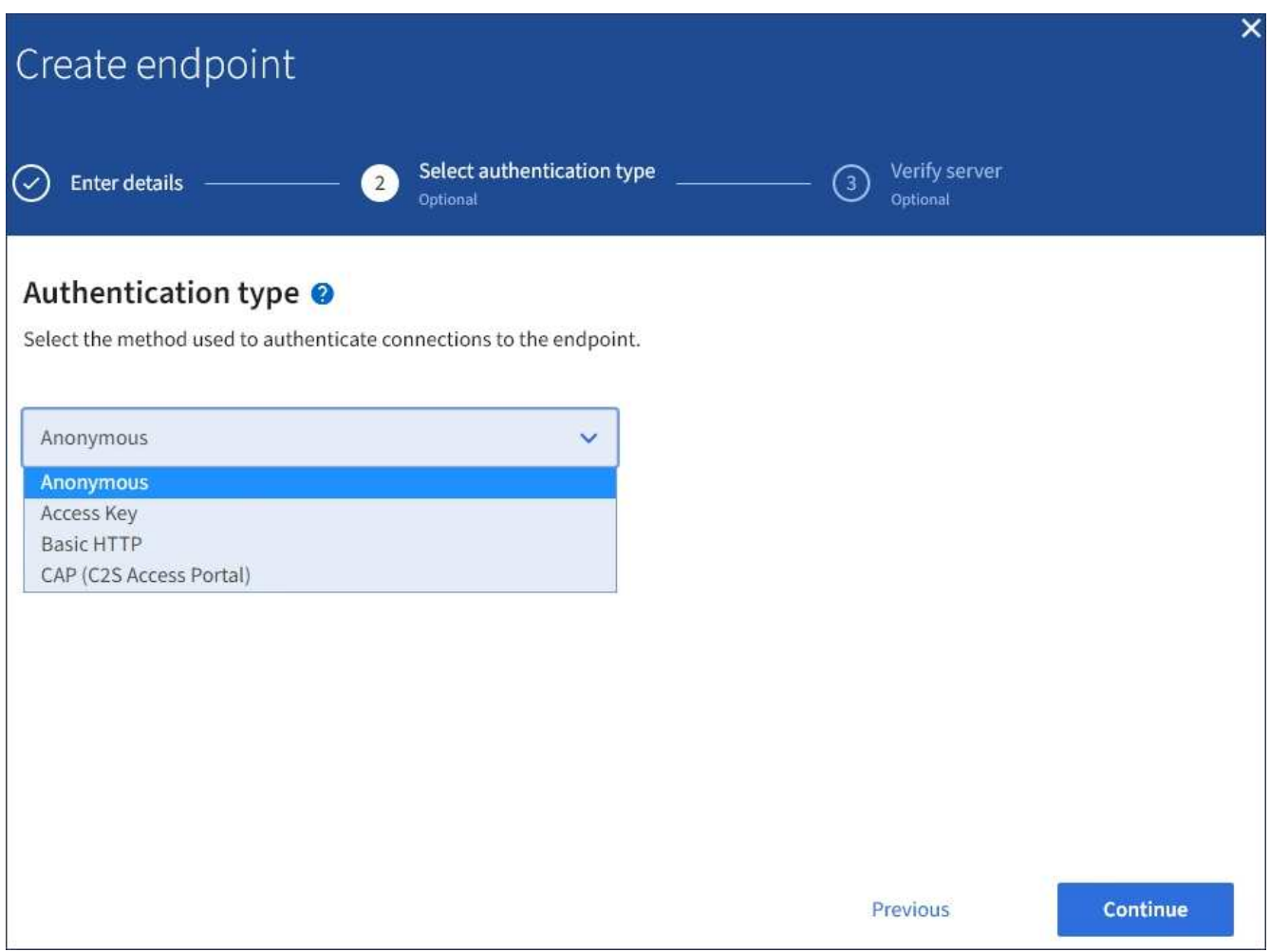

Die von Ihnen eingegebenen Anmeldeinformationen müssen über Schreibberechtigungen für die Zielressource verfügen.

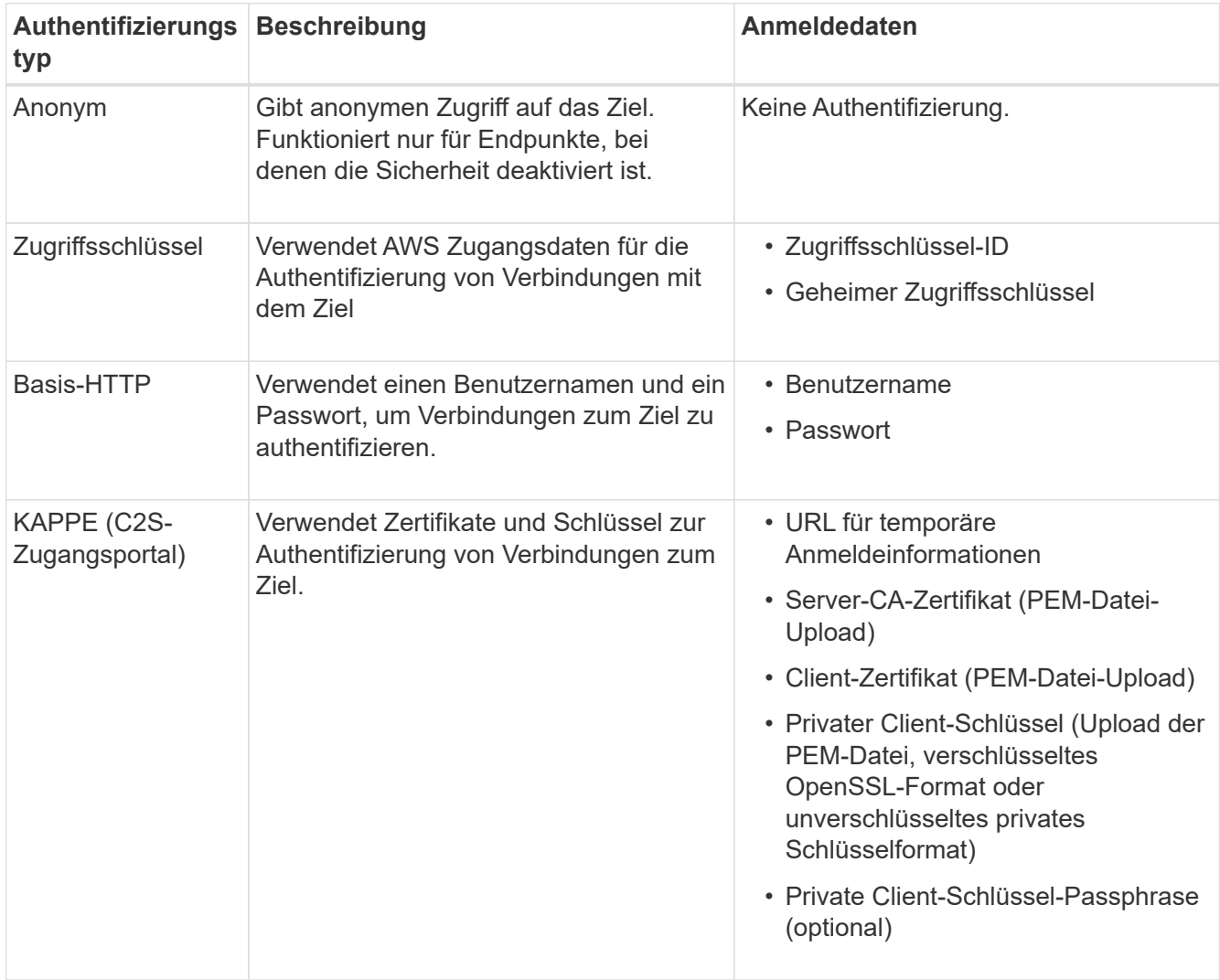

## 8. Wählen Sie **Weiter**.

9. Wählen Sie eine Optionsschaltfläche für **Server überprüfen** aus, um auszuwählen, wie die TLS-Verbindung zum Endpunkt verifiziert wird.

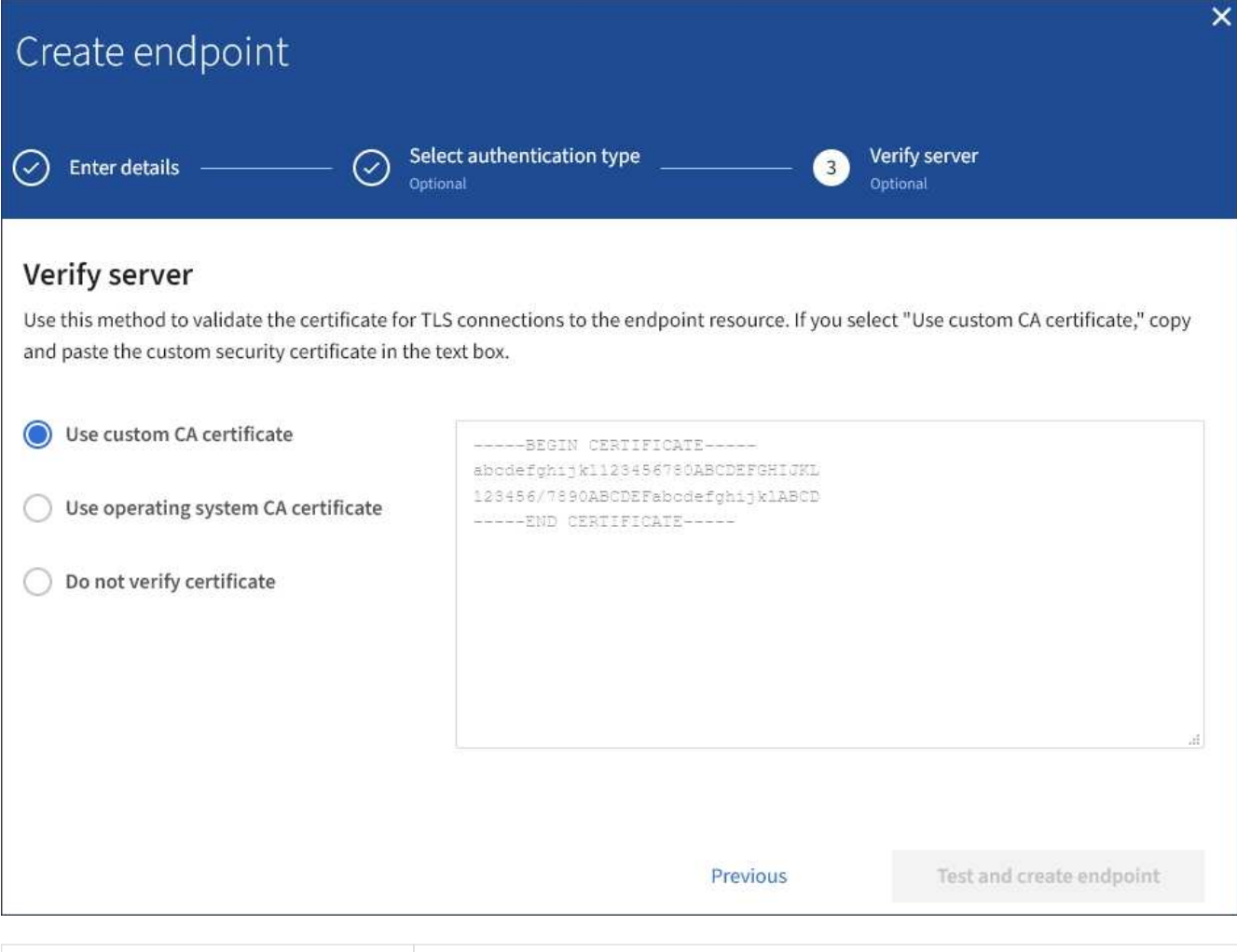

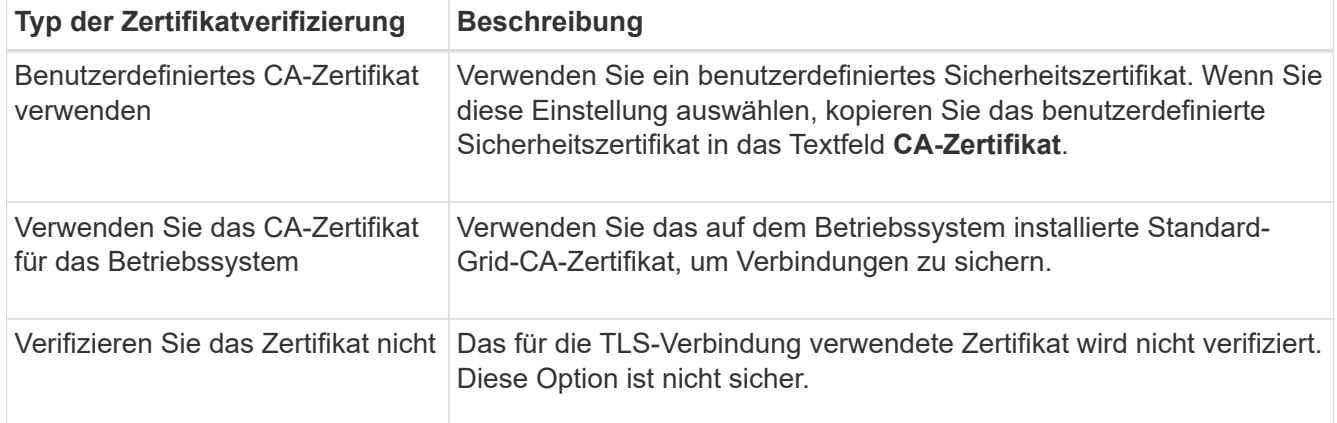

#### 10. Wählen Sie **Test und Endpunkt erstellen**.

- Eine Erfolgsmeldung wird angezeigt, wenn der Endpunkt mit den angegebenen Anmeldeinformationen erreicht werden kann. Die Verbindung zum Endpunkt wird von einem Node an jedem Standort validiert.
- Wenn die Endpoint-Validierung fehlschlägt, wird eine Fehlermeldung angezeigt. Wenn Sie den Endpunkt ändern müssen, um den Fehler zu beheben, wählen Sie **Zurück zu Endpunktdetails** und aktualisieren Sie die Informationen. Wählen Sie anschließend **Test und Endpunkt erstellen** aus.

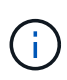

Die Erstellung von Endpunkten schlägt fehl, wenn Plattformdienste für Ihr Mandantenkonto nicht aktiviert sind. Wenden Sie sich an den StorageGRID-Administrator.

Nachdem Sie einen Endpunkt konfiguriert haben, können Sie mit seinem URN einen Plattformdienst konfigurieren.

### **Verwandte Informationen**

["URN für Endpunkt von Plattformservices angeben"](#page-84-0)

["CloudMirror-Replizierung konfigurieren"](#page-101-0)

["Konfigurieren Sie Ereignisbenachrichtigungen"](#page-105-0)

["Konfigurieren Sie den Suchintegrationsdienst"](#page-113-0)

#### <span id="page-92-0"></span>**Testen der Verbindung für Endpunkt der Plattformservices**

Wenn sich die Verbindung zu einem Plattformdienst geändert hat, können Sie die Verbindung für den Endpunkt testen, um zu überprüfen, ob die Zielressource existiert und ob sie mit den von Ihnen angegebenen Anmeldeinformationen erreicht werden kann.

#### **Bevor Sie beginnen**

- Sie sind mit einem beim Mandantenmanager angemeldet ["Unterstützter Webbrowser"](https://docs.netapp.com/de-de/storagegrid-117/admin/web-browser-requirements.html).
- Sie gehören einer Benutzergruppe an, die über den verfügt ["Verwalten von Endpunkten oder Root-](#page-40-0)[Zugriffsberechtigungen"](#page-40-0).

#### **Über diese Aufgabe**

StorageGRID überprüft nicht, ob die Anmeldeinformationen die richtigen Berechtigungen haben.

#### **Schritte**

1. Wählen Sie **STORAGE (S3)** > **Plattform-Services-Endpunkte** aus.

Die Seite Endpunkte der Plattformservices wird angezeigt und zeigt die Liste der bereits konfigurierten Endpunkte der Plattformservices an.

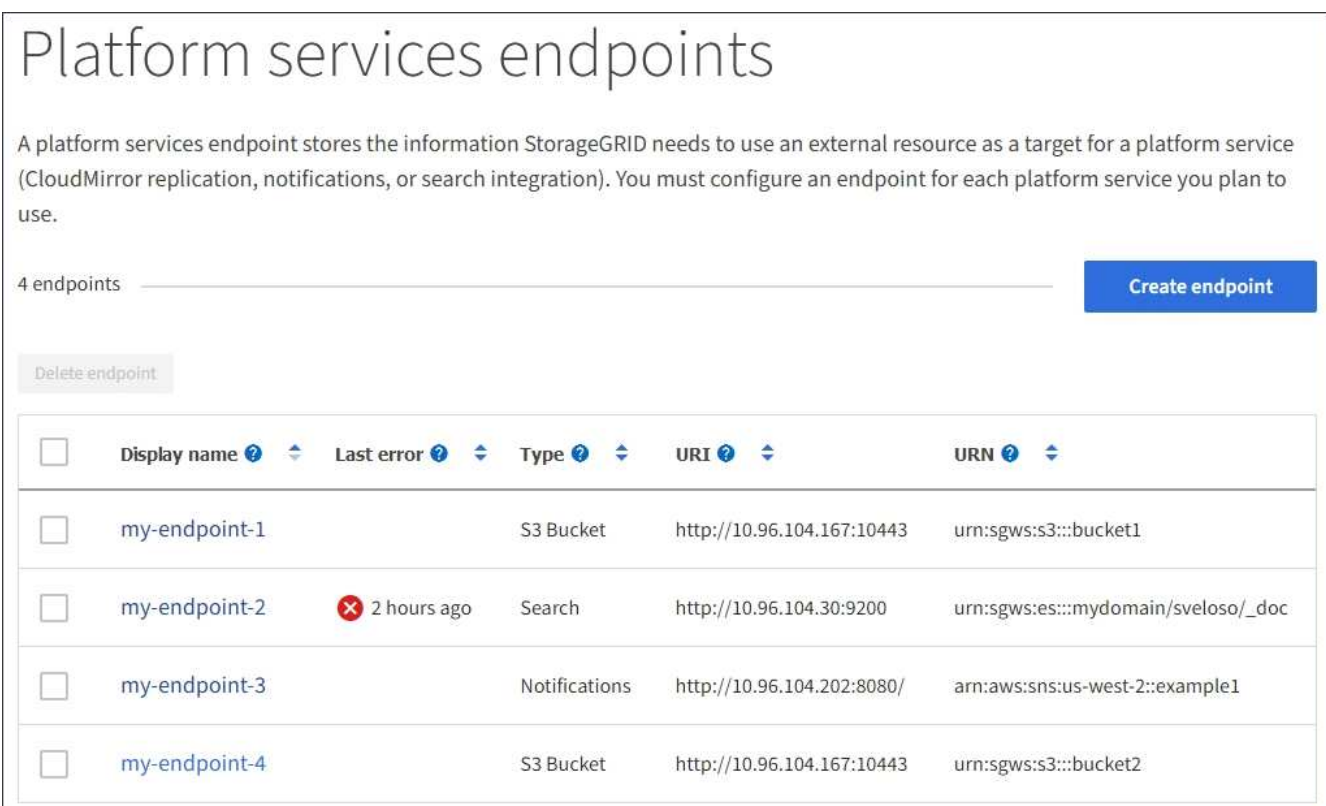

2. Wählen Sie den Endpunkt aus, dessen Verbindung Sie testen möchten.

Die Seite mit den Details des Endpunkts wird angezeigt.

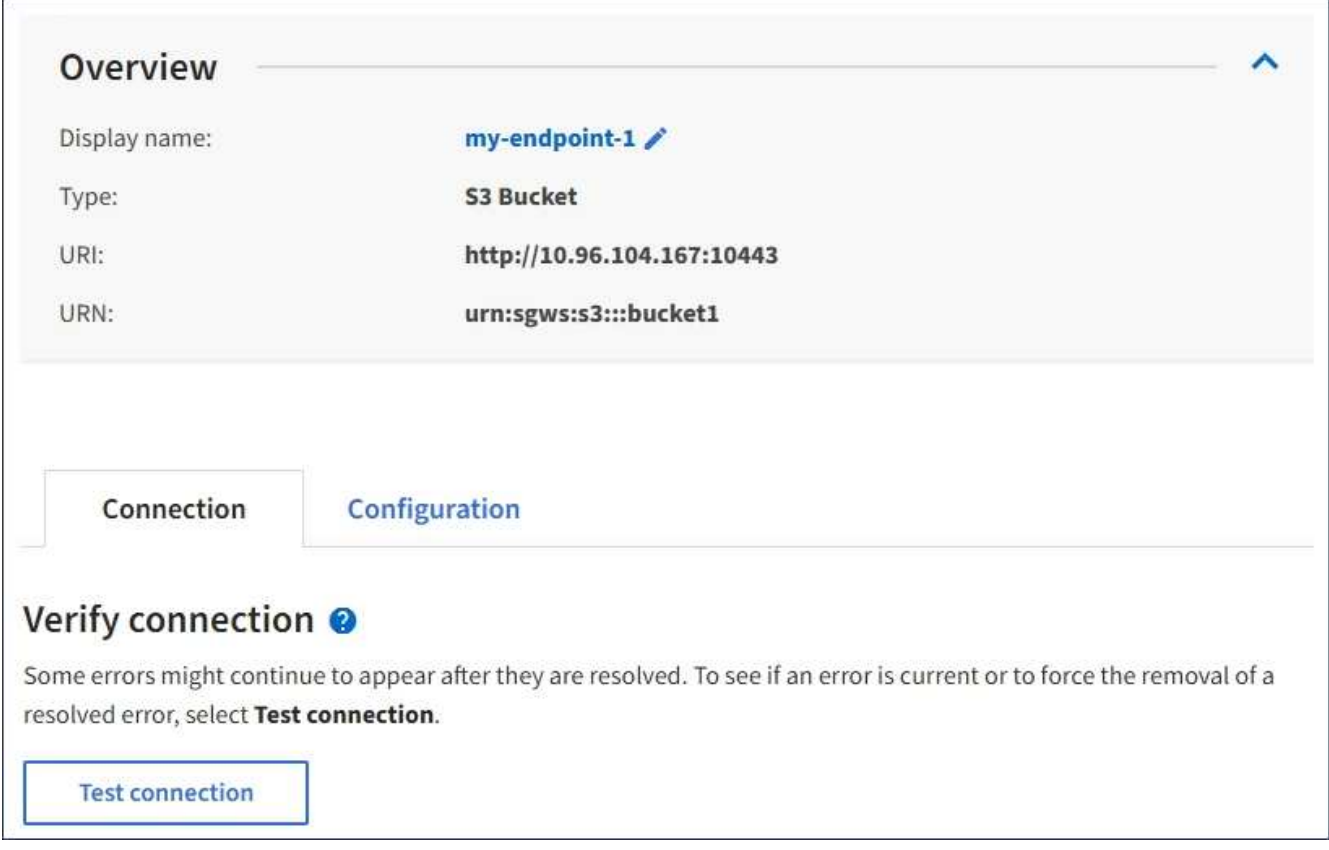

3. Wählen Sie **Verbindung testen**.

- Eine Erfolgsmeldung wird angezeigt, wenn der Endpunkt mit den angegebenen Anmeldeinformationen erreicht werden kann. Die Verbindung zum Endpunkt wird von einem Node an jedem Standort validiert.
- Wenn die Endpoint-Validierung fehlschlägt, wird eine Fehlermeldung angezeigt. Wenn Sie den Endpunkt ändern müssen, um den Fehler zu beheben, wählen Sie **Konfiguration** und aktualisieren Sie die Informationen. Wählen Sie anschließend **Test und speichern Sie die Änderungen**.

### <span id="page-94-0"></span>**Endpunkt der Plattformdienste bearbeiten**

Sie können die Konfiguration für einen Endpunkt für Plattformdienste bearbeiten, um seinen Namen, URI oder andere Details zu ändern. Beispielsweise müssen Sie möglicherweise abgelaufene Anmeldedaten aktualisieren oder den URI so ändern, dass er zu einem Backup-Elasticsearch-Index für ein Failover weist. Sie können die URN für einen Endpunkt für Plattformdienste nicht ändern.

#### **Bevor Sie beginnen**

- Sie sind mit einem beim Mandantenmanager angemeldet ["Unterstützter Webbrowser"](https://docs.netapp.com/de-de/storagegrid-117/admin/web-browser-requirements.html).
- Sie gehören einer Benutzergruppe an, die über den verfügt ["Verwalten von Endpunkten oder Root-](#page-40-0)[Zugriffsberechtigungen"](#page-40-0).

#### **Schritte**

1. Wählen Sie **STORAGE (S3)** > **Plattform-Services-Endpunkte** aus.

Die Seite Endpunkte der Plattformservices wird angezeigt und zeigt die Liste der bereits konfigurierten Endpunkte der Plattformservices an.

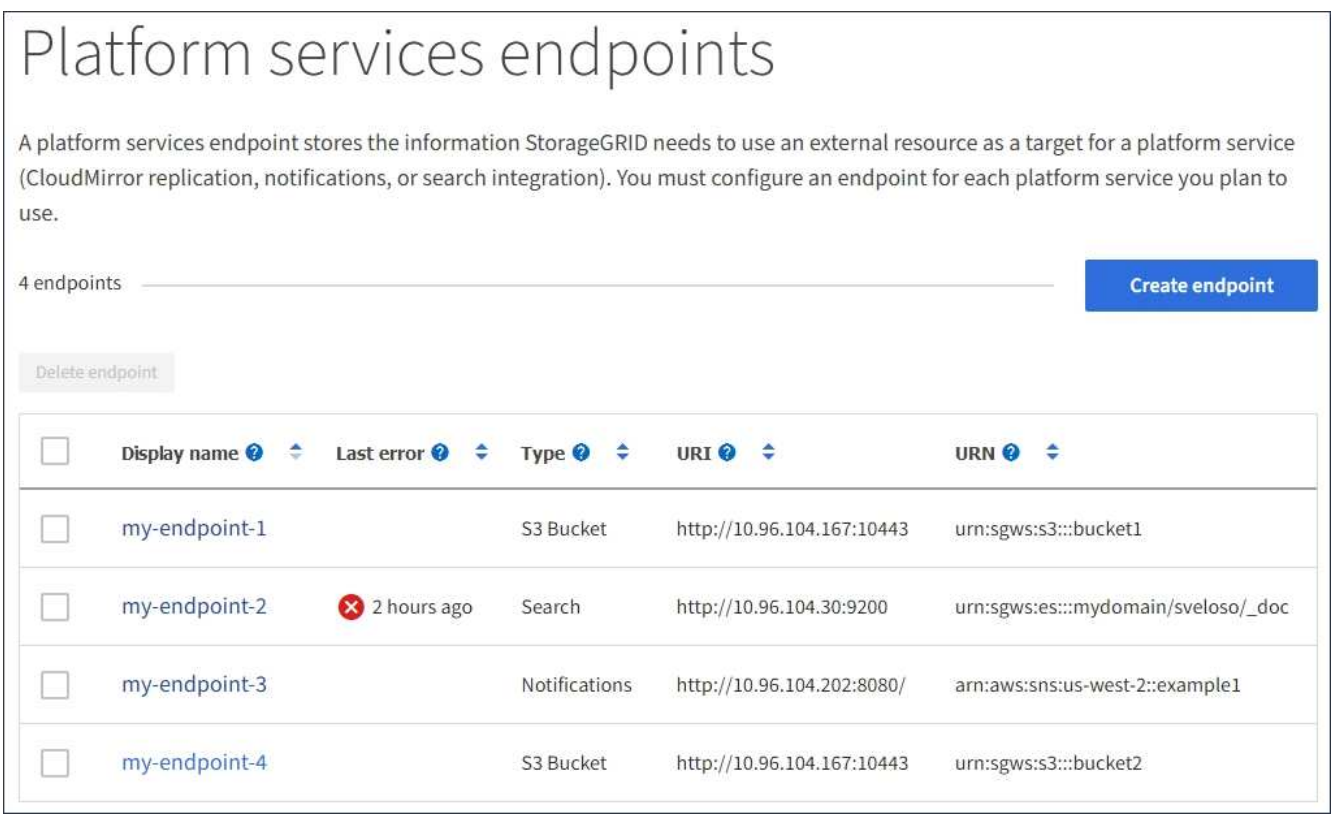

2. Wählen Sie den Endpunkt aus, den Sie bearbeiten möchten.

Die Seite mit den Details des Endpunkts wird angezeigt.

3. Wählen Sie **Konfiguration**.

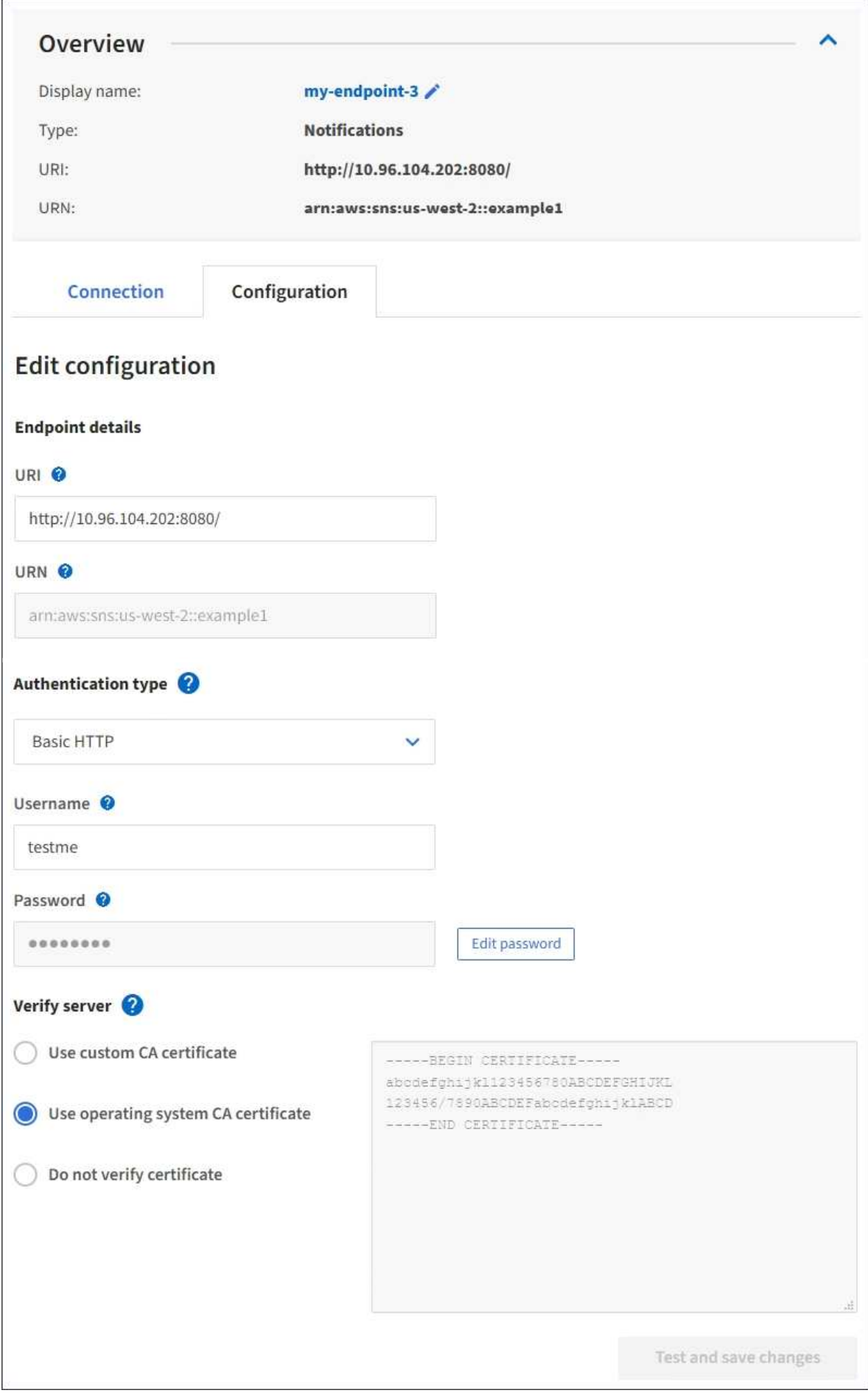

4. Ändern Sie bei Bedarf die Konfiguration des Endpunkts.

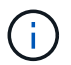

Sie können die URN eines Endpunkts nicht ändern, nachdem der Endpunkt erstellt wurde.

- a. Um den Anzeigenamen für den Endpunkt zu ändern, wählen Sie das Bearbeiten-Symbol
- b. Ändern Sie bei Bedarf den URI.
- c. Ändern Sie bei Bedarf den Authentifizierungstyp.
	- Zur Authentifizierung des Zugriffsschlüssels ändern Sie den Schlüssel ggf. durch Auswahl von **S3- Schlüssel bearbeiten** und Einfügen einer neuen Zugriffsschlüssel-ID und eines geheimen Zugriffsschlüssels. Wenn Sie Ihre Änderungen abbrechen müssen, wählen Sie **S3-Taste Edit** rückgängig machen.
	- Ändern Sie für die grundlegende HTTP-Authentifizierung den Benutzernamen nach Bedarf. Ändern Sie das Passwort nach Bedarf, indem Sie **Passwort bearbeiten** und das neue Passwort eingeben. Wenn Sie Ihre Änderungen abbrechen müssen, wählen Sie **Passwort zurücksetzen Bearbeiten**.
	- Für die CAP-Authentifizierung (C2S Access Portal) ändern Sie die URL für temporäre Anmeldeinformationen oder die optionale private Passphrase für Clientschlüssel und laden Sie nach Bedarf neue Zertifikate und Schlüsseldateien hoch.

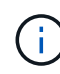

Der private Client-Schlüssel muss im OpenSSL-verschlüsselten Format oder unverschlüsseltem privaten Schlüssel vorliegen.

d. Ändern Sie bei Bedarf die Methode zur Überprüfung des Servers.

#### 5. Wählen Sie **Test und speichern Sie die Änderungen**.

- Eine Erfolgsmeldung wird angezeigt, wenn der Endpunkt mit den angegebenen Anmeldeinformationen erreicht werden kann. Die Verbindung zum Endpunkt wird von einem Knoten an jedem Standort überprüft.
- Wenn die Endpoint-Validierung fehlschlägt, wird eine Fehlermeldung angezeigt. Ändern Sie den Endpunkt, um den Fehler zu beheben, und wählen Sie dann **Änderungen testen und speichern**.

#### **Endpunkt für Plattformservices löschen**

Sie können einen Endpunkt löschen, wenn Sie den zugeordneten Plattformdienst nicht mehr verwenden möchten.

#### **Bevor Sie beginnen**

- Sie sind mit einem beim Mandantenmanager angemeldet ["Unterstützter Webbrowser"](https://docs.netapp.com/de-de/storagegrid-117/admin/web-browser-requirements.html).
- Sie gehören einer Benutzergruppe an, die über den verfügt ["Verwalten von Endpunkten oder Root-](#page-40-0)[Zugriffsberechtigungen"](#page-40-0).

#### **Schritte**

1. Wählen Sie **STORAGE (S3)** > **Plattform-Services-Endpunkte** aus.

Die Seite Endpunkte der Plattformservices wird angezeigt und zeigt die Liste der bereits konfigurierten Endpunkte der Plattformservices an.

#### Platform services endpoints A platform services endpoint stores the information StorageGRID needs to use an external resource as a target for a platform service (CloudMirror replication, notifications, or search integration). You must configure an endpoint for each platform service you plan to use. 4 endpoints **Create endpoint** Delete endpoint Display name <sup>O</sup> Last error  $\bigcirc$   $\div$ URI<sup>O</sup> ÷ URN  $\bullet$   $\bullet$ Type  $\bigcirc$   $\div$ my-endpoint-1 S3 Bucket http://10.96.104.167:10443 urn:sgws:s3:::bucket1 my-endpoint-2 2 hours ago Search http://10.96.104.30:9200 urn:sgws:es:::mydomain/sveloso/\_doc my-endpoint-3 Notifications http://10.96.104.202:8080/ arn:aws:sns:us-west-2::example1 my-endpoint-4 S3 Bucket http://10.96.104.167:10443 urn:sgws:s3:::bucket2

2. Aktivieren Sie das Kontrollkästchen für jeden Endpunkt, den Sie löschen möchten.

f.

Wenn Sie einen Endpunkt für Plattformservices löschen, der verwendet wird, wird der zugehörige Plattformdienst für alle Buckets deaktiviert, die den Endpunkt verwenden. Alle noch nicht abgeschlossenen Anfragen werden gelöscht. Neue Anfragen werden weiterhin generiert, bis Sie Ihre Bucket-Konfiguration so ändern, dass Sie nicht mehr auf den gelöschten URN verweisen. StorageGRID meldet diese Anfragen als nicht behebbare Fehler.

#### 3. Wählen Sie **Aktionen** > **Endpunkt löschen**.

Eine Bestätigungsmeldung wird angezeigt.

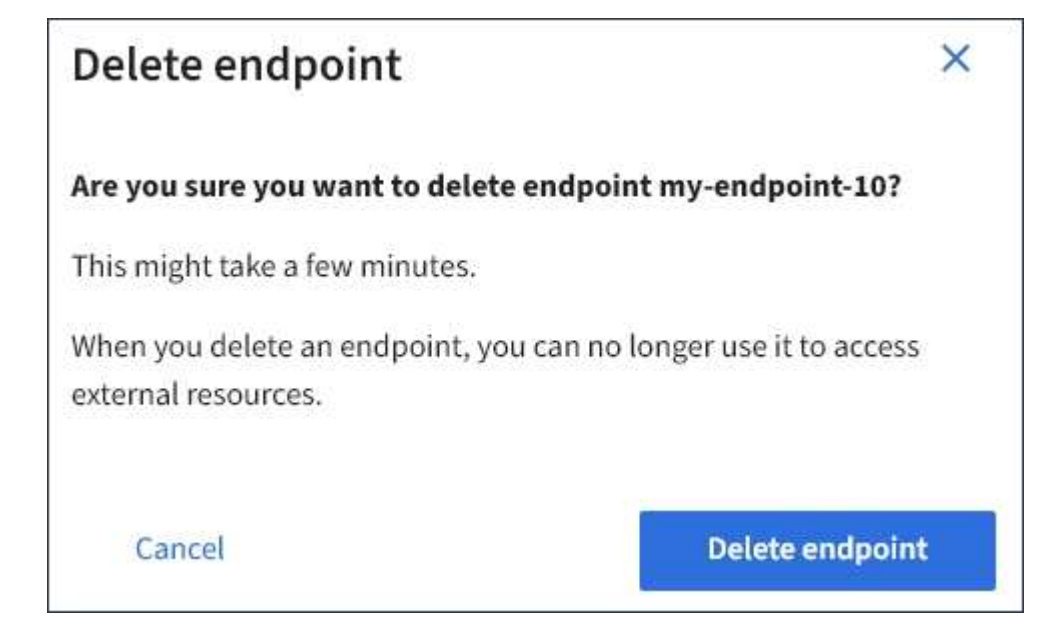

4. Wählen Sie **Endpunkt löschen**.

# **Fehlerbehebung bei Endpunktfehlern bei Plattform-Services**

Wenn StorageGRID versucht, mit einem Endpunkt für Plattformdienste zu kommunizieren, wird eine Meldung auf dem Dashboard angezeigt. Auf der Seite "Plattform-Services-Endpunkte" wird in der Spalte "Letzte Fehler" angezeigt, wie lange der Fehler bereits aufgetreten ist. Es wird kein Fehler angezeigt, wenn die Berechtigungen, die mit den Anmeldedaten eines Endpunkts verknüpft sind, falsch sind.

# **Ermitteln Sie, ob ein Fehler aufgetreten ist**

Wenn in den letzten 7 Tagen Fehler am Endpunkt der Plattformdienste aufgetreten sind, zeigt das Mandantenmanager-Dashboard eine Warnmeldung an. Auf der Seite Plattform-Services-Endpunkte finden Sie weitere Details zum Fehler.

One or more endpoints have experienced an error and might not be functioning properly. Go to the Endpoints page to view the error details. The last error occurred 2 hours ago.

Der gleiche Fehler, der auf dem Dashboard angezeigt wird, wird auch oben auf der Seite "Endpunkte für Plattformdienste" angezeigt. So zeigen Sie eine detailliertere Fehlermeldung an:

#### **Schritte**

- 1. Wählen Sie in der Liste der Endpunkte den Endpunkt aus, der den Fehler hat.
- 2. Wählen Sie auf der Seite Details zum Endpunkt die Option **Verbindung** aus. Auf dieser Registerkarte wird nur der letzte Fehler für einen Endpunkt angezeigt und gibt an, wie lange der Fehler aufgetreten ist. Fehler, die das rote X-Symbol enthalten Aufgetreten innerhalb der letzten 7 Tage.

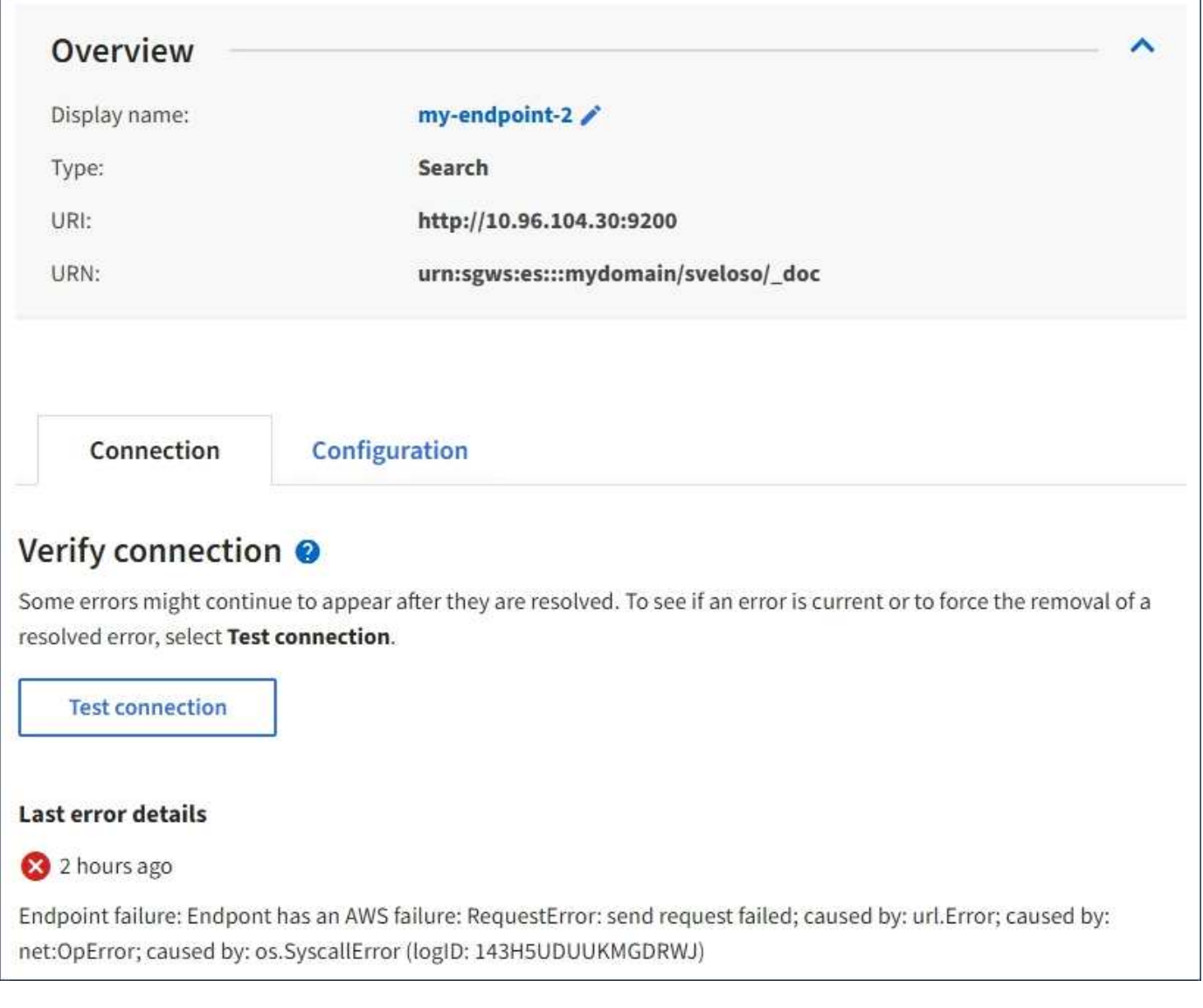

#### **Überprüfen Sie, ob der Fehler noch immer aktuell ist**

Einige Fehler werden möglicherweise weiterhin in der Spalte **Letzter Fehler** angezeigt, auch nachdem sie behoben wurden. So prüfen Sie, ob ein Fehler aktuell ist oder das Entfernen eines behobenen Fehlers aus der Tabelle erzwingen:

#### **Schritte**

1. Wählen Sie den Endpunkt aus.

Die Seite mit den Details des Endpunkts wird angezeigt.

#### 2. Wählen Sie **Verbindung** > **Verbindung testen**.

Durch die Auswahl von **Testverbindung** überprüft StorageGRID, ob der Endpunkt für Plattformdienste vorhanden ist und ob er mit den aktuellen Anmeldeinformationen erreicht werden kann. Die Verbindung zum Endpunkt wird von einem Node an jedem Standort validiert.

#### **Beheben von Endpunktfehlern**

Sie können die Meldung **Letzter Fehler** auf der Seite Details zum Endpunkt verwenden, um zu ermitteln, was den Fehler verursacht. Bei einigen Fehlern müssen Sie möglicherweise den Endpunkt bearbeiten, um das

Problem zu lösen. Beispielsweise kann ein CloudMirroring-Fehler auftreten, wenn StorageGRID nicht auf den Ziel-S3-Bucket zugreifen kann, da er nicht über die richtigen Zugriffsberechtigungen verfügt oder der Zugriffsschlüssel abgelaufen ist. Die Meldung lautet "entweder die Anmeldeinformationen des Endpunkts oder der Zielzugriff muss aktualisiert werden," und die Details lauten "AccessDenied" oder "InvalidAccessKeyId".

Wenn Sie den Endpunkt bearbeiten müssen, um einen Fehler zu beheben, wird durch Auswahl von **Änderungen testen und speichern** der aktualisierte Endpunkt von StorageGRID überprüft und bestätigt, dass er mit den aktuellen Anmeldeinformationen erreicht werden kann. Die Verbindung zum Endpunkt wird von einem Node an jedem Standort validiert.

#### **Schritte**

- 1. Wählen Sie den Endpunkt aus.
- 2. Wählen Sie auf der Seite Details zum Endpunkt die Option **Konfiguration** aus.
- 3. Bearbeiten Sie die Endpunktkonfiguration nach Bedarf.
- 4. Wählen Sie **Verbindung** > **Verbindung testen**.

#### **Endpoint-Anmeldeinformationen mit unzureichenden Berechtigungen**

Wenn StorageGRID einen Endpunkt für Plattformservices validiert, bestätigt er, dass die Anmeldeinformationen des Endpunkts zur Kontaktaufnahme mit der Zielressource verwendet werden können und eine grundlegende Überprüfung der Berechtigungen durchgeführt wird. StorageGRID validiert jedoch nicht alle für bestimmte Plattform-Services-Vorgänge erforderlichen Berechtigungen. Wenn Sie daher beim Versuch, einen Plattformdienst zu verwenden (z. B. "403 Forbidden") einen Fehler erhalten, prüfen Sie die Berechtigungen, die mit den Anmeldedaten des Endpunkts verknüpft sind.

#### **Verwandte Informationen**

- **[Verwaltung von StorageGRID](https://docs.netapp.com/de-de/storagegrid-117/admin/troubleshooting-platform-services.html) [›](https://docs.netapp.com/de-de/storagegrid-117/admin/troubleshooting-platform-services.html) [Fehlerbehebung für Plattformservices](https://docs.netapp.com/de-de/storagegrid-117/admin/troubleshooting-platform-services.html)**
- ["Endpunkt für Plattformservices erstellen"](#page-86-0)
- ["Testen der Verbindung für Endpunkt der Plattformservices"](#page-92-0)
- ["Endpunkt der Plattformdienste bearbeiten"](#page-94-0)

# <span id="page-101-0"></span>**CloudMirror-Replizierung konfigurieren**

Der ["CloudMirror Replikationsservice"](#page-77-0) Zu den drei Plattform-Services von StorageGRID gehören. Mithilfe der CloudMirror Replizierung können Sie Objekte automatisch in einen externen S3-Bucket replizieren.

#### **Bevor Sie beginnen**

- Die Plattformservices wurden für Ihr Mandantenkonto von einem StorageGRID-Administrator aktiviert.
- Sie haben bereits einen Bucket erstellt, der als Replikationsquelle fungiert.
- Der Endpunkt, den Sie als Ziel für die CloudMirror-Replikation verwenden möchten, ist bereits vorhanden, und Sie haben seinen URN.
- Sie gehören einer Benutzergruppe an, die über den verfügt ["Managen aller Buckets oder Root-](#page-40-0)[Zugriffsberechtigungen"](#page-40-0). Diese Berechtigungen überschreiben die Berechtigungseinstellungen in Gruppenoder Bucket-Richtlinien bei der Konfiguration des Buckets mithilfe des Mandanten-Manager.

#### **Über diese Aufgabe**

Die CloudMirror Replizierung kopiert Objekte von einem Quell-Bucket zu einem Ziel-Bucket, der in einem

Endpunkt angegeben wird.

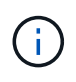

Die CloudMirror-Replizierung weist wichtige Ähnlichkeiten und Unterschiede zur Gridübergreifenden Replizierungsfunktion auf. Weitere Informationen finden Sie unter ["Vergleichen](https://docs.netapp.com/de-de/storagegrid-117/admin/grid-federation-compare-cgr-to-cloudmirror.html) [Sie Grid-Replizierung und CloudMirror Replizierung"](https://docs.netapp.com/de-de/storagegrid-117/admin/grid-federation-compare-cgr-to-cloudmirror.html).

Um die CloudMirror-Replikation für einen Bucket zu aktivieren, müssen Sie eine gültige Bucket-Replizierungskonfiguration-XML erstellen und anwenden. Die XML-Replikationskonfiguration muss den URN eines S3-Bucket-Endpunkts für jedes Ziel verwenden.

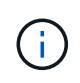

Die Replizierung wird für Quell- oder Ziel-Buckets nicht unterstützt, wenn S3 Object Lock aktiviert ist.

Allgemeine Informationen zur Bucket-Replizierung und deren Konfiguration finden Sie unter ["Amazon Simple](https://docs.aws.amazon.com/AmazonS3/latest/userguide/replication.html) [Storage Service \(S3\) Dokumentation: Replizierung von Objekten".](https://docs.aws.amazon.com/AmazonS3/latest/userguide/replication.html) Informationen zur Implementierung von GetBucketReplication, DeleteBucketReplication und PutketReplication durch StorageGRID finden Sie im ["Operationen auf Buckets"](https://docs.netapp.com/de-de/storagegrid-117/s3/operations-on-buckets.html).

Wenn Sie die CloudMirror-Replizierung für einen Bucket aktivieren, der Objekte enthält, werden neue Objekte, die dem Bucket hinzugefügt wurden, repliziert, die vorhandenen Objekte in dem Bucket werden jedoch nicht repliziert. Sie müssen vorhandene Objekte aktualisieren, um die Replikation auszulösen.

Wenn Sie in der Replikationskonfiguration-XML eine Storage-Klasse angeben, verwendet StorageGRID diese Klasse, wenn Vorgänge mit dem Ziel-S3-Endpunkt durchgeführt werden. Der Ziel-Endpunkt muss auch die angegebene Storage-Klasse unterstützen. Befolgen Sie unbedingt die Empfehlungen des Zielsystemanbieter.

#### **Schritte**

1. Replizierung für Ihren Quell-Bucket aktivieren:

Verwenden Sie einen Texteditor, um die Replikationskonfiguration-XML zu erstellen, die für die Replikation erforderlich ist, wie in der S3-Replikations-API angegeben. Bei der XML-Konfiguration:

- Beachten Sie, dass StorageGRID nur V1 der Replizierungskonfiguration unterstützt. Das bedeutet, dass StorageGRID die Verwendung von nicht unterstützt Filter Element für Regeln und folgt V1- Konventionen zum Löschen von Objektversionen. Details finden Sie in der Amazon Dokumentation zur Replizierungskonfiguration.
- Verwenden Sie den URN eines S3-Bucket-Endpunkts als Ziel.
- Fügen Sie optional die hinzu <StorageClass> Und geben Sie eines der folgenden Elemente an:
	- STANDARD: Die Standard-Speicherklasse. Wenn Sie beim Hochladen eines Objekts keine Storage-Klasse angeben, wird der angezeigt STANDARD Storage-Klasse wird verwendet.
	- STANDARD\_IA: (Standard seltener Zugang.) Nutzen Sie diese Storage-Klasse für Daten, auf die seltener zugegriffen wird, aber bei Bedarf auch schnell zugegriffen werden muss.
	- **EXEDUCED** REDUNDANCY: Verwenden Sie diese Speicherklasse für nicht kritische, reproduzierbare Daten, die mit weniger Redundanz gespeichert werden können als die STANDARD Storage-Klasse.
- Wenn Sie ein angeben Role In der XML-Konfiguration wird sie ignoriert. Dieser Wert wird von StorageGRID nicht verwendet.

```
<ReplicationConfiguration>
      <Role></Role>
      <Rule>
          <Status>Enabled</Status>
          <Prefix>2020</Prefix>
          <Destination>
              <Bucket>urn:sgws:s3:::2017-records</Bucket>
              <StorageClass>STANDARD</StorageClass>
           </Destination>
       </Rule>
</ReplicationConfiguration>
```
- 2. Wählen Sie **View Buckets** aus dem Dashboard, oder wählen Sie **STORAGE (S3)** > **Buckets**.
- 3. Wählen Sie den Namen des Quell-Buckets aus.

Die Seite mit den Bucket-Details wird angezeigt.

- 4. Wählen Sie **Plattform-Services** > **Replikation**.
- 5. Aktivieren Sie das Kontrollkästchen **Enable Replication**.
- 6. Fügen Sie die XML-Replikationskonfiguration in das Textfeld ein und wählen Sie **Änderungen speichern**.

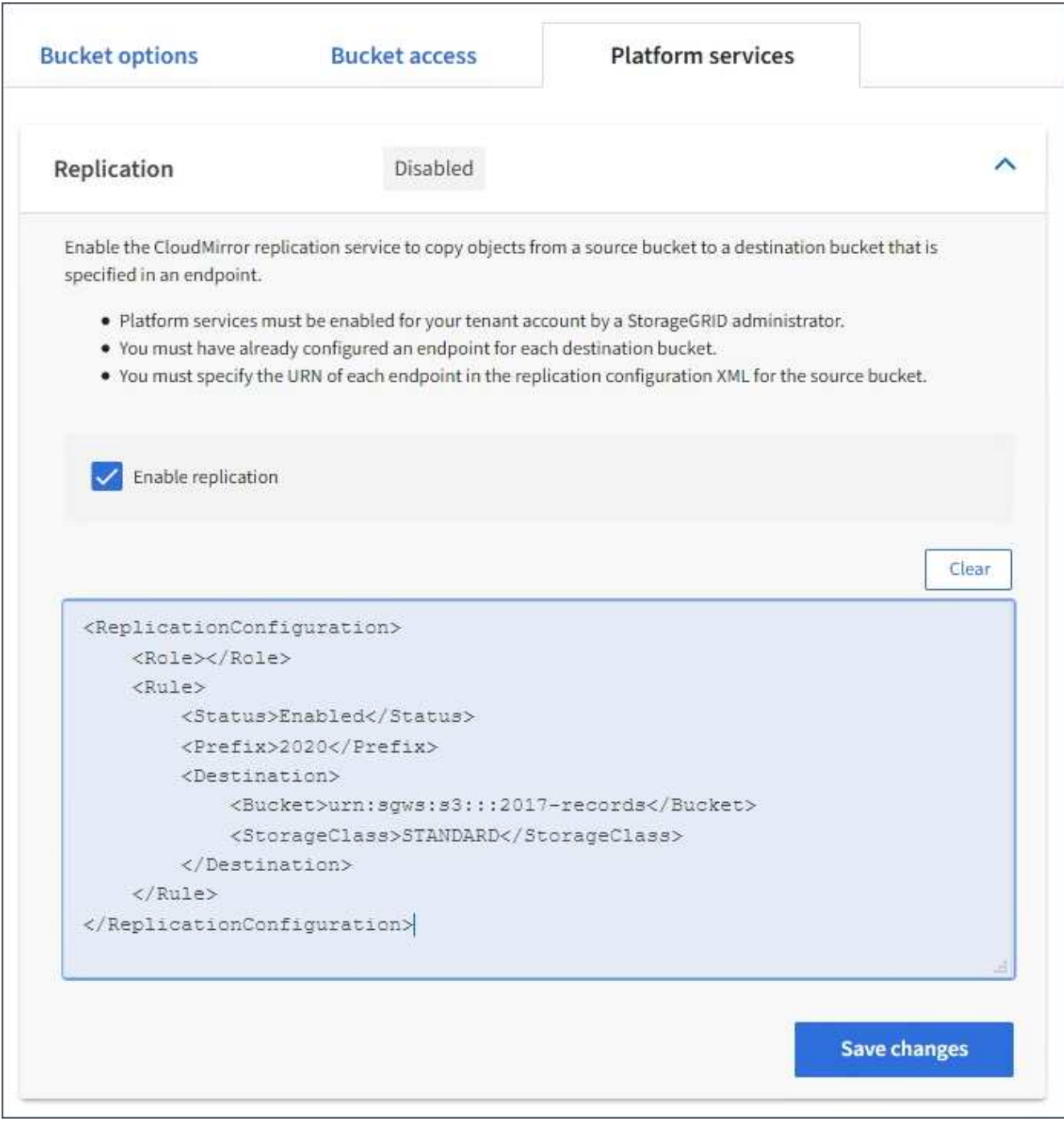

 $\mathbf{f}$ 

Plattformservices müssen für jedes Mandantenkonto von einem StorageGRID-Administrator mithilfe des Grid Manager oder der Grid Management API aktiviert werden. Wenden Sie sich an Ihren StorageGRID-Administrator, wenn beim Speichern der Konfigurations-XML ein Fehler auftritt.

- 7. Überprüfen Sie, ob die Replikation ordnungsgemäß konfiguriert ist:
	- a. Fügen Sie dem Quell-Bucket ein Objekt hinzu, das die in der Replizierungskonfiguration angegebenen Anforderungen für die Replizierung erfüllt.

In dem zuvor gezeigten Beispiel werden Objekte repliziert, die mit dem Präfix "2020" übereinstimmen.

b. Vergewissern Sie sich, dass das Objekt in den Ziel-Bucket repliziert wurde.

Bei kleinen Objekten wird die Replizierung schnell durchgeführt.

#### **Verwandte Informationen**

["Endpunkt für Plattformservices erstellen"](#page-86-0)

# <span id="page-105-0"></span>**Konfigurieren Sie Ereignisbenachrichtigungen**

Der Benachrichtigungsservice ist einer der drei StorageGRID-Plattformdienste. Sie können Benachrichtigungen aktivieren, damit ein Bucket Informationen zu bestimmten Ereignissen an einen Zieldienst sendet, der den AWS Simple Notification Service™ (SNS) unterstützt.

### **Bevor Sie beginnen**

- Die Plattformservices wurden für Ihr Mandantenkonto von einem StorageGRID-Administrator aktiviert.
- Sie haben bereits einen Bucket erstellt, der als Quelle für Benachrichtigungen fungiert.
- Der Endpunkt, den Sie als Ziel für Ereignisbenachrichtigungen verwenden möchten, ist bereits vorhanden, und Sie haben seine URN.
- Sie gehören einer Benutzergruppe an, die über den verfügt ["Managen aller Buckets oder Root-](#page-40-0)[Zugriffsberechtigungen"](#page-40-0). Diese Berechtigungen überschreiben die Berechtigungseinstellungen in Gruppenoder Bucket-Richtlinien bei der Konfiguration des Buckets mithilfe des Mandanten-Manager.

#### **Über diese Aufgabe**

Nachdem Sie Ereignisbenachrichtigungen konfiguriert haben, wird eine Benachrichtigung generiert und an das Thema Simple Notification Service (SNS) gesendet, das als Zielendpunkt verwendet wird, sobald ein bestimmtes Ereignis für ein Objekt im Quell-Bucket eintritt. Um Benachrichtigungen für einen Bucket zu aktivieren, müssen Sie eine gültige XML-Benachrichtigungskonfiguration erstellen und anwenden. Die XML-ID für die Benachrichtigungskonfiguration muss den URN eines Endpunkt für Ereignisbenachrichtigungen für jedes Ziel verwenden.

Allgemeine Informationen zu Ereignisbenachrichtigungen und deren Konfiguration finden Sie in der Amazon-Dokumentation. Informationen zur Implementierung der S3-Bucket-Benachrichtigungs-API von StorageGRID finden Sie in den Anweisungen zum Implementieren von S3-Client-Applikationen.

Wenn Sie Ereignisbenachrichtigungen für einen Bucket aktivieren, der Objekte enthält, werden Benachrichtigungen nur für Aktionen gesendet, die nach dem Speichern der Benachrichtigungskonfiguration ausgeführt werden.

#### **Schritte**

1. Benachrichtigungen für Ihren Quell-Bucket aktivieren:

- Verwenden Sie einen Texteditor, um die XML-Benachrichtigungskonfiguration zu erstellen, die für die Aktivierung von Ereignisbenachrichtigungen erforderlich ist, wie in der S3-Benachrichtigungs-API angegeben.
- Verwenden Sie bei der XML-Konfiguration den URN eines Endpunkt für Ereignisbenachrichtigungen als Zielthema.

```
<NotificationConfiguration>
    <TopicConfiguration>
       <Id>Image-created</Id>
       <Filter>
          <S3Key>
            <FilterRule>
               <Name>prefix</Name>
               <Value>images/</Value>
            </FilterRule>
          </S3Key>
      </Filter>
      <Topic>arn:aws:sns:us-east-1:050340950352:sgws-topic</Topic>
      <Event>s3:ObjectCreated:*</Event>
     </TopicConfiguration>
  </NotificationConfiguration>
```
- 2. Wählen Sie im Mandantenmanager **STORAGE (S3)** > **Buckets** aus.
- 3. Wählen Sie den Namen des Quell-Buckets aus.

Die Seite mit den Bucket-Details wird angezeigt.

- 4. Wählen Sie **Plattform-Services** > **Ereignisbenachrichtigungen** aus.
- 5. Aktivieren Sie das Kontrollkästchen **Ereignisbenachrichtigungen aktivieren**.
- 6. Fügen Sie die XML-Benachrichtigungskonfiguration in das Textfeld ein und wählen Sie **Änderungen speichern**.

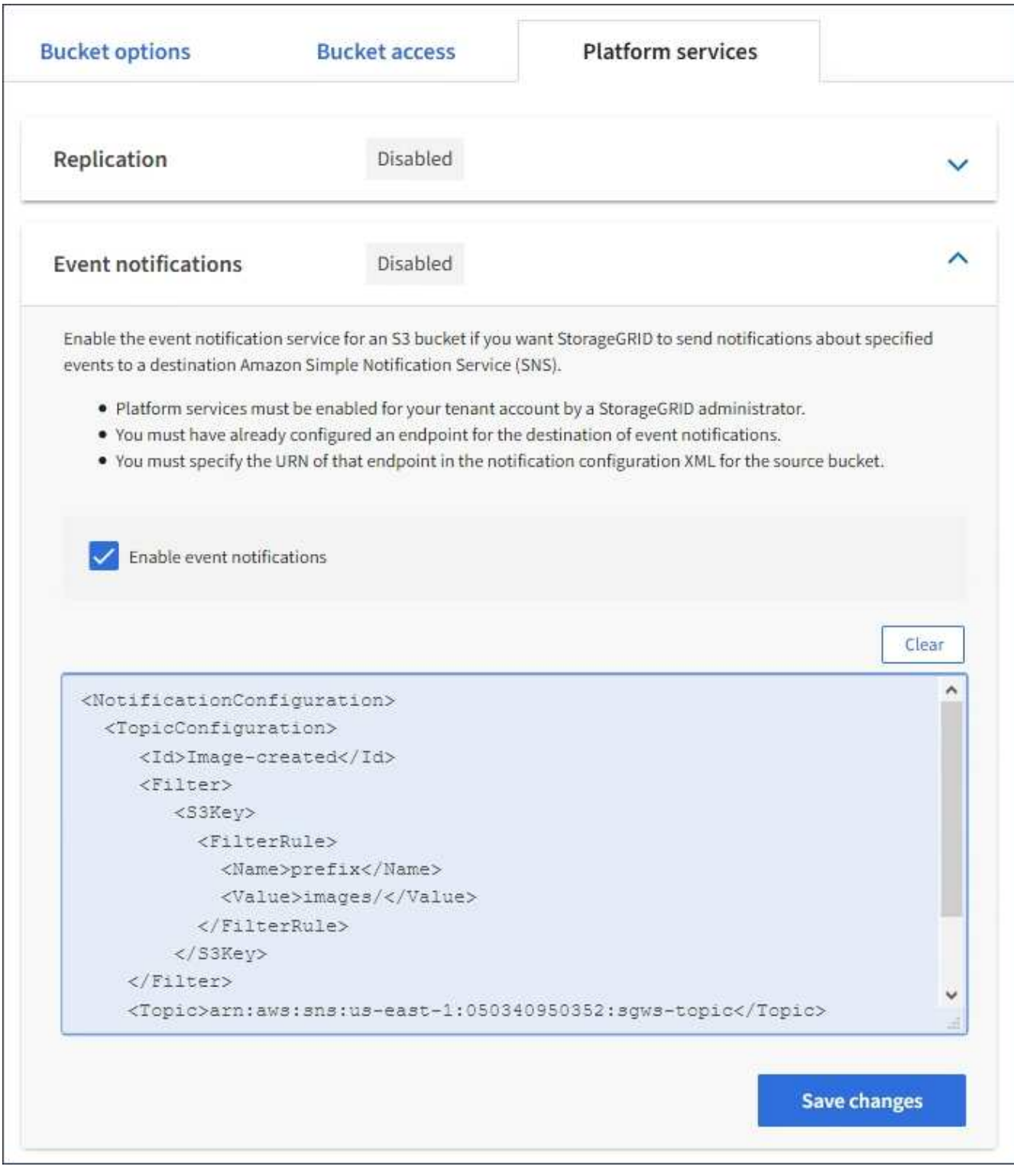

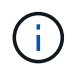

Plattformservices müssen für jedes Mandantenkonto von einem StorageGRID-Administrator mithilfe des Grid Manager oder der Grid Management API aktiviert werden. Wenden Sie sich an Ihren StorageGRID-Administrator, wenn beim Speichern der Konfigurations-XML ein Fehler auftritt.

- 7. Überprüfen Sie, ob Ereignisbenachrichtigungen richtig konfiguriert sind:
	- a. Führen Sie eine Aktion für ein Objekt im Quell-Bucket durch, die die Anforderungen für das Auslösen einer Benachrichtigung erfüllt, wie sie in der Konfigurations-XML konfiguriert ist.
In diesem Beispiel wird eine Ereignisbenachrichtigung gesendet, sobald ein Objekt mit dem erstellt wird images/ Präfix.

b. Bestätigen Sie, dass eine Benachrichtigung an das Ziel-SNS-Thema gesendet wurde.

Wenn beispielsweise Ihr Zielthema im AWS Simple Notification Service (SNS) gehostet wird, können Sie den Service so konfigurieren, dass Sie eine E-Mail senden, wenn die Benachrichtigung zugestellt wird.

```
{
     "Records":[
        {
            "eventVersion":"2.0",
            "eventSource":"sgws:s3",
            "eventTime":"2017-08-08T23:52:38Z",
            "eventName":"ObjectCreated:Put",
            "userIdentity":{
               "principalId":"1111111111111111111"
            },
            "requestParameters":{
               "sourceIPAddress":"193.51.100.20"
            },
            "responseElements":{
               "x-amz-request-id":"122047343"
            },
            "s3":{
               "s3SchemaVersion":"1.0",
               "configurationId":"Image-created",
               "bucket":{
                  "name":"test1",
                  "ownerIdentity":{
                      "principalId":"1111111111111111111"
                  },
                  "arn":"arn:sgws:s3:::test1"
               },
               "object":{
                  "key":"images/cat.jpg",
                  "size":0,
                  "eTag":"d41d8cd98f00b204e9800998ecf8427e",
                  "sequencer":"14D90402421461C7"
  }
  }
        }
     ]
}
```
Wenn die Benachrichtigung im Zielthema empfangen wird, haben Sie Ihren Quell-Bucket für StorageGRID-Benachrichtigungen erfolgreich konfiguriert.

#### **Verwandte Informationen**

["Informieren Sie sich über Benachrichtigungen für Buckets"](#page-78-0)

["S3-REST-API VERWENDEN"](https://docs.netapp.com/de-de/storagegrid-117/s3/index.html)

["Endpunkt für Plattformservices erstellen"](#page-86-0)

# **Verwenden Sie den Suchintegrationsdienst**

Der Suchintegrations-Service ist einer der drei StorageGRID Plattform-Services. Sie können diesen Service aktivieren, wenn ein Objekt erstellt, gelöscht oder seine Metadaten oder Tags aktualisiert wird, Objektmetadaten an einen Zielsuchindex zu senden.

Sie können die Suchintegration mit dem Mandanten-Manager konfigurieren, um eine benutzerdefinierte StorageGRID-Konfigurations-XML auf einen Bucket anzuwenden.

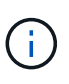

Da der Suchintegrationsdienst dazu führt, dass Objektmetadaten an ein Ziel gesendet werden, wird seine Konfigurations-XML als *Metadaten Notification Configuration XML* bezeichnet. Diese Konfigurations-XML unterscheidet sich von der XML-Konfiguration *notification*, die zur Aktivierung von Ereignisbenachrichtigungen verwendet wird.

Siehe ["Anweisungen zur Implementierung von S3-Client-Applikationen"](https://docs.netapp.com/de-de/storagegrid-117/s3/index.html) Weitere Informationen zu den folgenden benutzerdefinierten StorageGRID S3 REST-API-Operationen:

- Konfiguration für die Benachrichtigung über Bucket-Metadaten LÖSCHEN
- Konfiguration der Bucket-Metadaten-Benachrichtigungen ABRUFEN
- PUT Bucket-Metadaten-Benachrichtigungskonfiguration

#### **Verwandte Informationen**

["Konfigurations-XML für die Integration der Suche"](#page-109-0)

["Objektmetadaten sind in Metadaten-Benachrichtigungen enthalten"](#page-116-0)

["JSON durch den Suchintegrations-Service generiert"](#page-115-0)

["Konfigurieren Sie den Suchintegrationsdienst"](#page-113-0)

# ["S3-REST-API VERWENDEN"](https://docs.netapp.com/de-de/storagegrid-117/s3/index.html)

# <span id="page-109-0"></span>**Konfigurations-XML für die Integration der Suche**

Der Such-Integrationsservice wird anhand einer Reihe von Regeln konfiguriert, die in enthalten sind <MetadataNotificationConfiguration> Und </MetadataNotificationConfiguration> tags: Jede Regel gibt die Objekte an, auf die sich die Regel bezieht, und das Ziel, an dem StorageGRID die Metadaten dieser Objekte senden sollte.

Objekte können nach dem Präfix des Objektnamens gefiltert werden. Beispielsweise können Sie Metadaten für Objekte mit dem Präfix senden images An ein Ziel und die Metadaten für Objekte mit dem Präfix videos Nach anderen. Konfigurationen mit überlappenden Präfixen sind nicht gültig und werden beim Einreichen abgelehnt. Beispiel: Eine Konfiguration, die eine Regel für Objekte mit dem Präfix enthält test Und eine zweite Regel für Objekte mit dem Präfix test2 Ist nicht zulässig.

Ziele müssen mit dem URN eines StorageGRID-Endpunkts angegeben werden, der für den Suchintegrationsdienst erstellt wurde. Diese Endpunkte beziehen sich auf einen Index und einen Typ, der in einem Elasticsearch-Cluster definiert ist.

```
<MetadataNotificationConfiguration>
      <Rule>
           <ID>Rule-1</ID>
           <Status>rule-status</Status>
           <Prefix>key-prefix</Prefix>
           <Destination>
              <Urn>arn:aws:es:region:account-
ID:domain/mydomain/myindex/mytype</Urn>
           </Destination>
      </Rule>
      <Rule>
           <ID>Rule-2</ID>
            ...
      </Rule>
       ...
</MetadataNotificationConfiguration>
```
In der Tabelle werden die Elemente in der XML-Konfiguration für die Metadatenbenachrichtigung beschrieben.

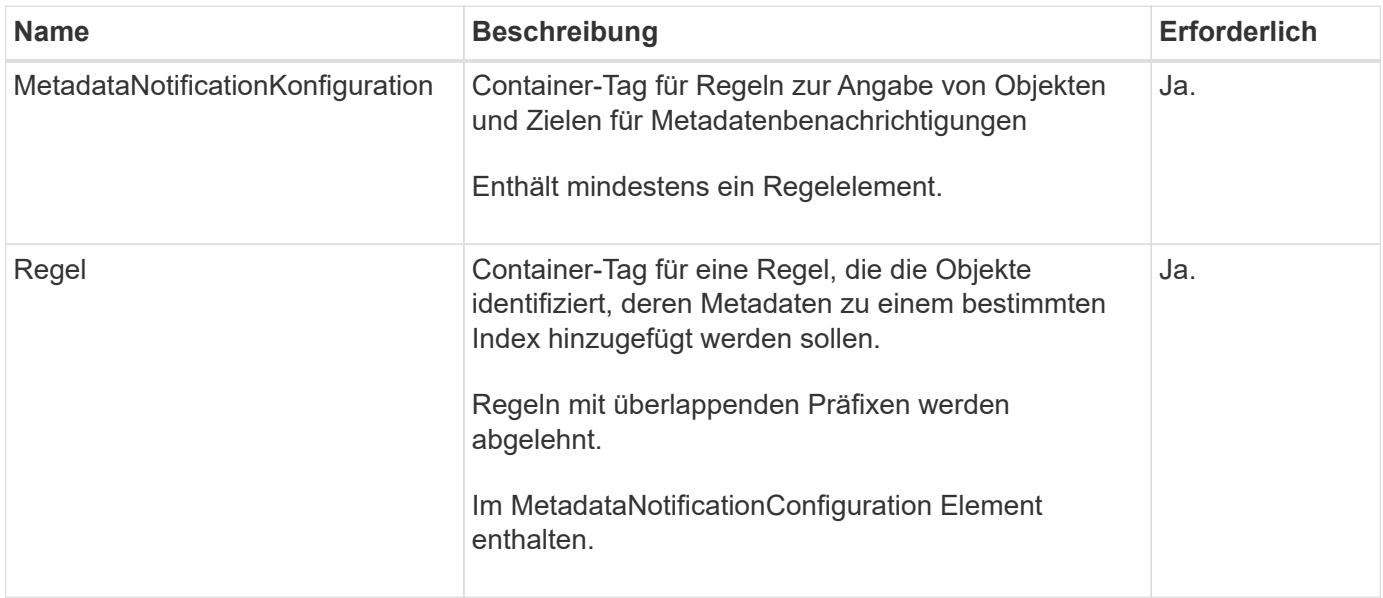

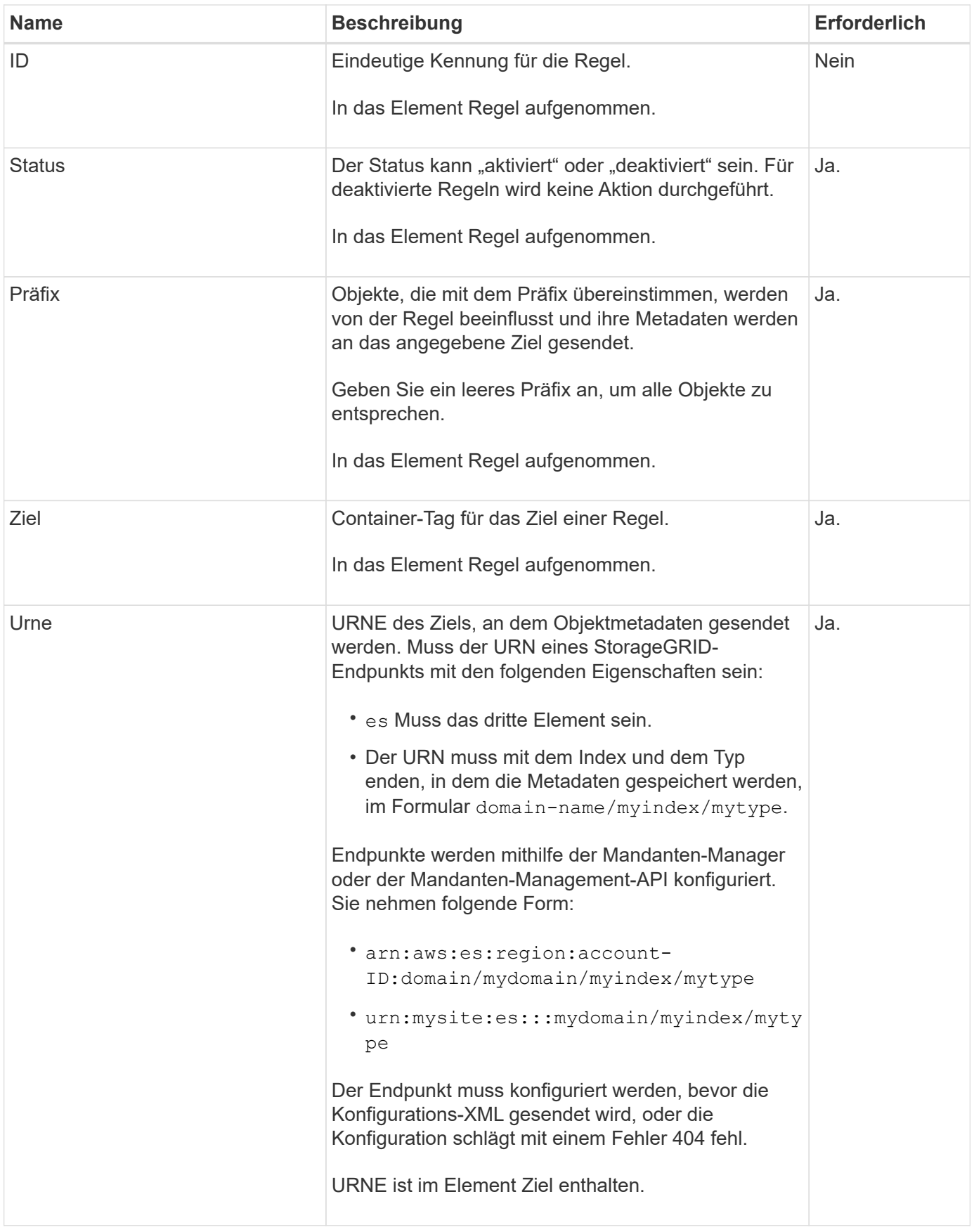

Verwenden Sie die XML-XML-Beispielkonfiguration für Metadatenbenachrichtigungen, um zu erfahren, wie Sie Ihre eigene XML erstellen.

#### **Konfiguration der Metadatenbenachrichtigung für alle Objekte**

In diesem Beispiel werden die Objektmetadaten für alle Objekte an dasselbe Ziel gesendet.

```
<MetadataNotificationConfiguration>
      <Rule>
          <ID>Rule-1</ID>
          <Status>Enabled</Status>
          <Prefix></Prefix>
          <Destination>
              <Urn>urn:myes:es:::sgws-notifications/test1/all</Urn>
          </Destination>
      </Rule>
</MetadataNotificationConfiguration>
```
#### **Konfiguration der Metadatenbenachrichtigung mit zwei Regeln**

In diesem Beispiel sind die Objektmetadaten für Objekte mit dem Präfix übereinstimmen /images An ein Ziel gesendet wird, während die Objektmetadaten für Objekte mit dem Präfix übereinstimmen /videos Wird an ein zweites Ziel gesendet.

```
<MetadataNotificationConfiguration>
      <Rule>
          <ID>Images-rule</ID>
          <Status>Enabled</Status>
          <Prefix>/images</Prefix>
          <Destination>
              <Urn>arn:aws:es:us-east-1:3333333:domain/es-
domain/graphics/imagetype</Urn>
          </Destination>
      </Rule>
    \langleRule>
          <ID>Videos-rule</ID>
          <Status>Enabled</Status>
          <Prefix>/videos</Prefix>
          <Destination>
              <Urn>arn:aws:es:us-west-1:22222222:domain/es-
domain/graphics/videotype</Urn>
          </Destination>
      </Rule>
</MetadataNotificationConfiguration>
```
#### **Verwandte Informationen**

["S3-REST-API VERWENDEN"](https://docs.netapp.com/de-de/storagegrid-117/s3/index.html)

["Objektmetadaten sind in Metadaten-Benachrichtigungen enthalten"](#page-116-0)

["Konfigurieren Sie den Suchintegrationsdienst"](#page-113-0)

# <span id="page-113-0"></span>**Konfigurieren Sie den Suchintegrationsdienst**

Der Suchintegrations-Service sendet Objektmetadaten an einen Zielindex bei jedem Erstellen, Löschen oder Aktualisieren der zugehörigen Metadaten oder Tags.

# **Bevor Sie beginnen**

- Die Plattformservices wurden für Ihr Mandantenkonto von einem StorageGRID-Administrator aktiviert.
- Sie haben bereits einen S3-Bucket erstellt, dessen Inhalt Sie indizieren möchten.
- Der Endpunkt, den Sie als Ziel für den Suchintegrationsdienst verwenden möchten, ist bereits vorhanden, und Sie haben seinen URN.
- Sie gehören einer Benutzergruppe an, die über den verfügt ["Managen aller Buckets oder Root-](#page-40-0)[Zugriffsberechtigungen"](#page-40-0). Diese Berechtigungen überschreiben die Berechtigungseinstellungen in Gruppenoder Bucket-Richtlinien bei der Konfiguration des Buckets mithilfe des Mandanten-Manager.

# **Über diese Aufgabe**

Nachdem Sie den Such-Integrationsservice für einen Quell-Bucket konfiguriert haben, werden beim Erstellen eines Objekts oder beim Aktualisieren der Metadaten oder Tags eines Objekts Objektmetadaten ausgelöst, die an den Ziel-Endpunkt gesendet werden. Wenn Sie den Suchintegrationsservice für einen Bucket aktivieren, der bereits Objekte enthält, werden Metadatenbenachrichtigungen nicht automatisch für vorhandene Objekte gesendet. Sie müssen diese vorhandenen Objekte aktualisieren, um sicherzustellen, dass ihre Metadaten dem Zielsuchindex hinzugefügt werden.

#### **Schritte**

- 1. Verwenden Sie einen Texteditor, um die XML-XML-Metadatenbenachrichtigung zu erstellen, die für die Integration der Suche erforderlich ist.
	- Informationen zur Integration der Suchfunktion finden Sie in den XML-Konfigurationsdaten.
	- Verwenden Sie beim Konfigurieren des XML den URN eines Endpunkt zur Integration der Suche als Ziel.

```
<MetadataNotificationConfiguration>
 \langleRule>
      <Status>Enabled</Status>
      <Prefix></Prefix>
      <Destination>
         <Urn>arn:aws:es:us-east-
1:11111111111111:domain/mydomain/myindex/mytype</Urn>
         </Destination>
  </Rule>
</MetadataNotificationConfiguration>
```
- 2. Wählen Sie im Mandantenmanager **STORAGE (S3)** > **Buckets** aus.
- 3. Wählen Sie den Namen des Quell-Buckets aus.

Die Seite mit den Bucket-Details wird angezeigt.

 $\mathbf{J}$ 

- 4. Wählen Sie **Plattform-Services** > **Integration suchen**
- 5. Aktivieren Sie das Kontrollkästchen **Enable search Integration**.
- 6. Fügen Sie die Konfiguration der Metadatenbenachrichtigung in das Textfeld ein, und wählen Sie **Änderungen speichern**.

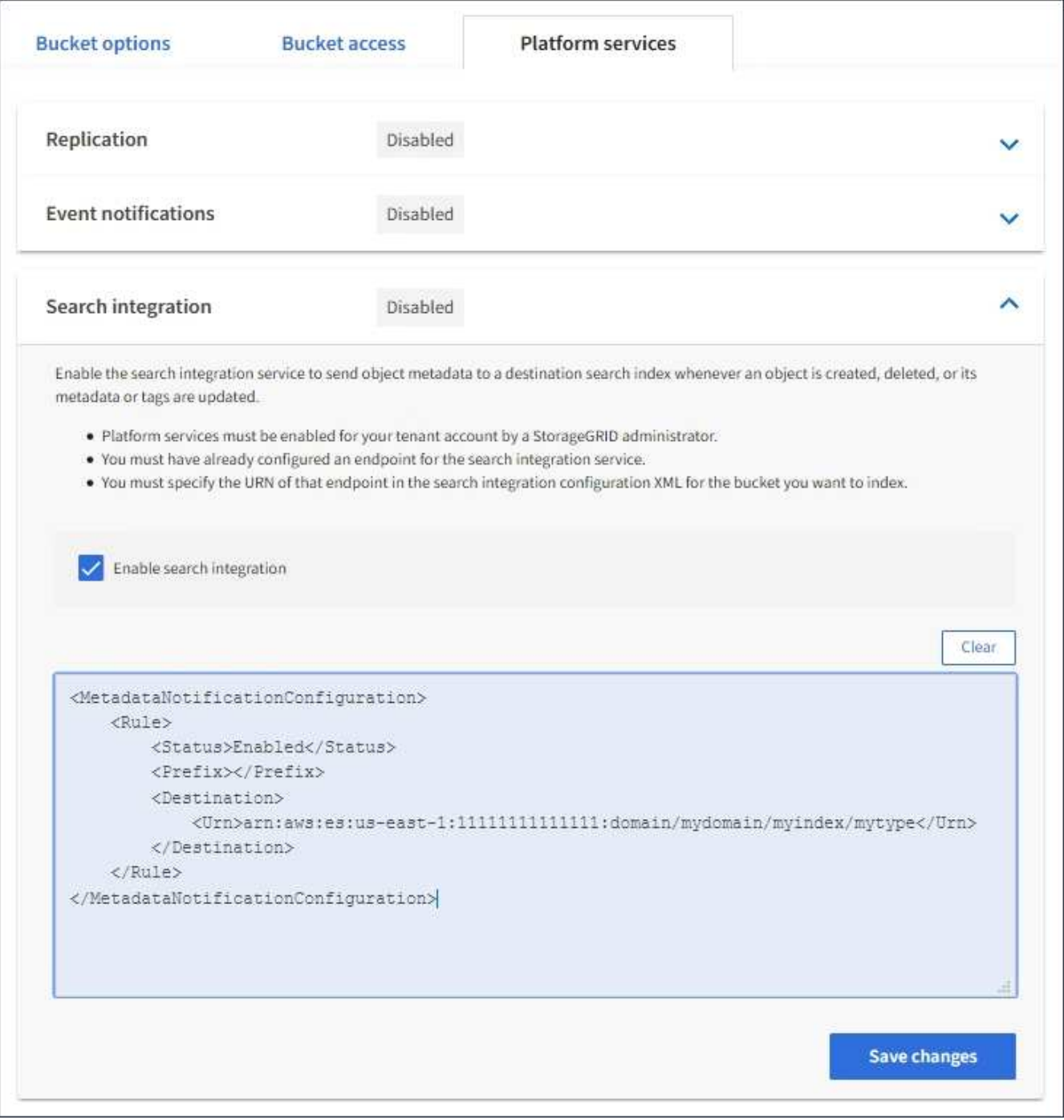

Plattformservices müssen für jedes Mandantenkonto von einem StorageGRID-Administrator aktiviert werden, der den Grid Manager oder die Management-API verwendet. Wenden Sie sich an Ihren StorageGRID-Administrator, wenn beim Speichern der Konfigurations-XML ein Fehler auftritt.

- 7. Überprüfen Sie, ob der Suchintegrationsdienst richtig konfiguriert ist:
	- a. Fügen Sie dem Quell-Bucket ein Objekt hinzu, das die Anforderungen für das Auslösen einer Metadatenbenachrichtigung erfüllt, wie in der Konfigurations-XML angegeben.

In dem zuvor gezeigten Beispiel lösen alle Objekte, die dem Bucket hinzugefügt wurden, eine Metadatenbenachrichtigung aus.

b. Bestätigen Sie, dass ein JSON-Dokument, das die Metadaten und Tags des Objekts enthält, zum im Endpunkt angegebenen Suchindex hinzugefügt wurde.

#### **Nachdem Sie fertig sind**

Bei Bedarf können Sie die Suchintegration für einen Bucket mithilfe einer der folgenden Methoden deaktivieren:

- Wählen Sie **STORAGE (S3)** > **Buckets** und deaktivieren Sie das Kontrollkästchen **Enable search Integration**.
- Wenn Sie die S3-API direkt verwenden, verwenden Sie eine Benachrichtigungsanforderung FÜR DELETE-Bucket-Metadaten. Anweisungen zur Implementierung von S3-Client-Applikationen finden Sie in der Anleitung.

#### **Verwandte Informationen**

["Den Suchintegrations-Service verstehen"](#page-79-0)

["Konfigurations-XML für die Integration der Suche"](#page-109-0)

["S3-REST-API VERWENDEN"](https://docs.netapp.com/de-de/storagegrid-117/s3/index.html)

["Endpunkt für Plattformservices erstellen"](#page-86-0)

# <span id="page-115-0"></span>**JSON durch den Suchintegrations-Service generiert**

Wenn Sie den Such-Integrationsservice für einen Bucket aktivieren, wird ein JSON-Dokument generiert und an den Zielendpunkt gesendet, wenn Metadaten oder Tags hinzugefügt, aktualisiert oder gelöscht werden.

Dieses Beispiel zeigt ein Beispiel für den JSON, der generiert werden kann, wenn ein Objekt mit dem Schlüssel enthält SGWS/Tagging.txt Wird in einem Bucket mit dem Namen erstellt test. Der test Der Bucket ist nicht versioniert, daher der versionId Das Tag ist leer.

```
{
   "bucket": "test",
    "key": "SGWS/Tagging.txt",
    "versionId": "",
    "accountId": "86928401983529626822",
    "size": 38,
    "md5": "3d6c7634a85436eee06d43415012855",
    "region":"us-east-1"
    "metadata": {
      "age": "25"
    },
    "tags": {
      "color": "yellow"
    }
}
```
# <span id="page-116-0"></span>**Objektmetadaten sind in Metadaten-Benachrichtigungen enthalten**

In der Tabelle sind alle Felder aufgeführt, die im JSON-Dokument enthalten sind, die beim Aktivierung der Suchintegration an den Zielendpunkt gesendet werden.

Der Dokumentname umfasst, falls vorhanden, den Bucket-Namen, den Objektnamen und die Version-ID.

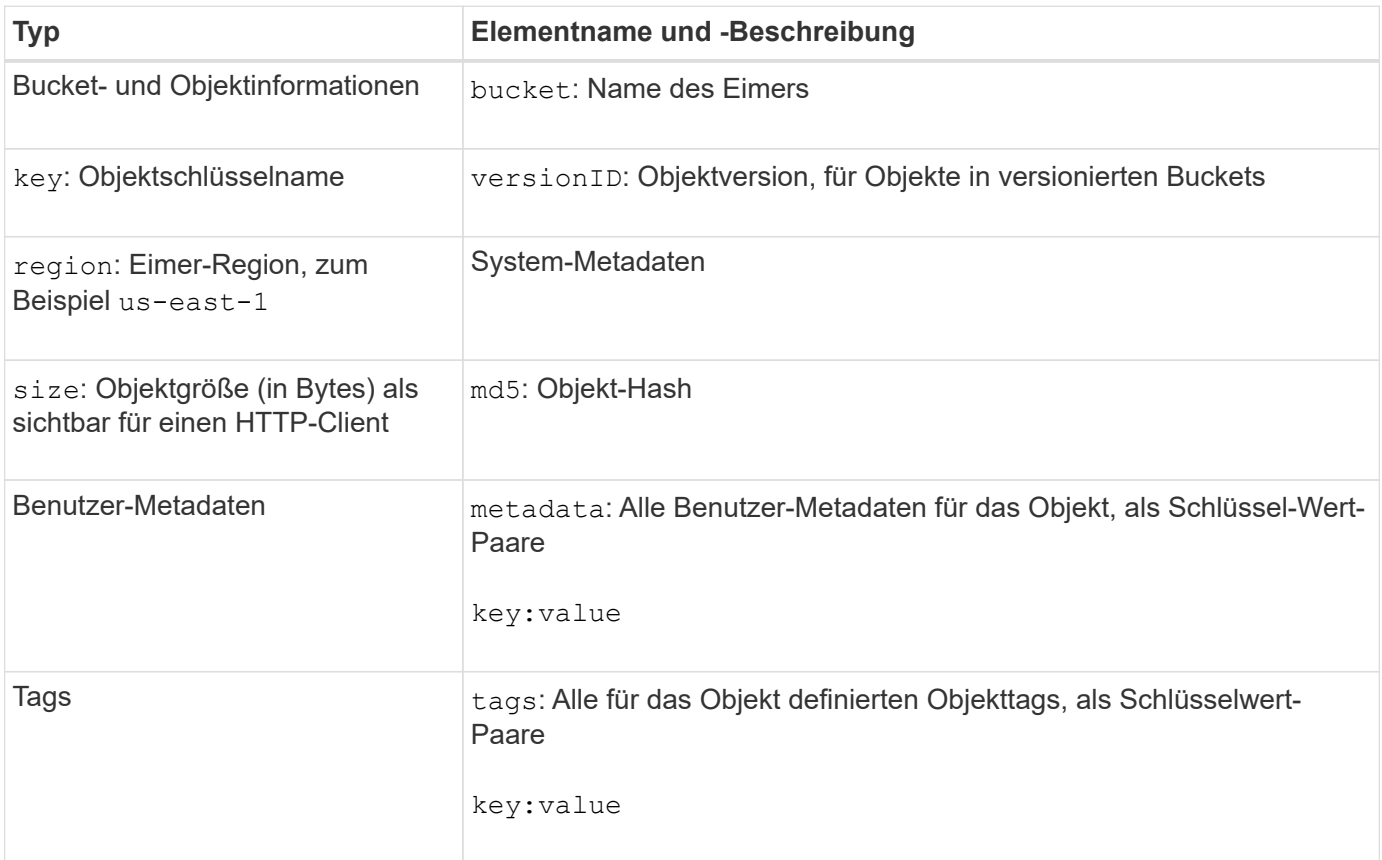

 $\bigcap$ 

Für Tags und Benutzer-Metadaten gibt StorageGRID Daten und Nummern an Elasticsearch als Strings oder als S3-Ereignisbenachrichtigungen weiter. Um Elasticsearch so zu konfigurieren, dass diese Strings als Daten oder Zahlen interpretiert werden, befolgen Sie die Elasticsearch-Anweisungen für die dynamische Feldzuordnung und die Zuordnung von Datumsformaten. Sie müssen die dynamischen Feldzuordnungen im Index aktivieren, bevor Sie den Suchintegrationsdienst konfigurieren. Nachdem ein Dokument indiziert wurde, können Sie die Feldtypen des Dokuments im Index nicht mehr bearbeiten.

# **Copyright-Informationen**

Copyright © 2024 NetApp. Alle Rechte vorbehalten. Gedruckt in den USA. Dieses urheberrechtlich geschützte Dokument darf ohne die vorherige schriftliche Genehmigung des Urheberrechtsinhabers in keiner Form und durch keine Mittel – weder grafische noch elektronische oder mechanische, einschließlich Fotokopieren, Aufnehmen oder Speichern in einem elektronischen Abrufsystem – auch nicht in Teilen, vervielfältigt werden.

Software, die von urheberrechtlich geschütztem NetApp Material abgeleitet wird, unterliegt der folgenden Lizenz und dem folgenden Haftungsausschluss:

DIE VORLIEGENDE SOFTWARE WIRD IN DER VORLIEGENDEN FORM VON NETAPP ZUR VERFÜGUNG GESTELLT, D. H. OHNE JEGLICHE EXPLIZITE ODER IMPLIZITE GEWÄHRLEISTUNG, EINSCHLIESSLICH, JEDOCH NICHT BESCHRÄNKT AUF DIE STILLSCHWEIGENDE GEWÄHRLEISTUNG DER MARKTGÄNGIGKEIT UND EIGNUNG FÜR EINEN BESTIMMTEN ZWECK, DIE HIERMIT AUSGESCHLOSSEN WERDEN. NETAPP ÜBERNIMMT KEINERLEI HAFTUNG FÜR DIREKTE, INDIREKTE, ZUFÄLLIGE, BESONDERE, BEISPIELHAFTE SCHÄDEN ODER FOLGESCHÄDEN (EINSCHLIESSLICH, JEDOCH NICHT BESCHRÄNKT AUF DIE BESCHAFFUNG VON ERSATZWAREN ODER -DIENSTLEISTUNGEN, NUTZUNGS-, DATEN- ODER GEWINNVERLUSTE ODER UNTERBRECHUNG DES GESCHÄFTSBETRIEBS), UNABHÄNGIG DAVON, WIE SIE VERURSACHT WURDEN UND AUF WELCHER HAFTUNGSTHEORIE SIE BERUHEN, OB AUS VERTRAGLICH FESTGELEGTER HAFTUNG, VERSCHULDENSUNABHÄNGIGER HAFTUNG ODER DELIKTSHAFTUNG (EINSCHLIESSLICH FAHRLÄSSIGKEIT ODER AUF ANDEREM WEGE), DIE IN IRGENDEINER WEISE AUS DER NUTZUNG DIESER SOFTWARE RESULTIEREN, SELBST WENN AUF DIE MÖGLICHKEIT DERARTIGER SCHÄDEN HINGEWIESEN WURDE.

NetApp behält sich das Recht vor, die hierin beschriebenen Produkte jederzeit und ohne Vorankündigung zu ändern. NetApp übernimmt keine Verantwortung oder Haftung, die sich aus der Verwendung der hier beschriebenen Produkte ergibt, es sei denn, NetApp hat dem ausdrücklich in schriftlicher Form zugestimmt. Die Verwendung oder der Erwerb dieses Produkts stellt keine Lizenzierung im Rahmen eines Patentrechts, Markenrechts oder eines anderen Rechts an geistigem Eigentum von NetApp dar.

Das in diesem Dokument beschriebene Produkt kann durch ein oder mehrere US-amerikanische Patente, ausländische Patente oder anhängige Patentanmeldungen geschützt sein.

ERLÄUTERUNG ZU "RESTRICTED RIGHTS": Nutzung, Vervielfältigung oder Offenlegung durch die US-Regierung unterliegt den Einschränkungen gemäß Unterabschnitt (b)(3) der Klausel "Rights in Technical Data – Noncommercial Items" in DFARS 252.227-7013 (Februar 2014) und FAR 52.227-19 (Dezember 2007).

Die hierin enthaltenen Daten beziehen sich auf ein kommerzielles Produkt und/oder einen kommerziellen Service (wie in FAR 2.101 definiert) und sind Eigentum von NetApp, Inc. Alle technischen Daten und die Computersoftware von NetApp, die unter diesem Vertrag bereitgestellt werden, sind gewerblicher Natur und wurden ausschließlich unter Verwendung privater Mittel entwickelt. Die US-Regierung besitzt eine nicht ausschließliche, nicht übertragbare, nicht unterlizenzierbare, weltweite, limitierte unwiderrufliche Lizenz zur Nutzung der Daten nur in Verbindung mit und zur Unterstützung des Vertrags der US-Regierung, unter dem die Daten bereitgestellt wurden. Sofern in den vorliegenden Bedingungen nicht anders angegeben, dürfen die Daten ohne vorherige schriftliche Genehmigung von NetApp, Inc. nicht verwendet, offengelegt, vervielfältigt, geändert, aufgeführt oder angezeigt werden. Die Lizenzrechte der US-Regierung für das US-Verteidigungsministerium sind auf die in DFARS-Klausel 252.227-7015(b) (Februar 2014) genannten Rechte beschränkt.

# **Markeninformationen**

NETAPP, das NETAPP Logo und die unter [http://www.netapp.com/TM](http://www.netapp.com/TM\) aufgeführten Marken sind Marken von NetApp, Inc. Andere Firmen und Produktnamen können Marken der jeweiligen Eigentümer sein.